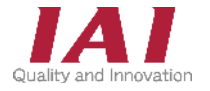

RSELユニット RCON-PC / PCF / AC / DC / SC(PS) RCON接続仕様 SCON PIO/SIO/SCON拡張ユニット

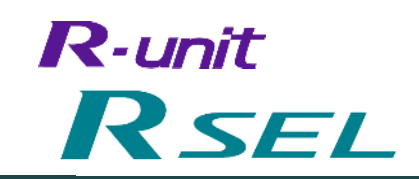

クイックスタートガイド

編 *Ethernet 接続*

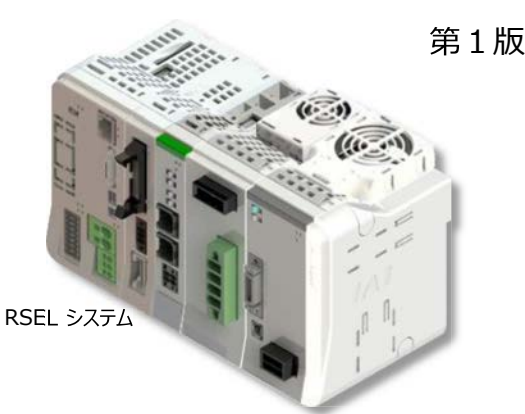

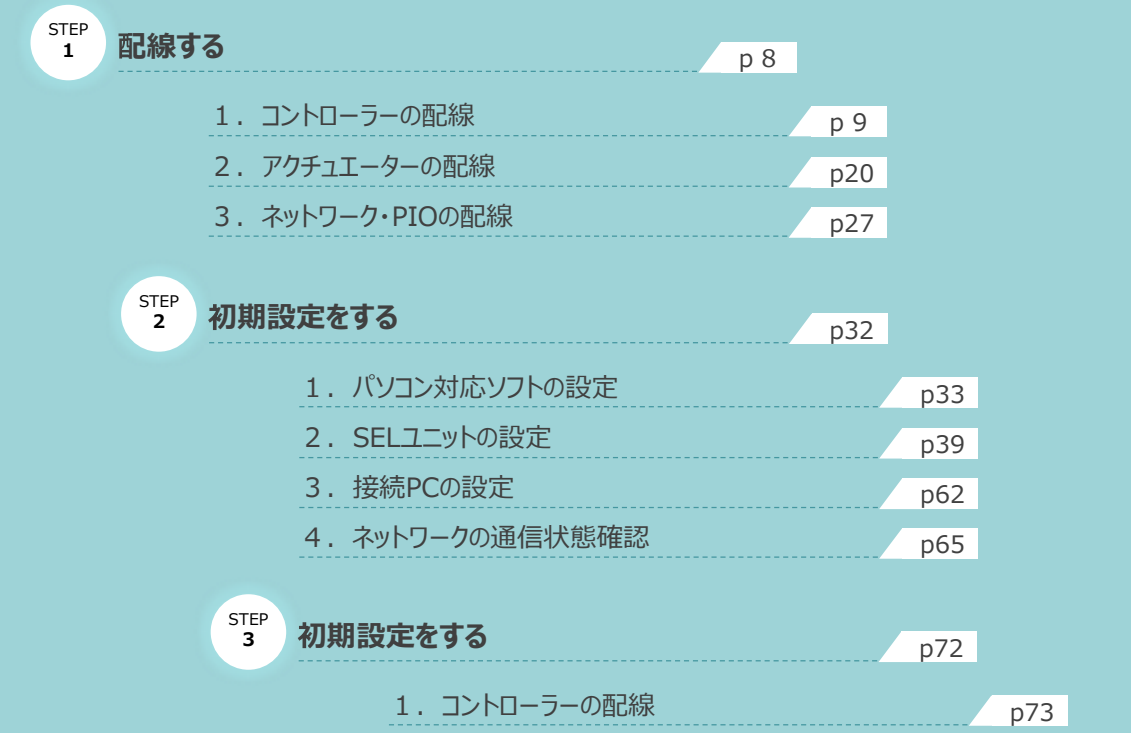

株式会社プイエイアイ

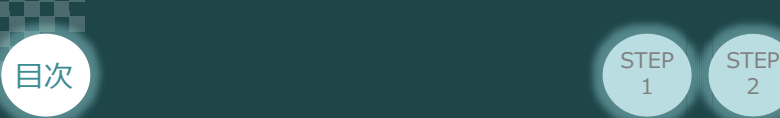

## **はじめに**

RSELシステムのSELユニットは、PIOやフィールドネットワークの有無に関係なく、標準でEthernet ポートを 持ちます。

 $\overline{2}$ 

**STEP** 3

このEthernet ポートを使用し、パソコンやPLCなどの上位システムと XSELシリアル通信プロトコル (フォーマットB)やTCP/IPメッセージ通信をすることが可能です。

**STEP** 1

本書は、 RSEL立上げ作業を、より早く・簡単に行うために作られた資料です。なお、取扱いの詳細内容に 関しましては、別途 [RSEL取扱説明書(MJ0392)]をご覧いただきますようお願いします。

また、RSELの各ユニットが連結したものを "RSELシステム" という表記で説明をしています。

### **【本書対応の内容】**

RSELユニット RCON-PC / PCF / AC / DC / SC(PS) RCON接続仕様 SCON PIO/SIO/SCON拡張ユニット

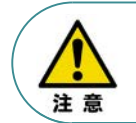

本書では、R-unitの RSEL-G・ネットワーク無し仕様に共通した内容について、RCP6/RCS4 アクチュエーター+RSELシステムを例に説明いたします。 また、ツール操作は、XSEL用パソコン対応ソフト、パソコンOS環境はWindows 10 にて説明します。

#### **SELユニットの型式確認**  $\blacksquare$

SELユニット本体右側面部分に張付けられた型式銘版の "Model" 部分に型式が記載してあります。

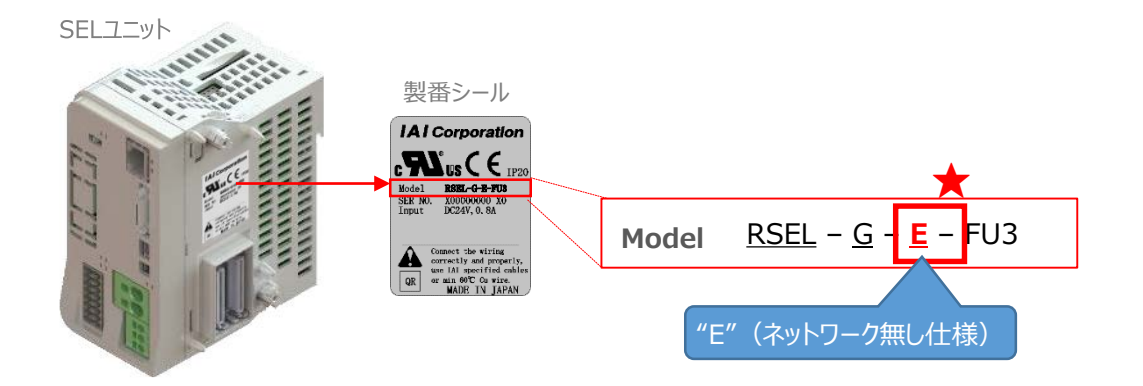

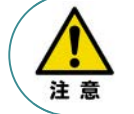

XSELシリアル通信プロトコル(フォーマットB)は、1ポートのみ通信可能です。 通信の優先度は、ティーチングポート、USBポート、Ethernetポート の順です。 優先度の低いポートは応答をしません。

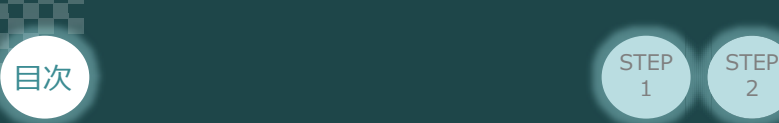

## 1 **必要な機器の確認**

以下の機器を用意してください。

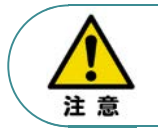

RSELシステムは各ユニットを連結せず、個々のユニットを包装し出荷をしています。 開梱時、まずお客様で注文された各ユニットが必要数あることをご確認ください。 以下に同梱されている製品の例を掲載します。

 $\overline{2}$ 

**STEP** 1

**STEP** 3

● SELユニット(型式例:RSEL-G-E-TRN) 数量:<sup>1</sup>

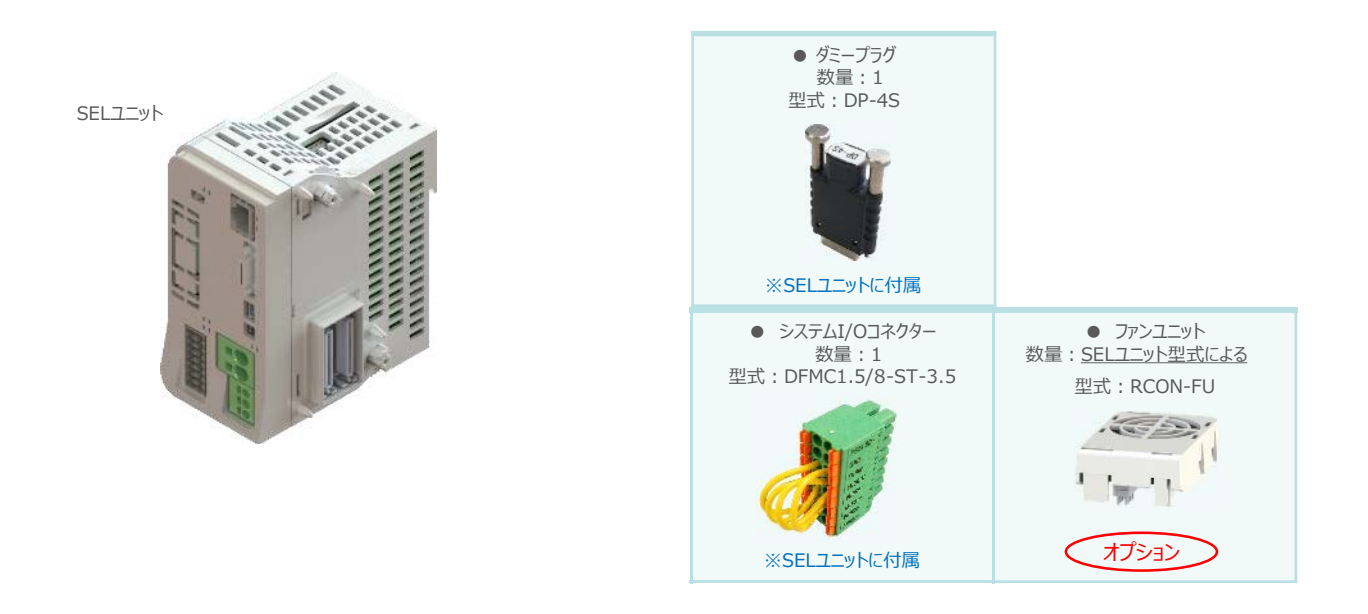

● 24Vドライバーユニット (型式例: RCON-PC/PCF/AC/DC) 数量:お客様の仕様による

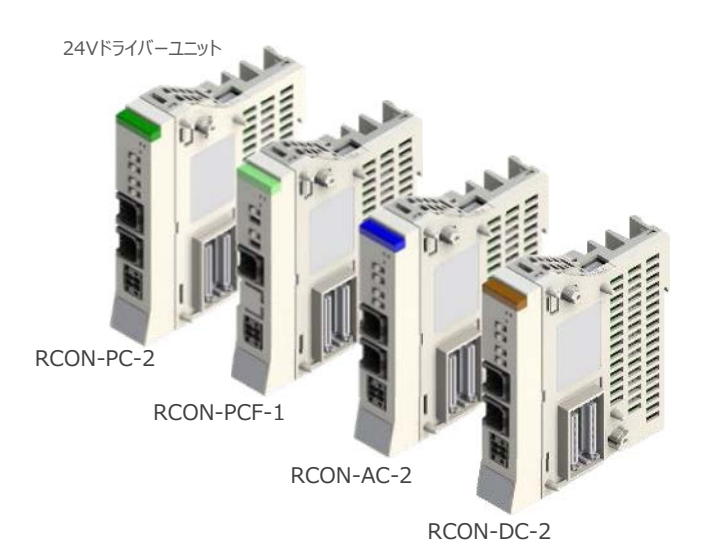

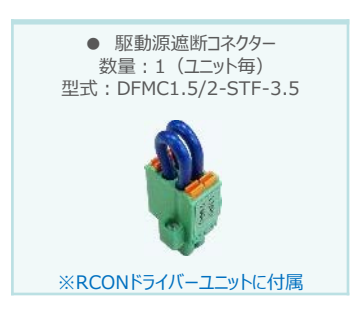

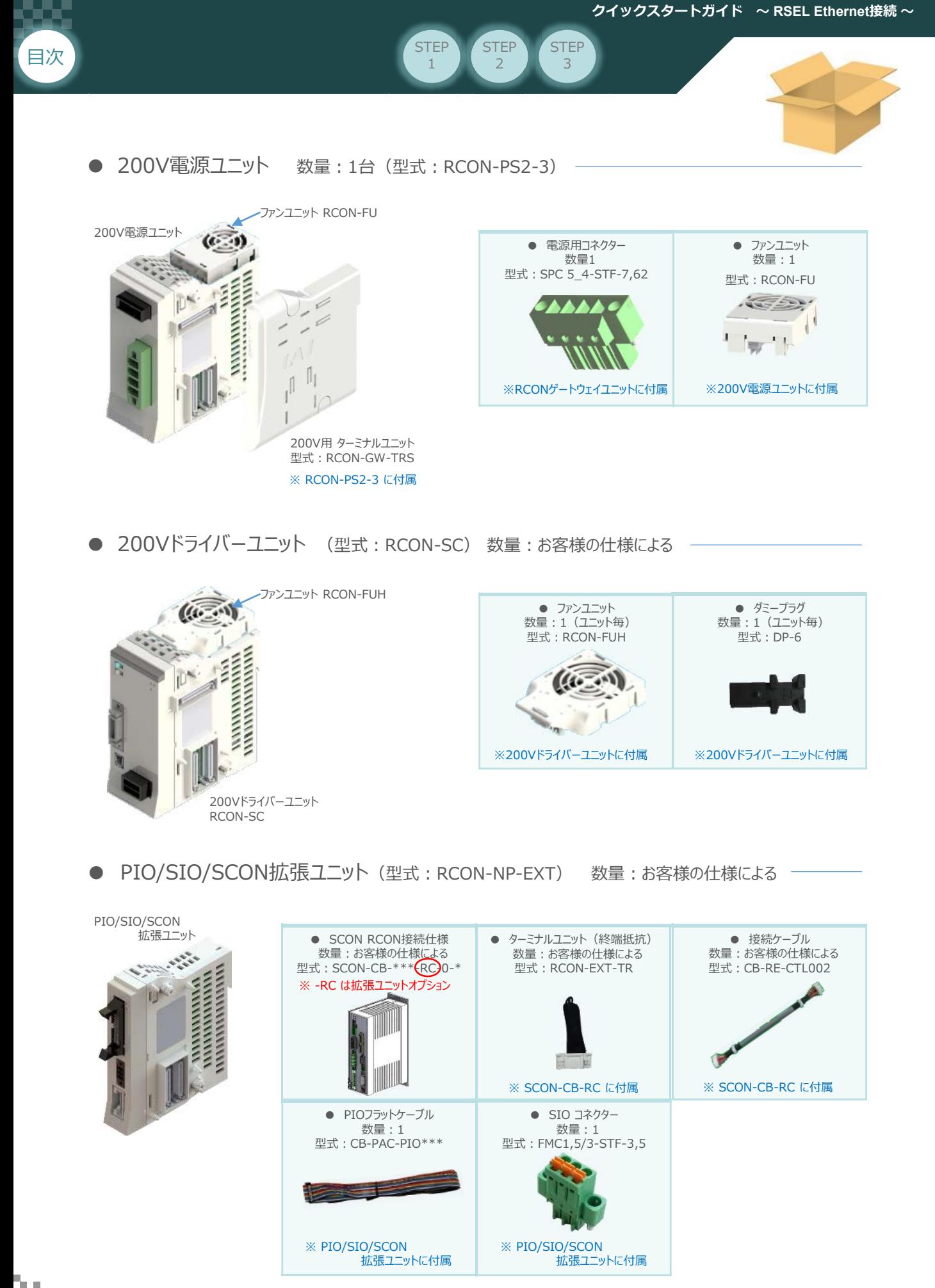

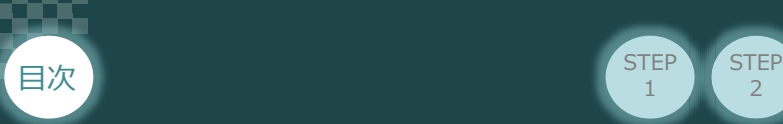

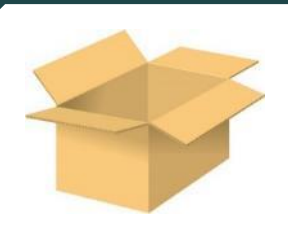

● 24V電源ユニット (型式例: PSA-24(L)) 数量:お客様の仕様による

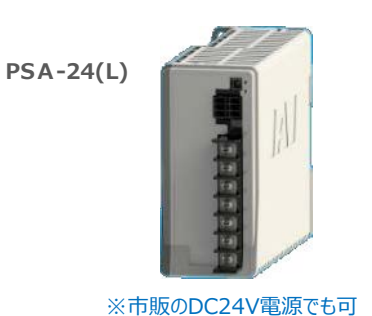

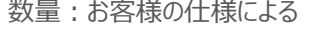

**STEP** 3

2

STEP 1

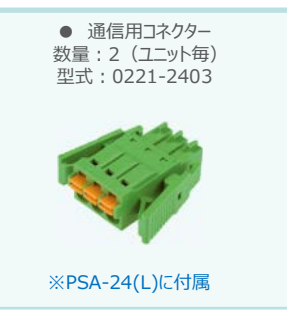

● ティーチングツール

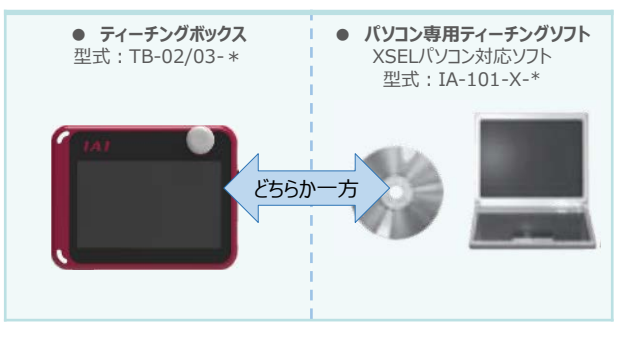

※ティーチングボックスとパソコン専用ティーチングソフトはどちらか一方が必要

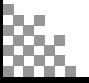

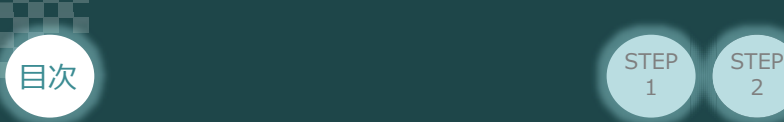

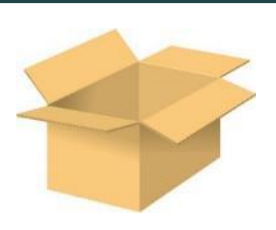

● アクチュエーター (型式例: RCP6-\*\* / RCS4-\*\*) 数量:お客様の仕様による

**STEP** 1

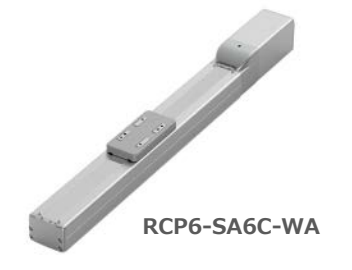

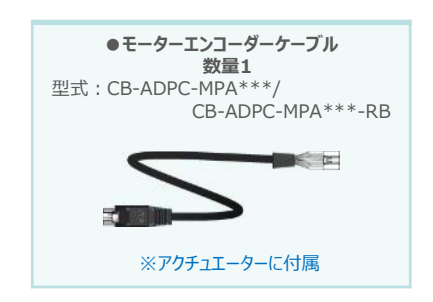

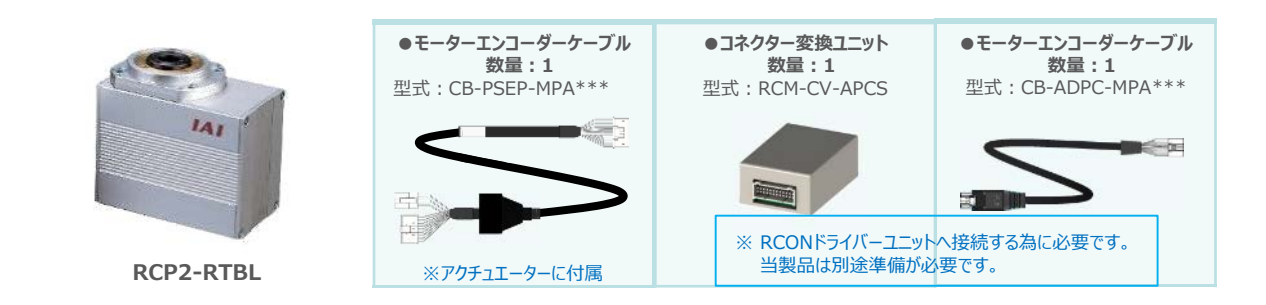

2

**STEP** 3

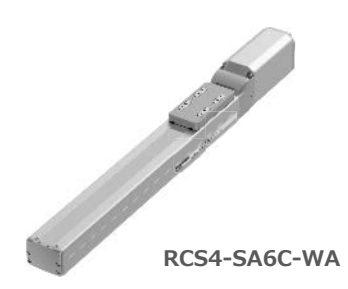

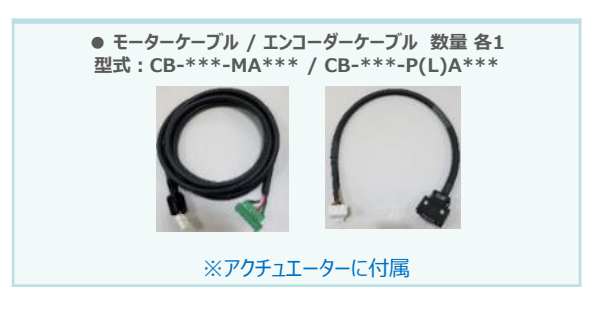

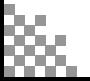

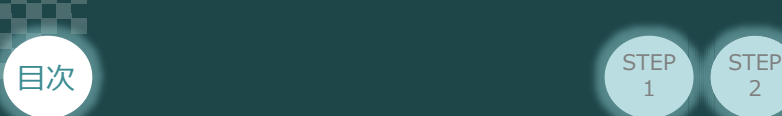

# 2 **接続図から探す**

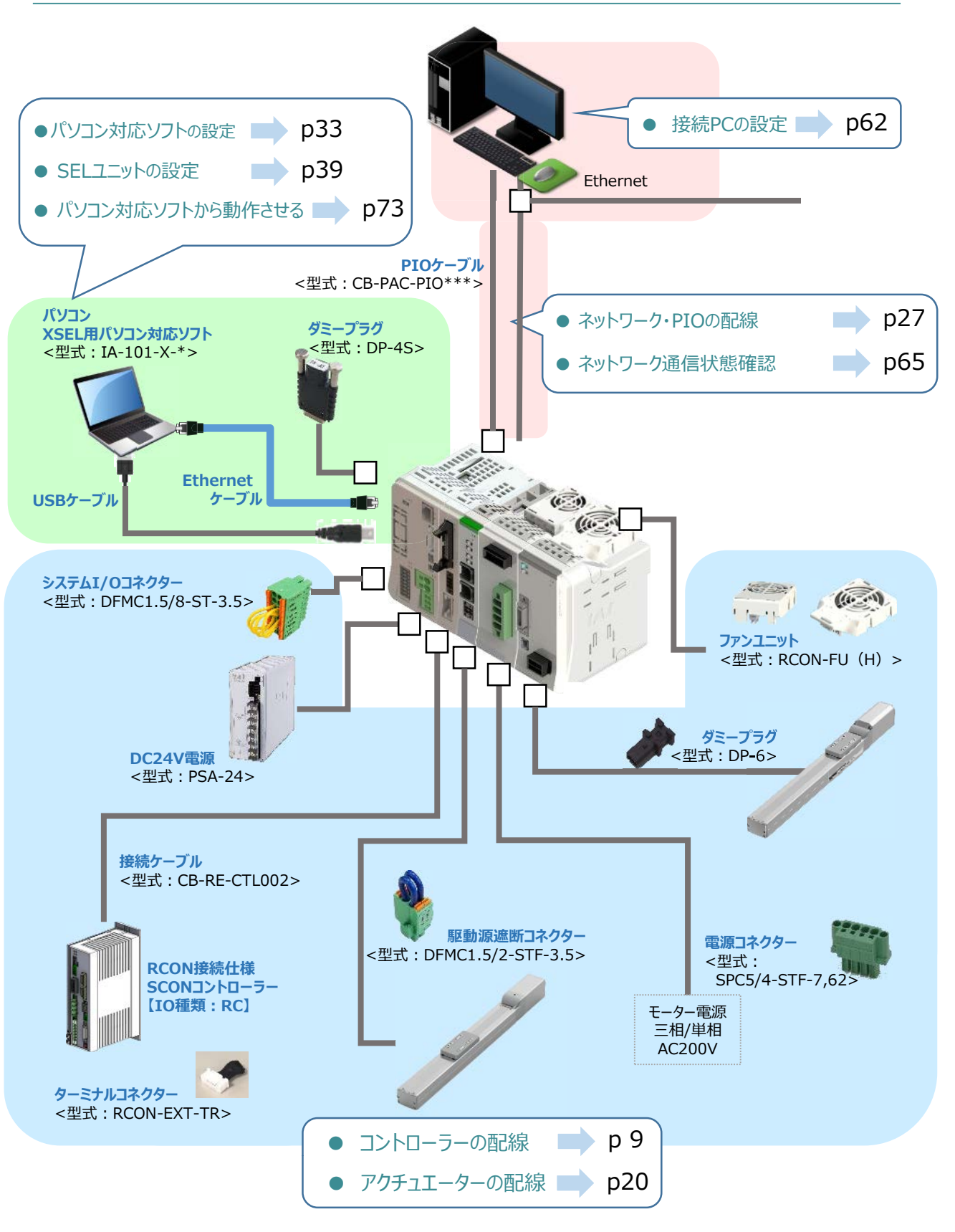

 $\overline{2}$ 

**STEP** 1

**STEP** 3

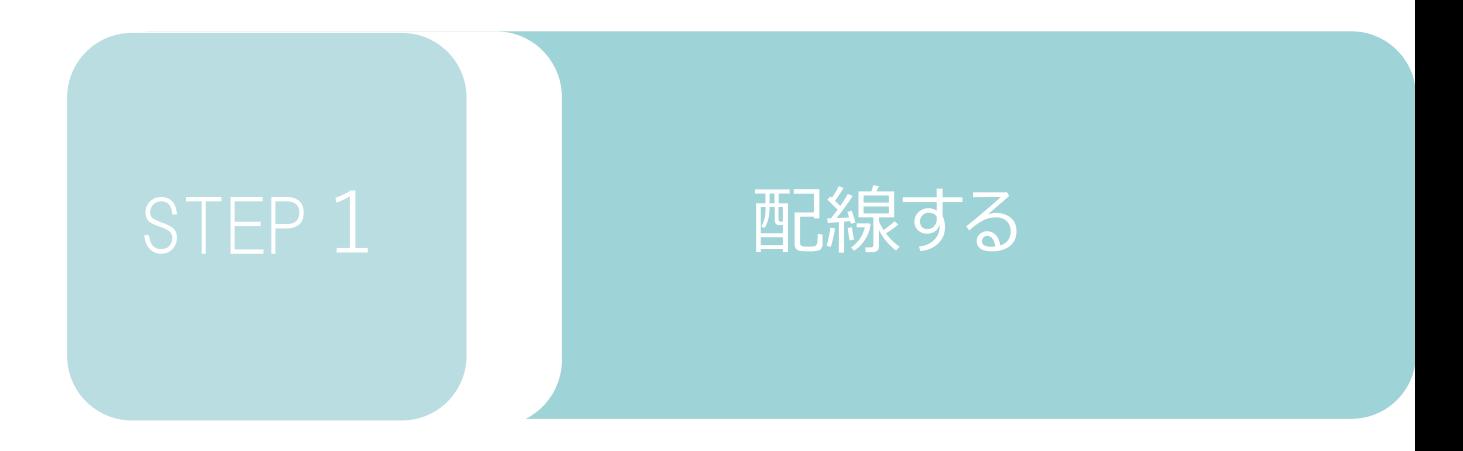

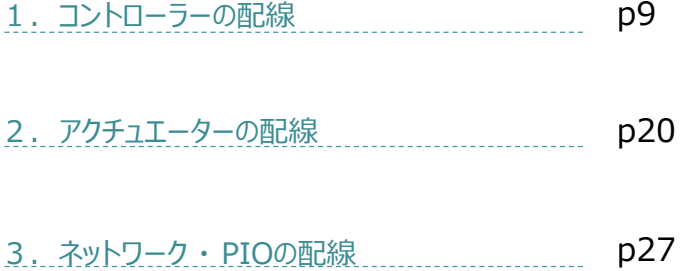

SELユニット/ドライバーユニット/ PIO・SIO・SCON拡張ユニット ターミナルユニット/SCON-CB-\*-RC/

200V電源ユニット

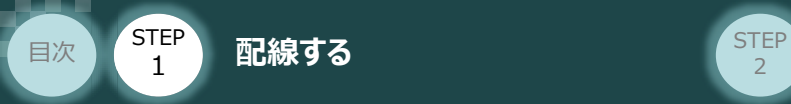

# 1 **コントローラーの配線**

#### RSELシステムの組立て **MANA RESELシステムの組立て**  $\bigcap$

#### **1** 各ユニットの連結

- ① "連結パーツ"の"操作部" を開く方向に回して止めます。
- ② "連結パーツ", "位置決めボス", "連結コネクター"がはめ合う様に合わせ、しっかりと挿込みます。

**STEP** 3

③ ユニット間の"連結パーツ"の操作部を閉じる方向に回して止めます。

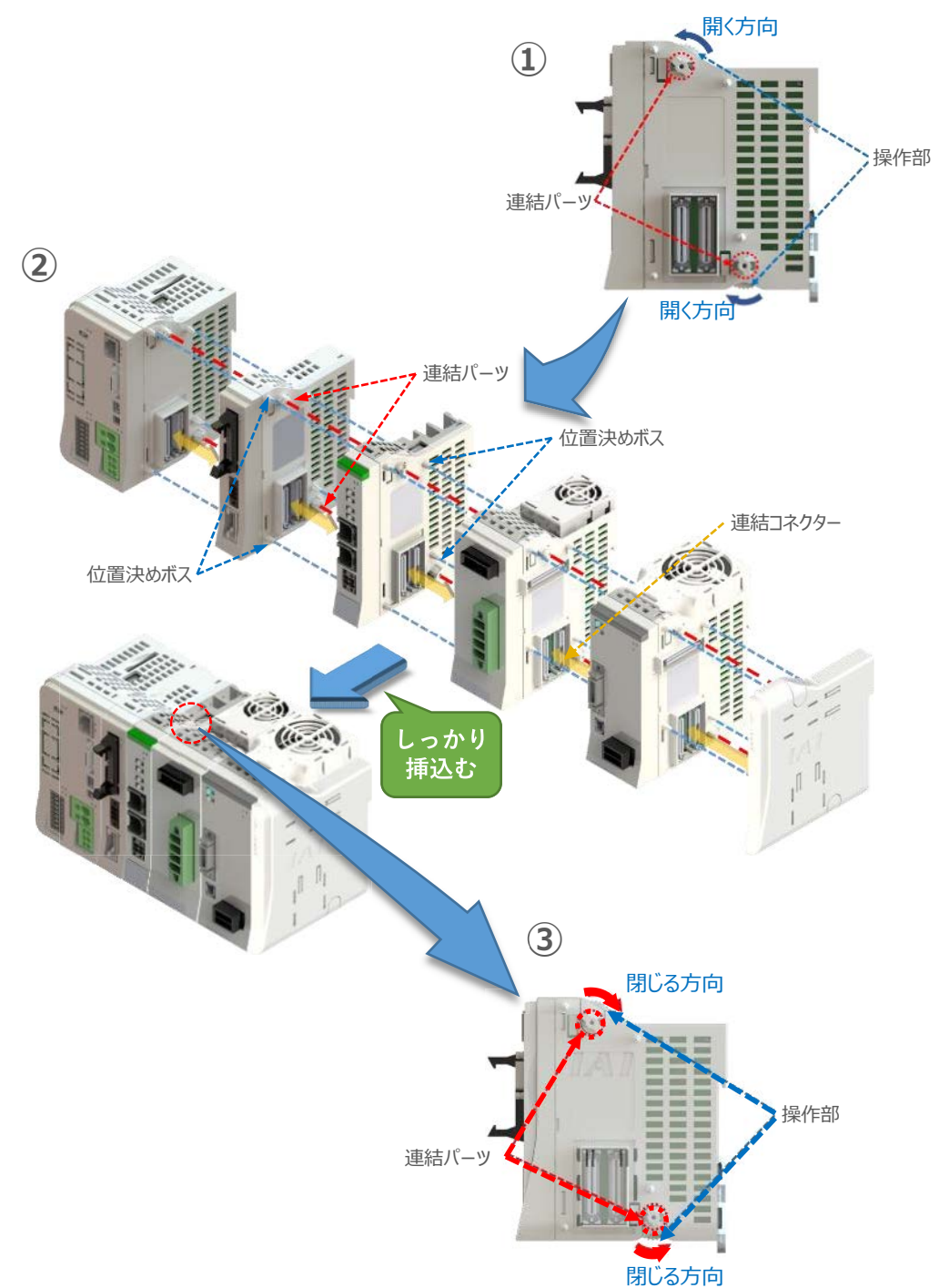

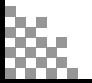

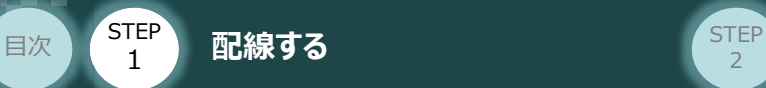

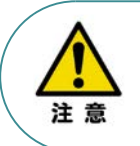

SCON拡張ユニットを連結する場合の注意点

SCON拡張ユニットについては、SELユニットに隣接するよう設置願います。 接続順番が異なる場合、通信に不具合が生じる可能性があります。

**STEP** 3

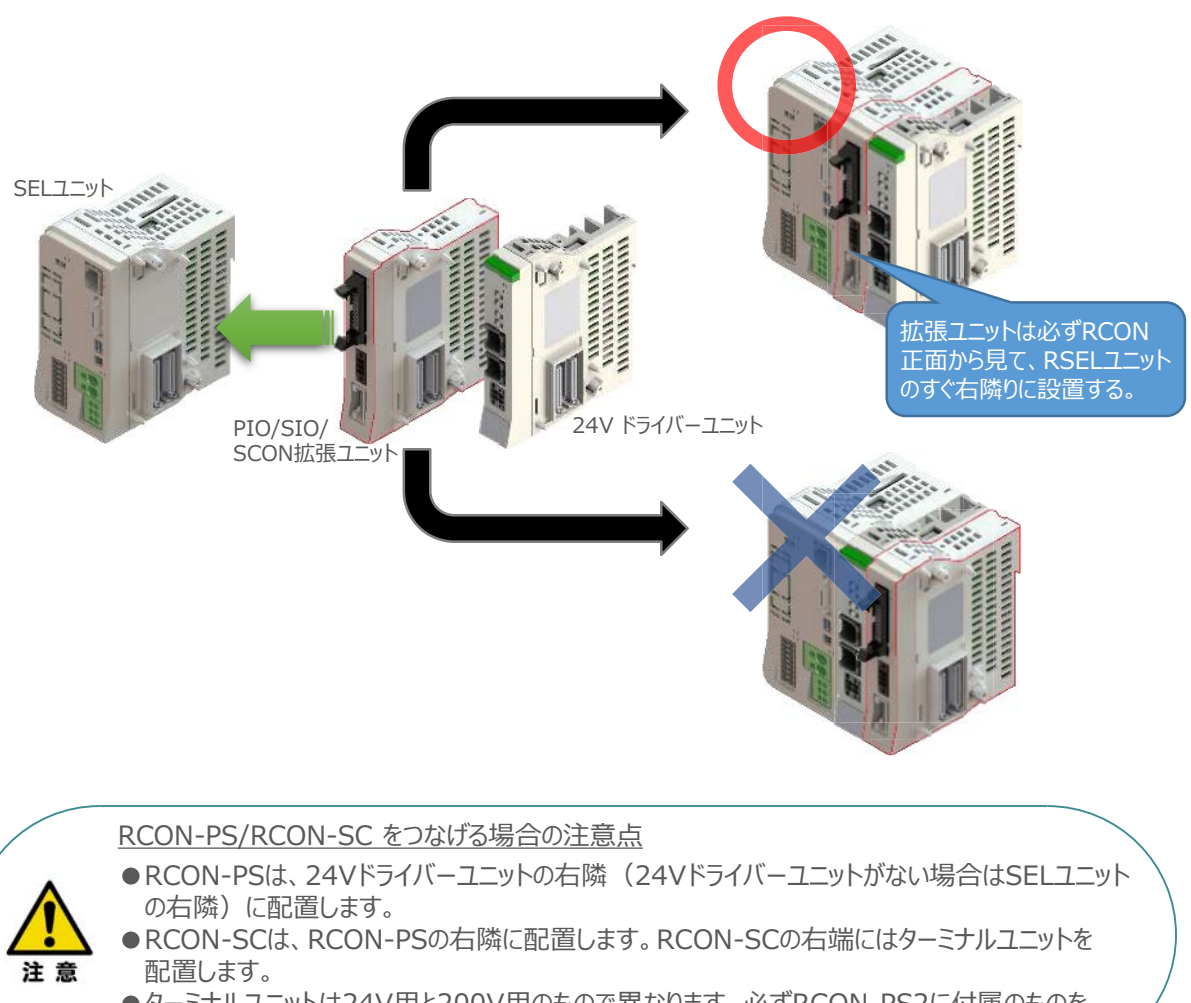

●ターミナルユニットは24V用と200V用のもので異なります。必ずRCON-PS2に付属のものを 使用してください。

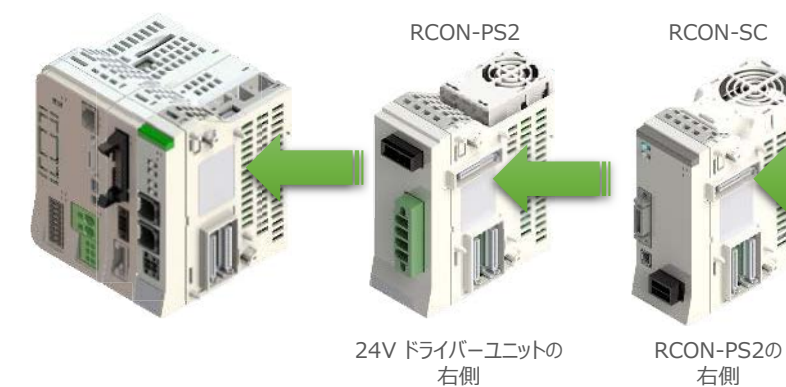

(RCON-SC 隣接専用)

ターミナルユニット

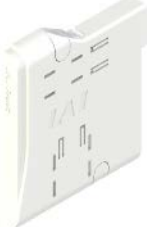

右端(終端抵抗)

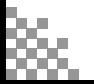

**STEP**  $\overline{z}$ 

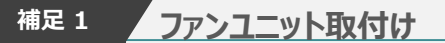

STEP 1

> オプションのファンユニットを取付ける手順について 説明します。

> ※ RCON-PS2-3には出荷時に取付けて出荷 しています。

RSELシステムとファンユニットの **①** 取付け向きを合わせます。

Excelering to the **Excelence of the Excelence of STEP** to the set of the set of the set of the set of the set of the set of the set of the set of the set of the set of the set of the set of the set of the set of the set

ファンユニットのツメを、ドライバーユニット へ右図のようにひっかけます。

- ファンユニットをRSELシステム正面側に **②** 倒します。
- **③** ファンユニットを上から押え、はめ込みます。

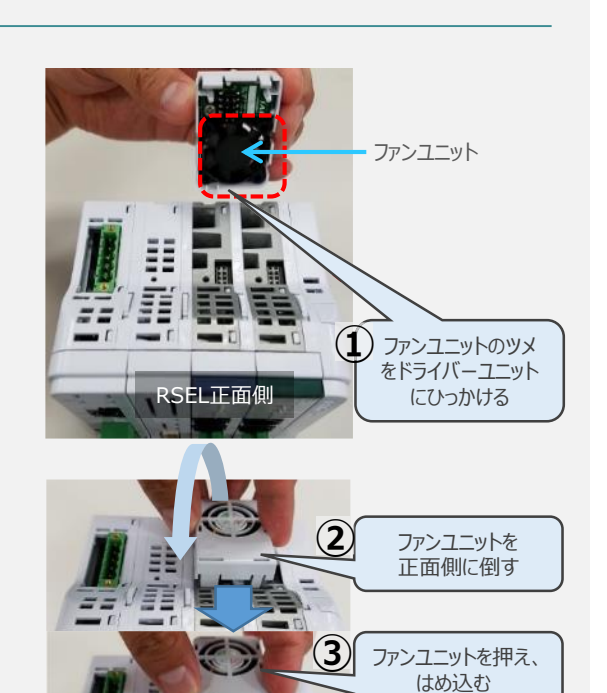

取付け完了

### **補足 <sup>2</sup> 200Vドライバーユニットへのファンユニット取付け**

200Vドライバー用のファンユニットは、 RCON-SCに取付けて出荷されます。 本補足は、メンテナンスなどの際にご活用 ください。

 $\widehat{\mathbb{Q}}$  RCON-SCとファンユニットの取付け向きを 合わせます。

ファンユニットのツメを、RCON-SCへ右図の ようにひっかけます。

- **②** ファンユニットを正面側に倒します。
- **③** ファンユニットを上から押え、はめ込みます。

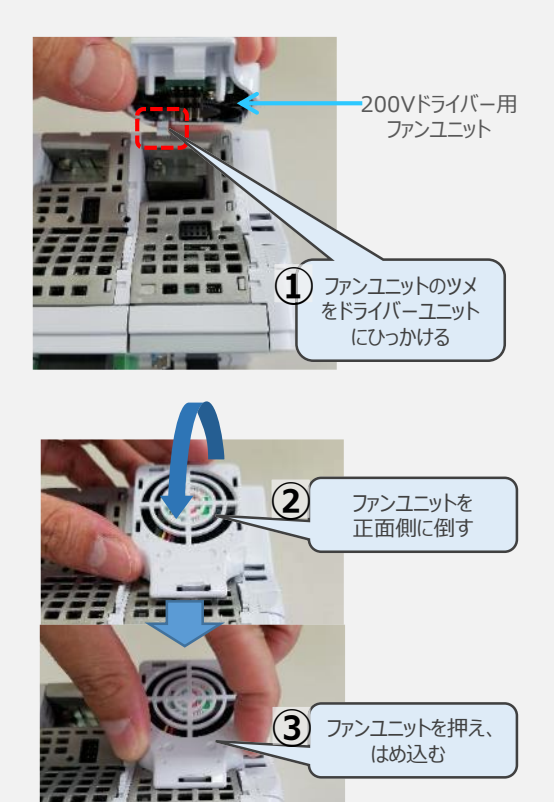

RSEL正面側

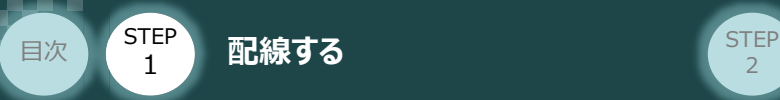

#### **2** SCON と 拡張ユニットの接続

RSELシステムの仕様にSCON拡張ユニットを含む場合、以下の手順で組立てを行ってください。

**STEP** 3

**①** SCON拡張ユニットの接続コネクターにケーブルのコネクターを挿込みます。

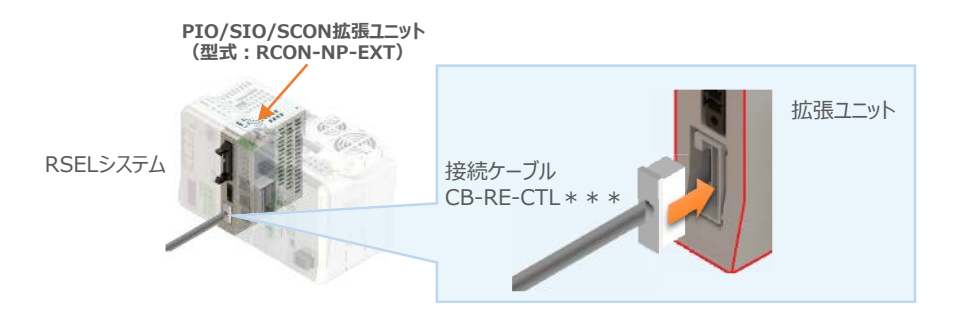

**②** SCON拡張ユニット(もしくは、 PIO/SIO/SCON拡張ユニット)に接続したケーブル端の もう一方をSCON\_RC仕様にある、RCON接続用コネクターの "IN" 側に挿込みます。

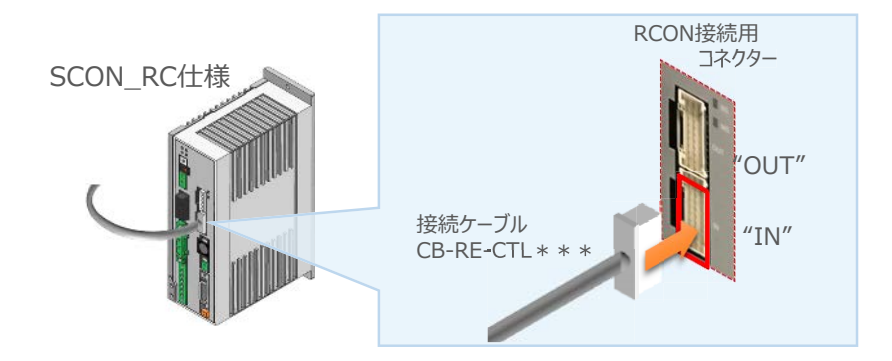

**③** SCONの "OUT" 側RCON接続用コネクターにターミナルユニット(終端抵抗)を挿込みます。

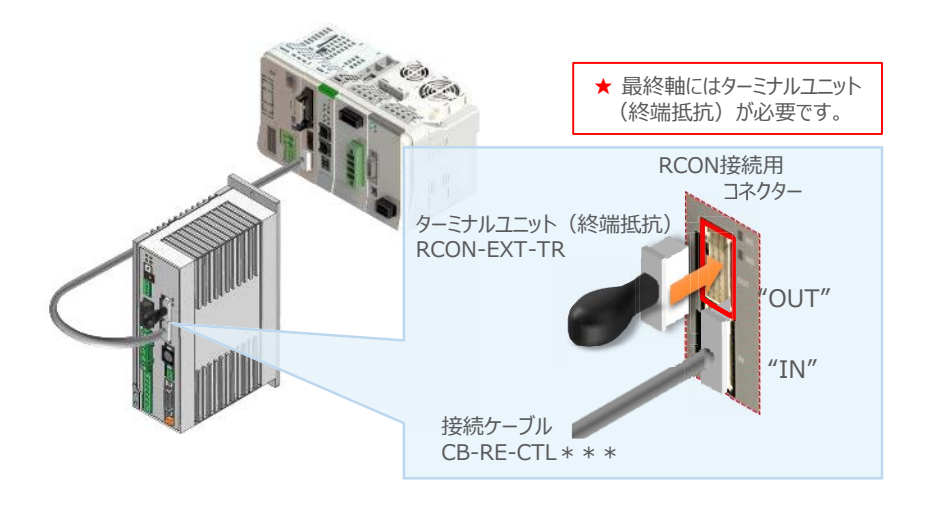

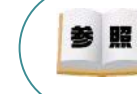

SCON本体の配線につきましては、クイックスタートガイド SCON(MJ0369)を参照願います。

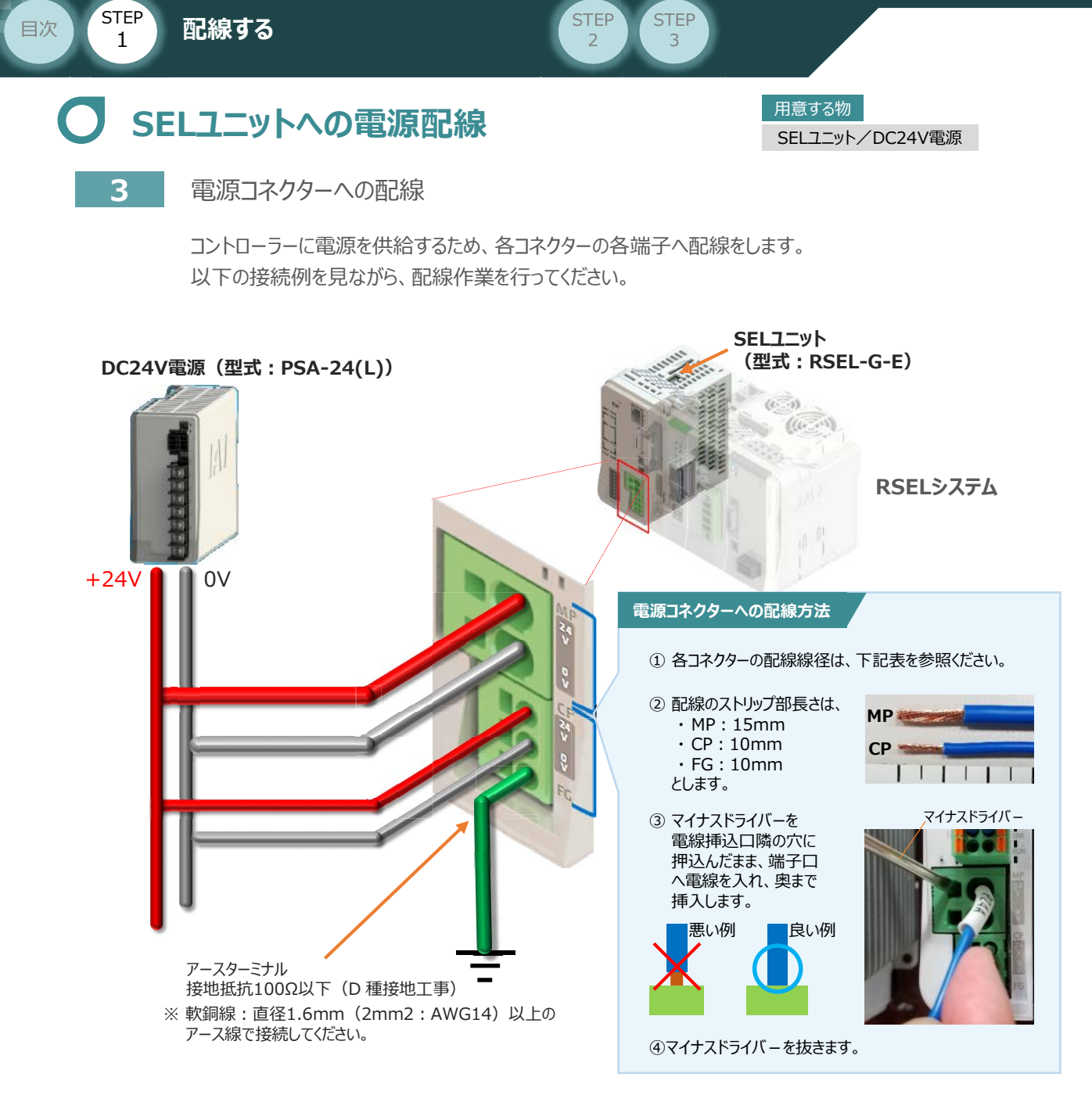

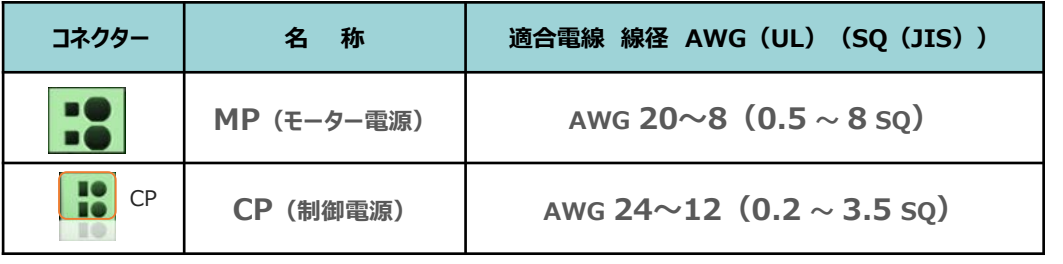

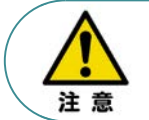

MP(モーター電源)、CP(制御電源)の電線は、コントローラーの電源供給部(コネクター部) で電流値を許容できる太さのものを使用してください。 また、絶縁被覆の温度定格が60℃以上の電線を使用してください。

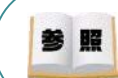

接続するアクチュエーター型式、ドライバーユニットにより、コントローラーの消費電流は異なります。 詳しくは、RSEL取扱説明書(MJ0392)の「仕様編 第2章 2.2 電源容量」を参照してください。

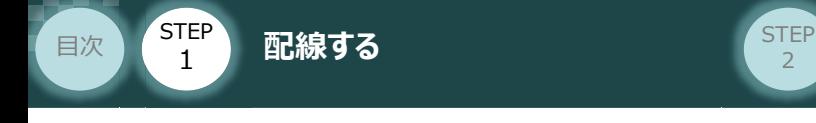

#### **5** システムI/O コネクターへの配線

非常停止回路やイネーブル入力回路構築のためにはシステムI/Oコネクターの配線が必要です。 以下、配線方法を説明します。

**STEP** 3

**①** RSELマスターユニットのシステムI/O部に、システムI/O配線コネクターを挿込みます。

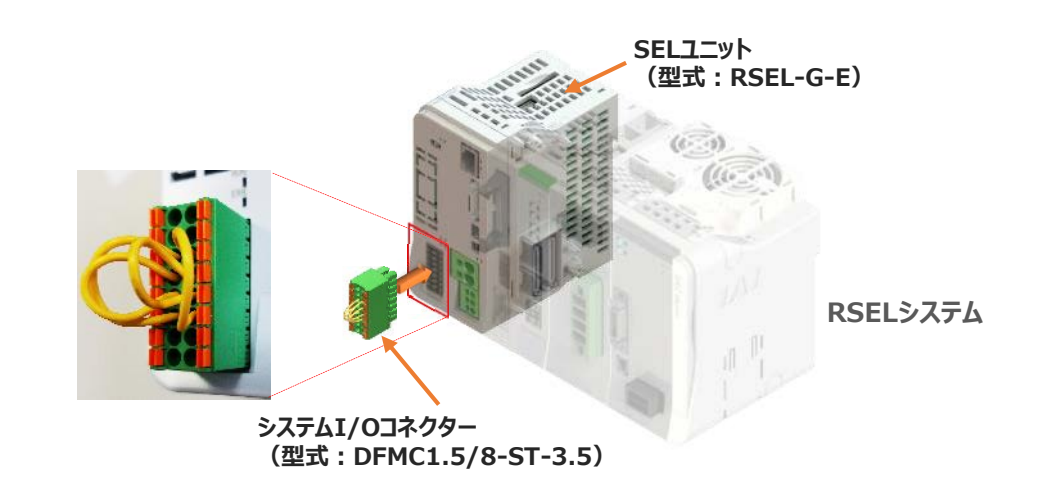

システムI/Oコネクターの各端子へ配線をします。 **②** ここでは、停止回路に停止スイッチをつなげる例を示します。以下の接続例を見ながら、 配線作業を行ってください。

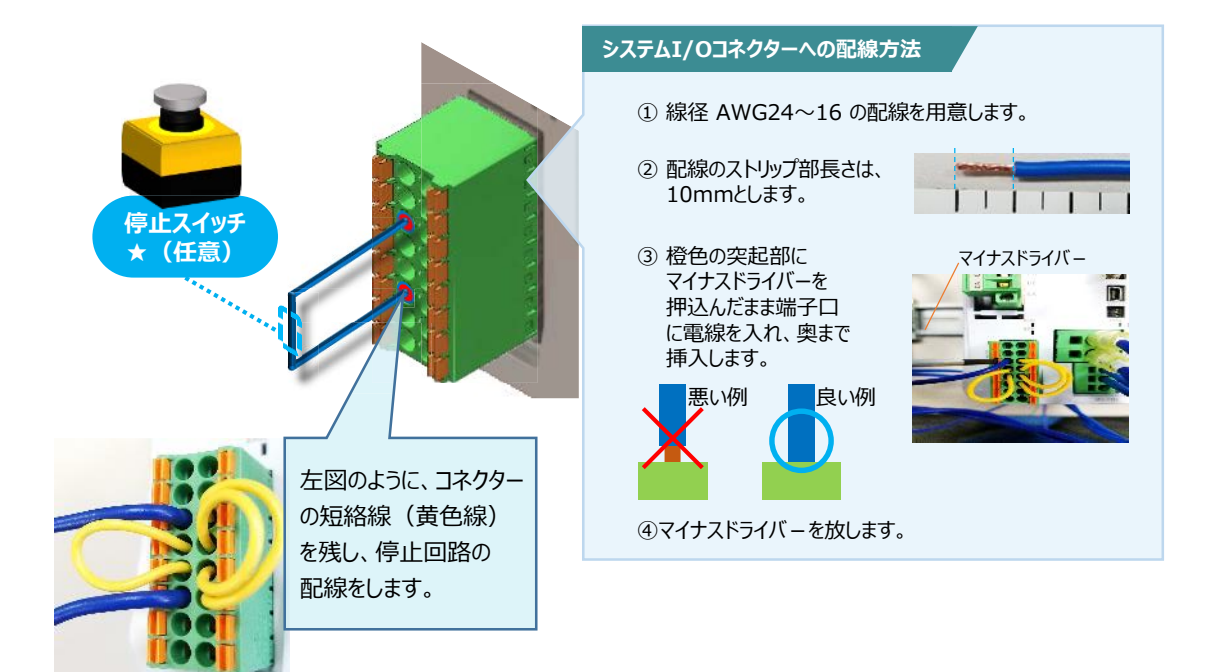

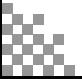

24Vドライバーユニット/ 駆動源遮断コネクター

用意する物

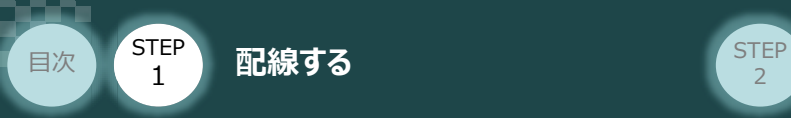

## **24Vドライバーユニット 駆動源遮断回路の配線**

**6** 24Vドライバーユニットの駆動源遮断コネクターへの配線

**①** 24Vドライバーユニットの駆動源遮断入出力部にコネクターを挿込みます。

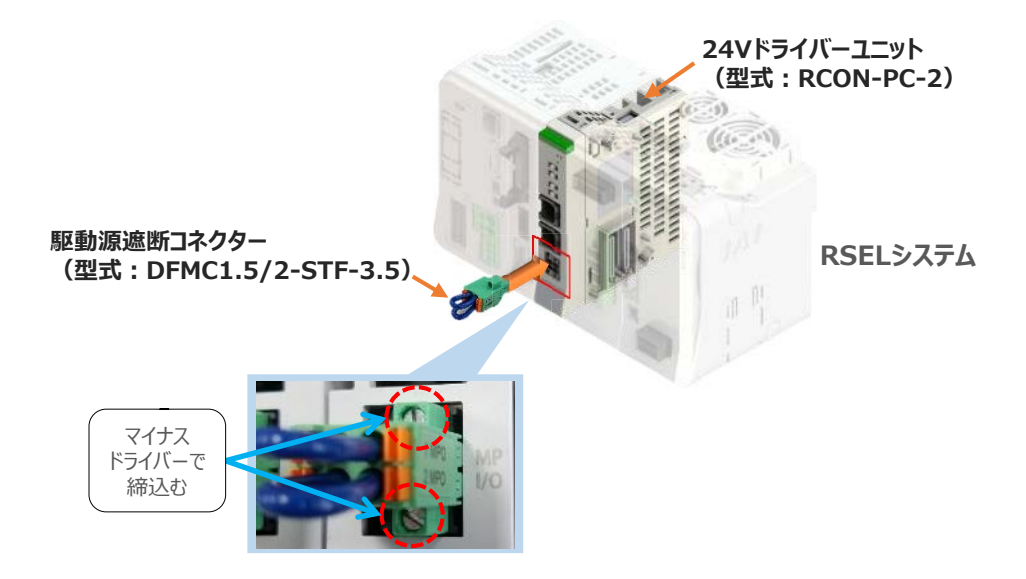

**STEP** 3

24Vドライバーユニットに駆動源遮断回路を設けない場合は、納品時から配線してある短絡線を **②** そのままにします。

駆動源遮断回路を設ける場合には、以下の要領で配線を行います。

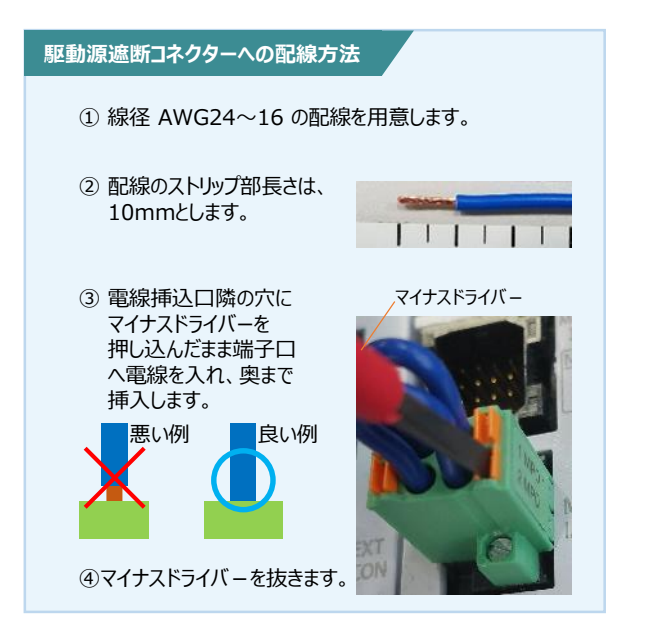

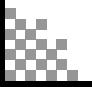

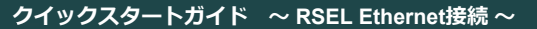

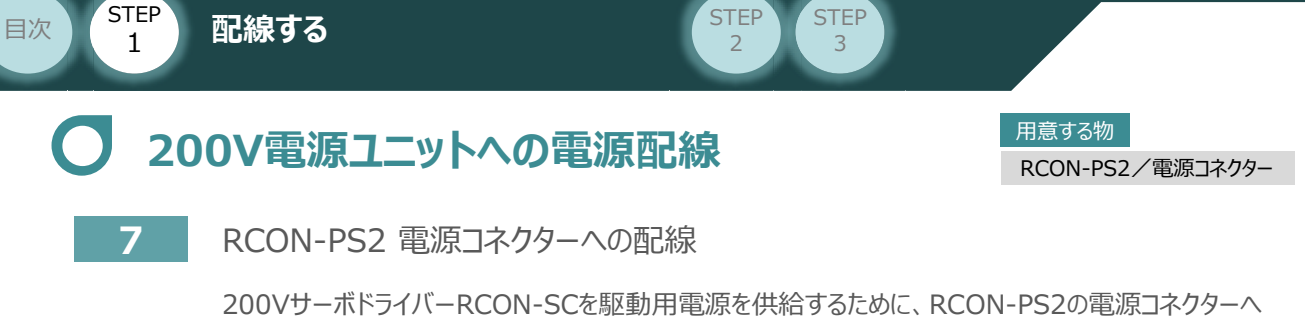

配線をします。

**①** 200Vモーター電源ユニット(RCON-PS2)に電源コネクターを挿込みます。

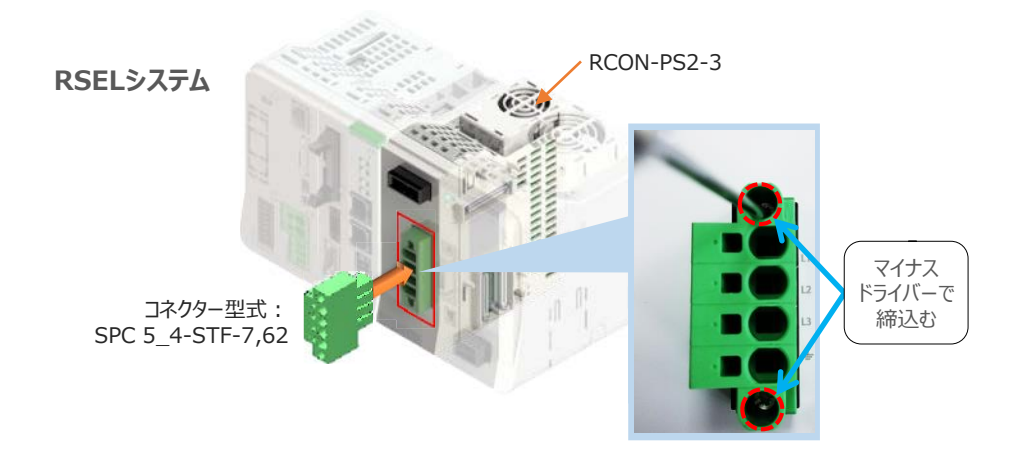

**②** 各端子へ配線をします。 以下の接続例を見ながら、配線作業を行ってください。

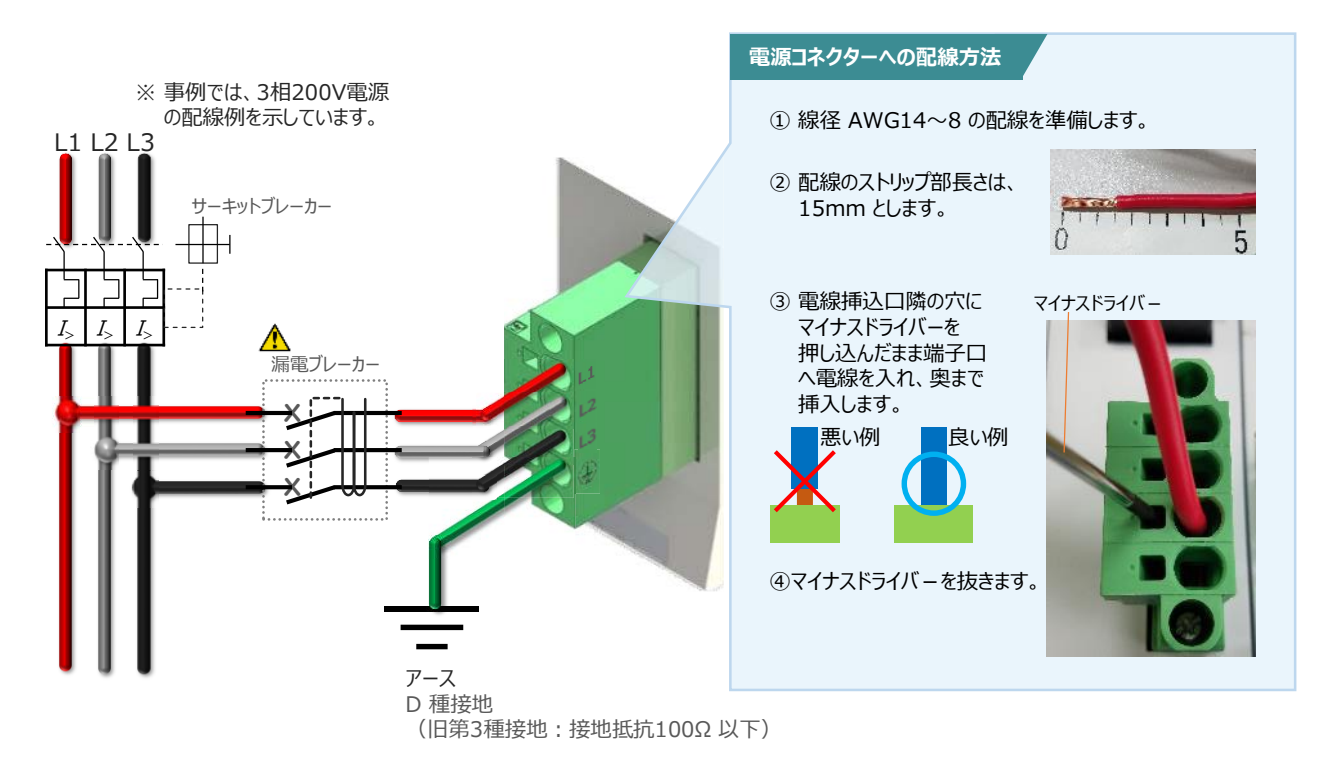

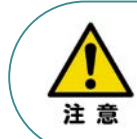

漏れ電流は、接続されるモーター容量、ケーブル長および周囲環境によって変化しますので、 漏電保護を行う場合は、漏電ブレーカーの設置個所で漏れ電流の測定を行ってください。 漏電ブレーカーに関しては、火災の保護、人間の保護などの目的を明確にして選定する必要がありま す。漏電ブレーカは、高調波対応型(インバータ用)を使用してください。

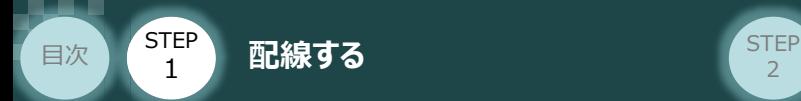

#### **補 足 ノイズフィルターを使用する場合の RCON-PS2 電源コネクター配線**

RCON-PS2にノイズフィルターの設置は不要です。しかし、装置をCEマーキング相当にする場合には、 ノイズフィルターの設置が必要です。 以下に、ノイズフィルターを使用する場合の配線例を示します。

**STEP** 3

**①** <sup>3</sup>相200V 電源供給時の配線例

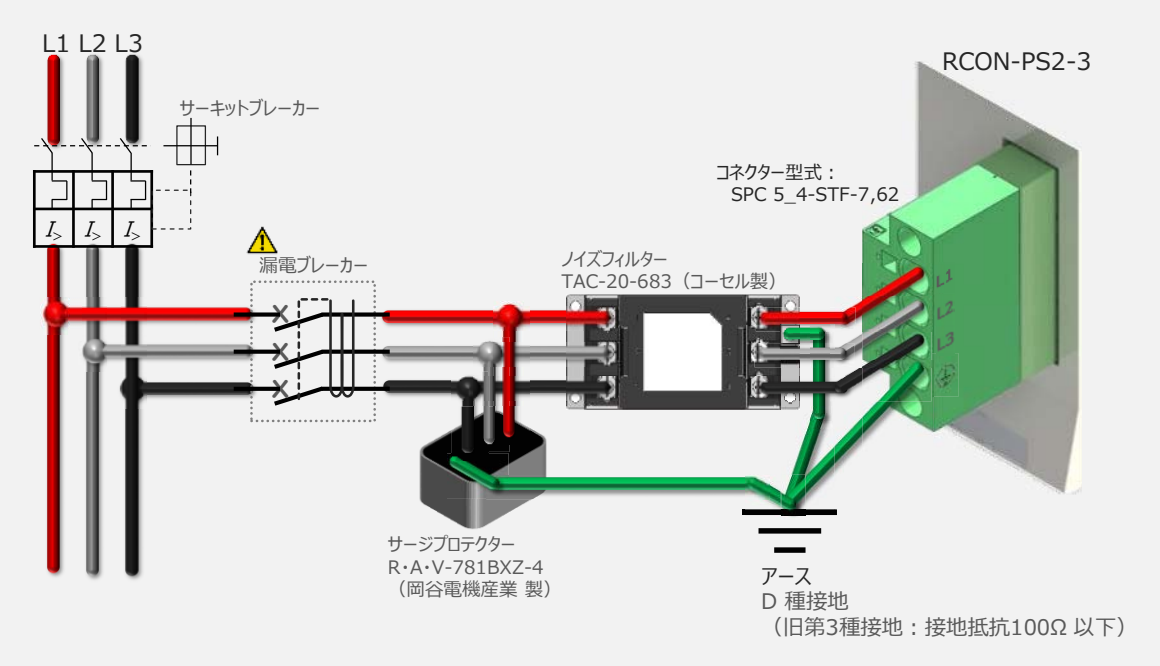

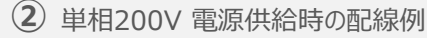

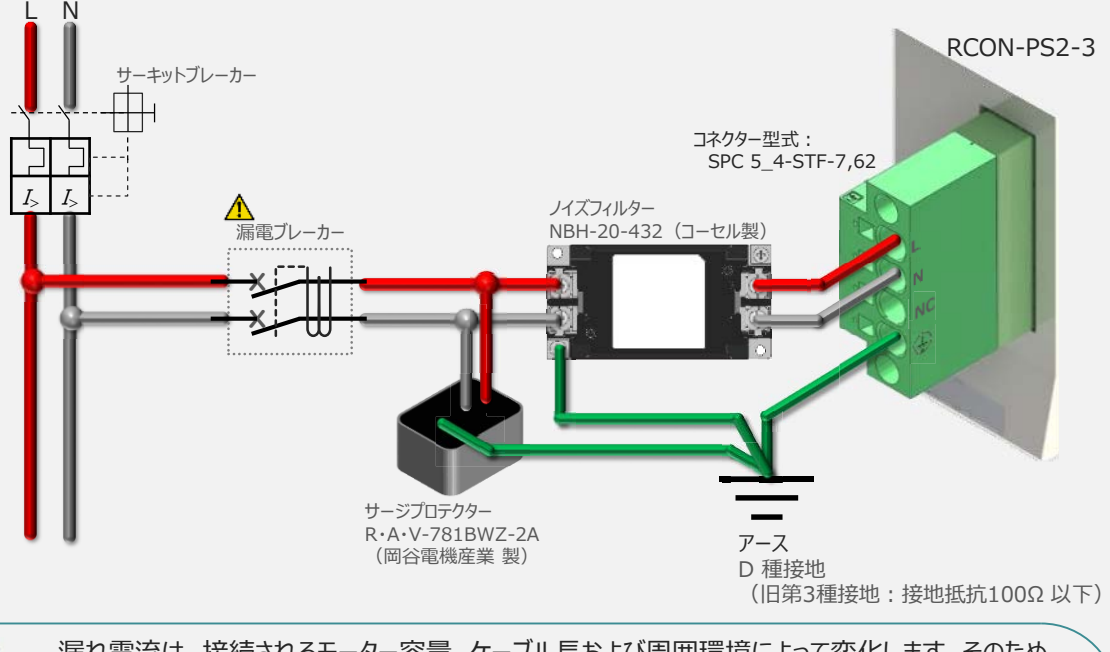

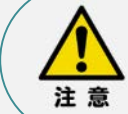

漏れ電流は、接続されるモーター容量、ケーブル長および周囲環境によって変化します。そのため、 漏電保護を行う場合は、漏電ブレーカの設置個所で漏れ電流の測定を行ってください。 漏電ブレーカーに関しては、火災の保護、人間の保護などの目的を明確にして選定する必要が あります。漏電ブレーカーは、高調波対応型(インバーター用)を使用してください。

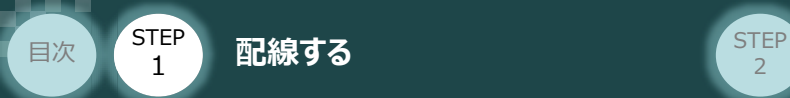

## **RCON-SC "DRV STOP" について**

200Vドライバーユニットは、外部駆動源遮断用コネクターの代わりに、内部の半導体による駆動源 遮断回路とドライバー停止回路(DRV STOP)をもっています。 ドライバー停止回路 (DRV STOP) は、入力信号の状態に応じて、リアクションタイム (8ms 以下) 後にコントローラー内部の遮断回路にてモーターへのエネルギー供給を遮断します。

**STEP** 3

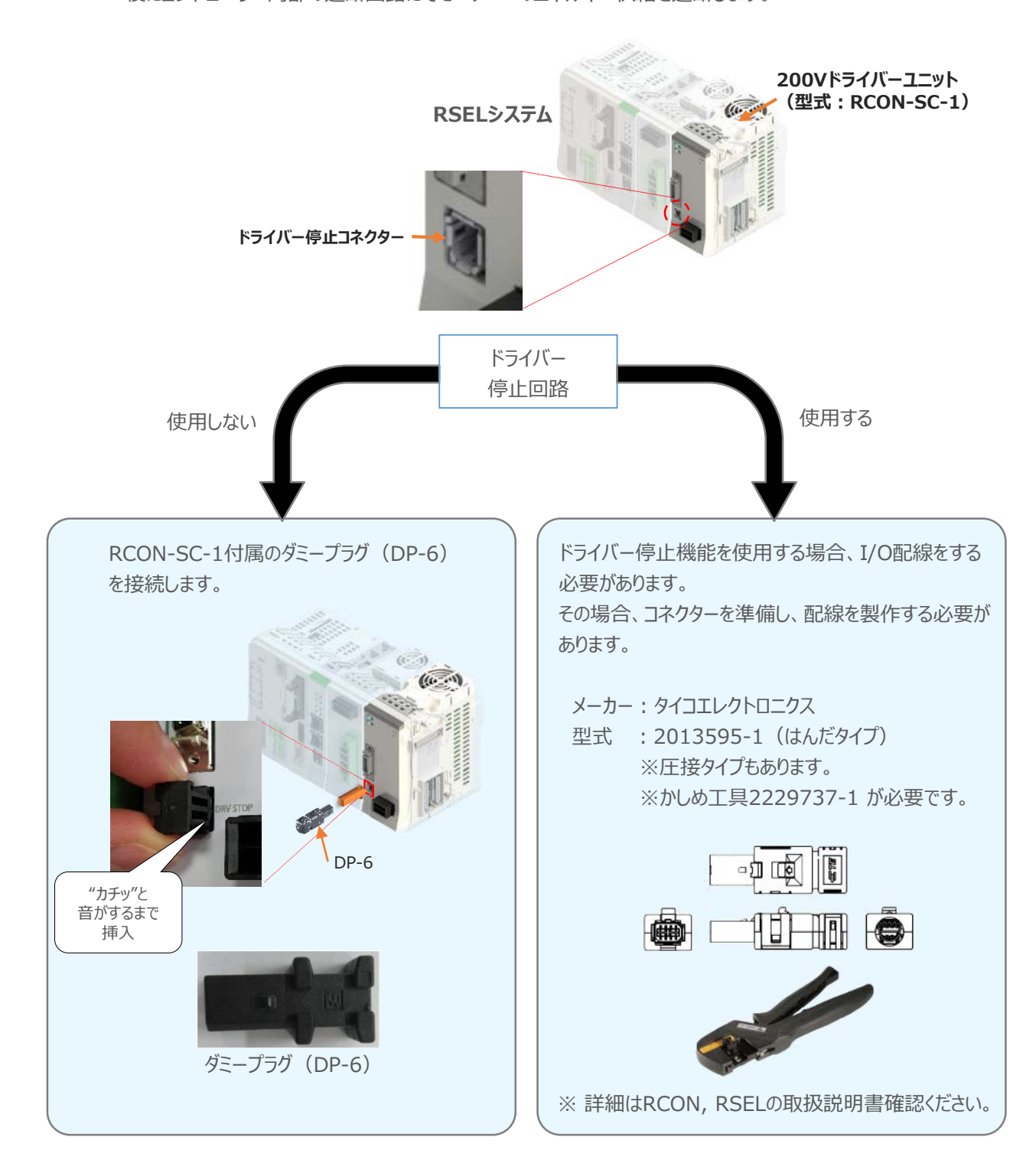

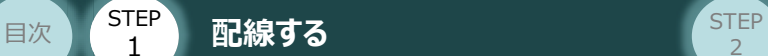

#### **補 足 RSELシステムに使用する電源配線の適合電線径**

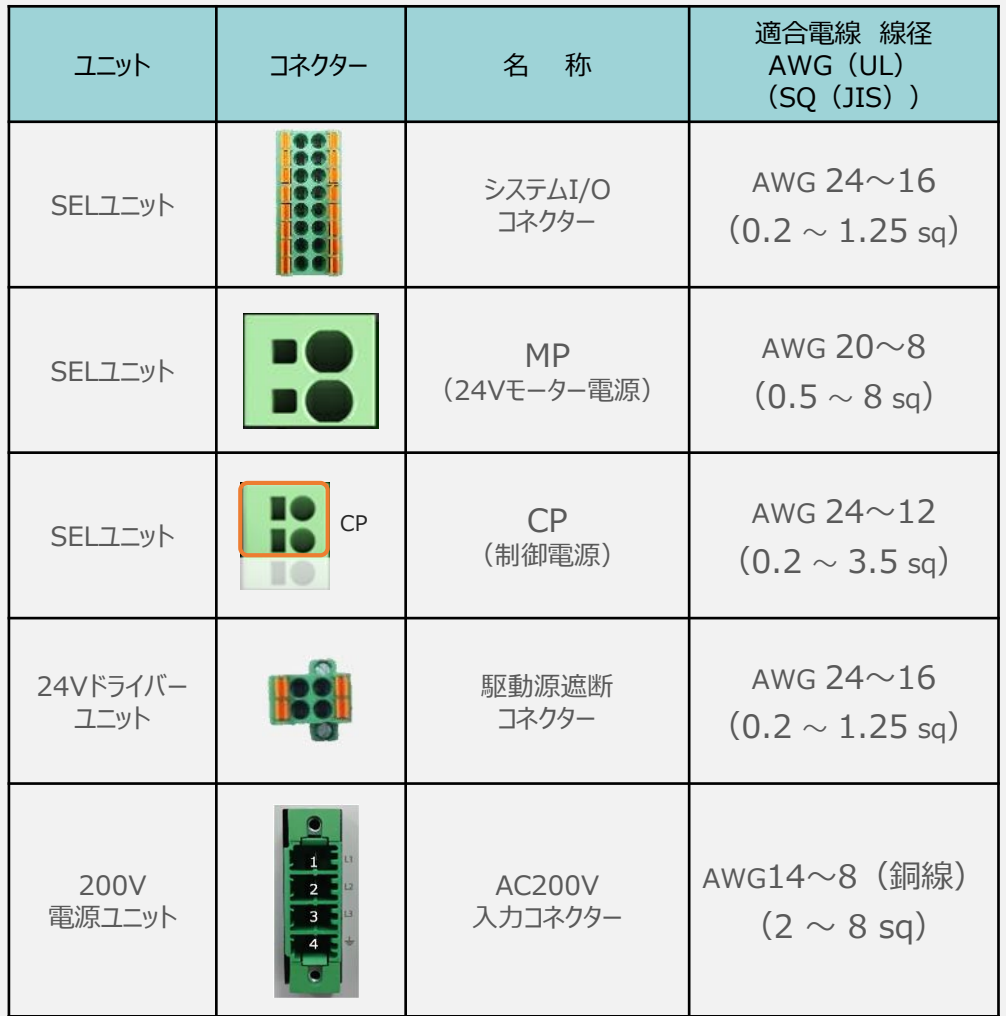

**STEP** 3

RSELに配線する電線は、下記の適合電線を使用してください。

※ 絶縁被覆の温度定格が60℃以上の電線を使用してください。

注意

参照

● MP (モーター電源)、CP (制御電源) の電線は、コントローラーの電源供給部 (コネクター部)で電流値を許容できるものを使用してください。 適合電線径よりも細い電線を使用したり、配線距離が長い場合、電圧降下により エラーが発生したり、アクチュエーターの能力が低下する場合があります。

● 使用する電流量よりも許容電流の大きな電線径の電線を使用してください。 適合電線径よりも細い電線を使用した場合、電流を流す事で異常発熱します。 これにより、ケーブル被服の溶融や発火などを生じる恐れがあります。

接続するアクチュエーター型式、ドライバーユニットにより、コントローラーの消費電流は異なります。 詳しくは、RSEL取扱説明書(MJ0392)の「仕様編 第2章 2.2 電源容量」を参照してください。

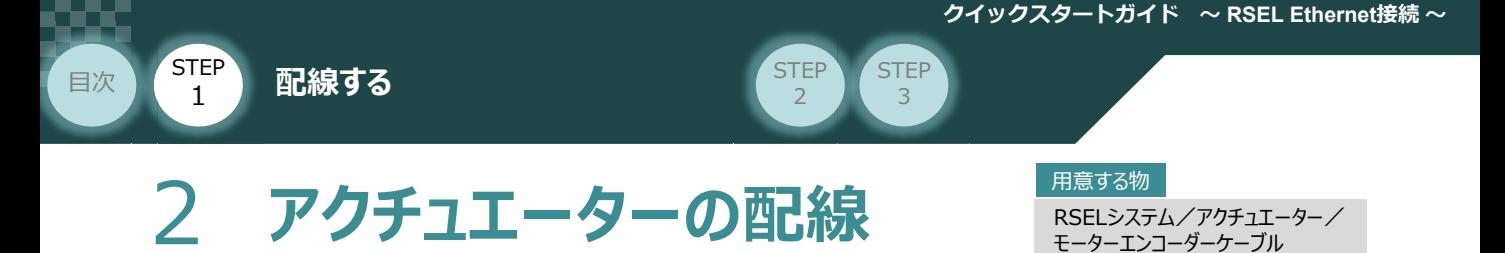

## **アクチュエーター型式と24V系ドライバーユニット型式の確認**

アクチュエーターを接続する前に、ドライバーユニットとアクチュエーターの組合せが一致しているかどうか必ず ご確認ください。 接続可能なアクチュエーター型式は各ドライバーユニット左側面の製番シールもしくは正面パネルに記載 されています。

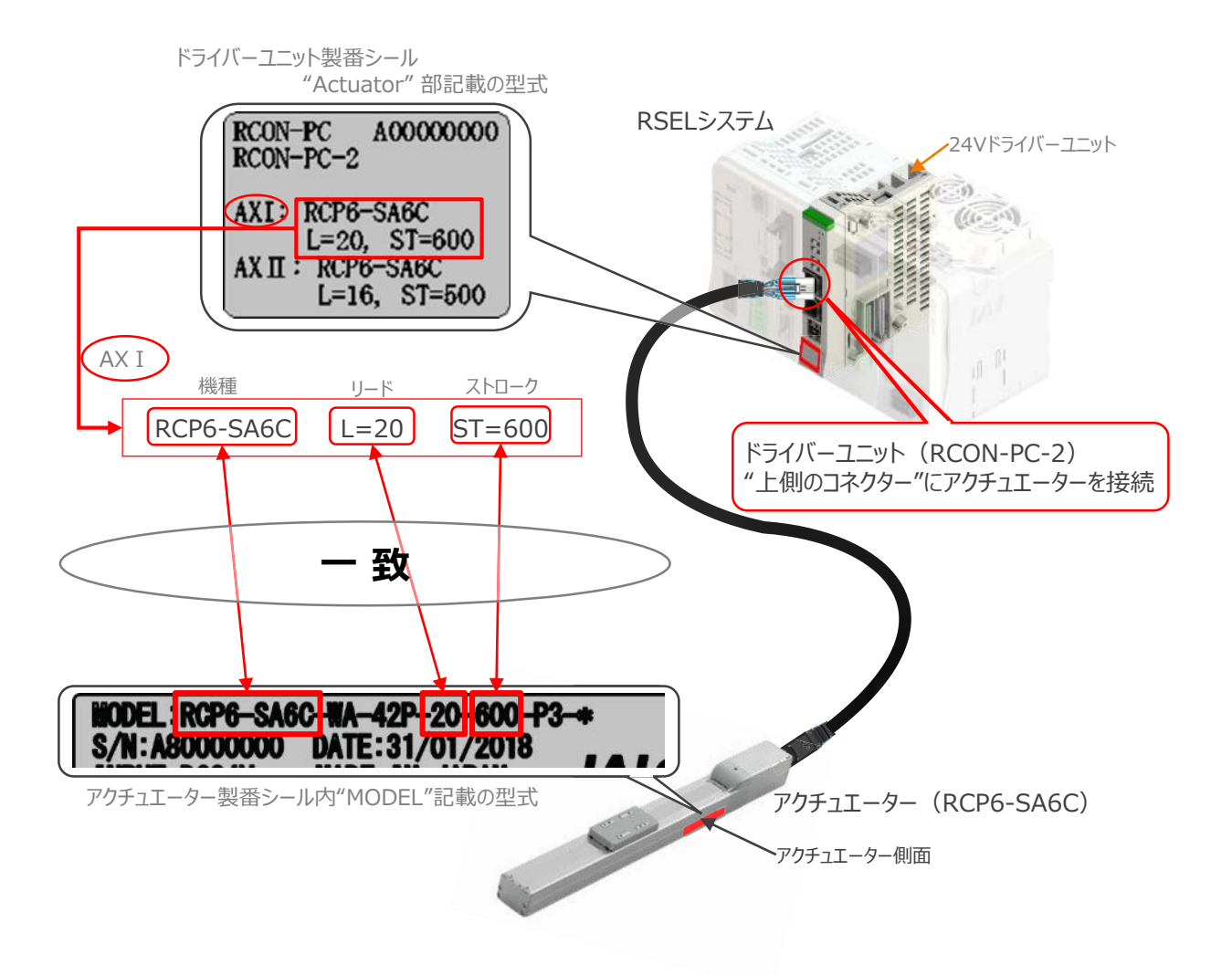

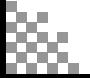

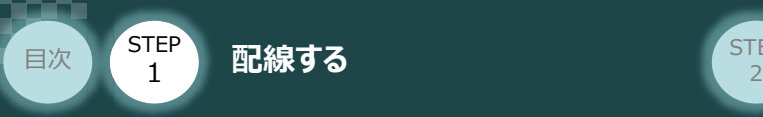

## **モーター・エンコーダーケーブルの接続**

RCONドライバーユニット と アクチュエーターの接続は、アクチュエーターのタイプにより4種類あります。

**STEP** 3

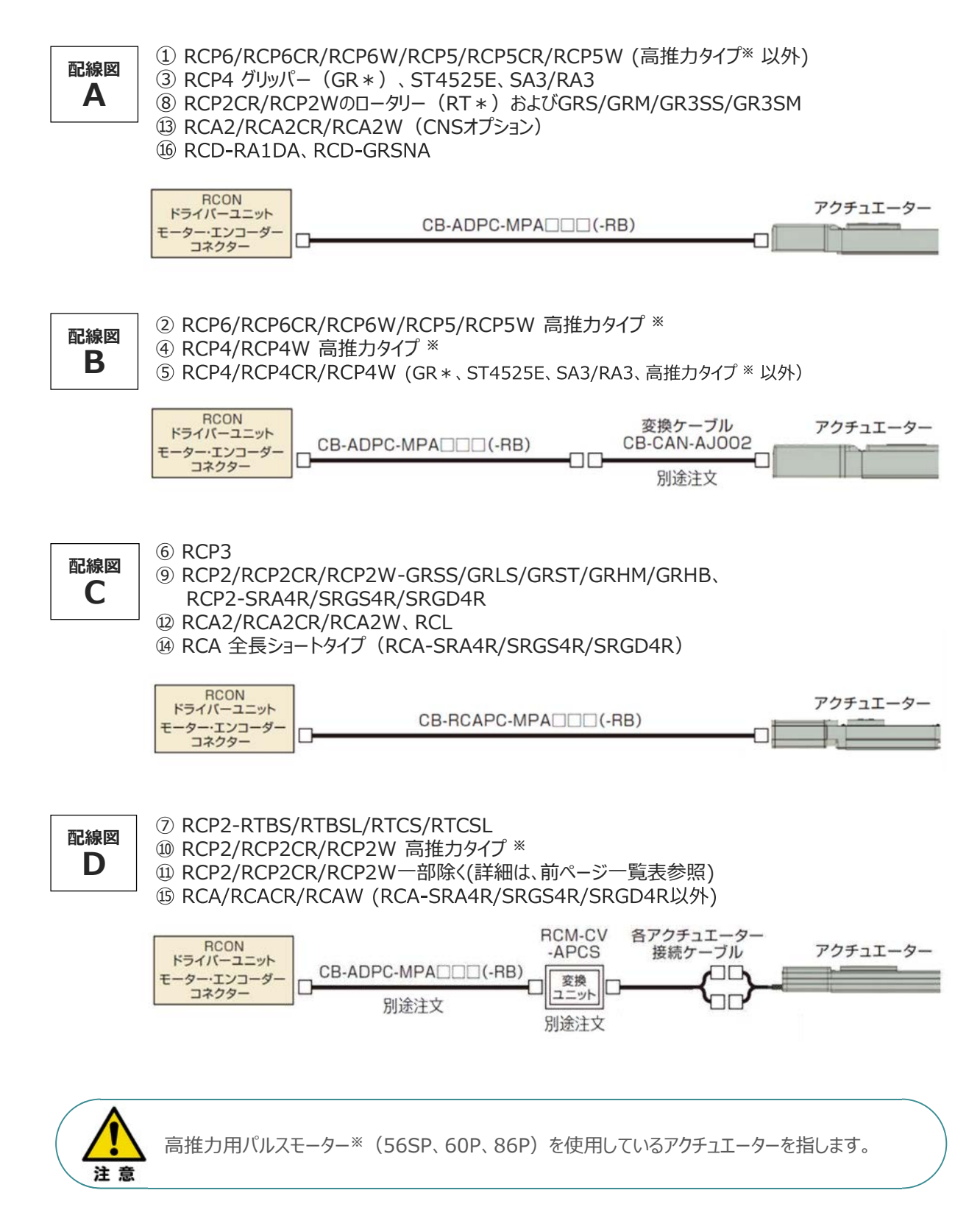

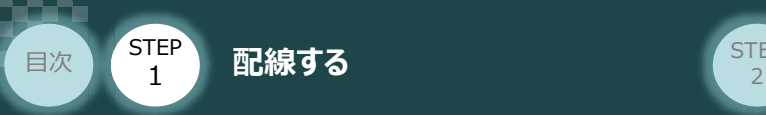

事例では、配線図A (RCP6-SA6C)と配線図D (RCP2-RTBL) の接続例について示します。

STEP 3

● "配線図 A" RSELの接続方法

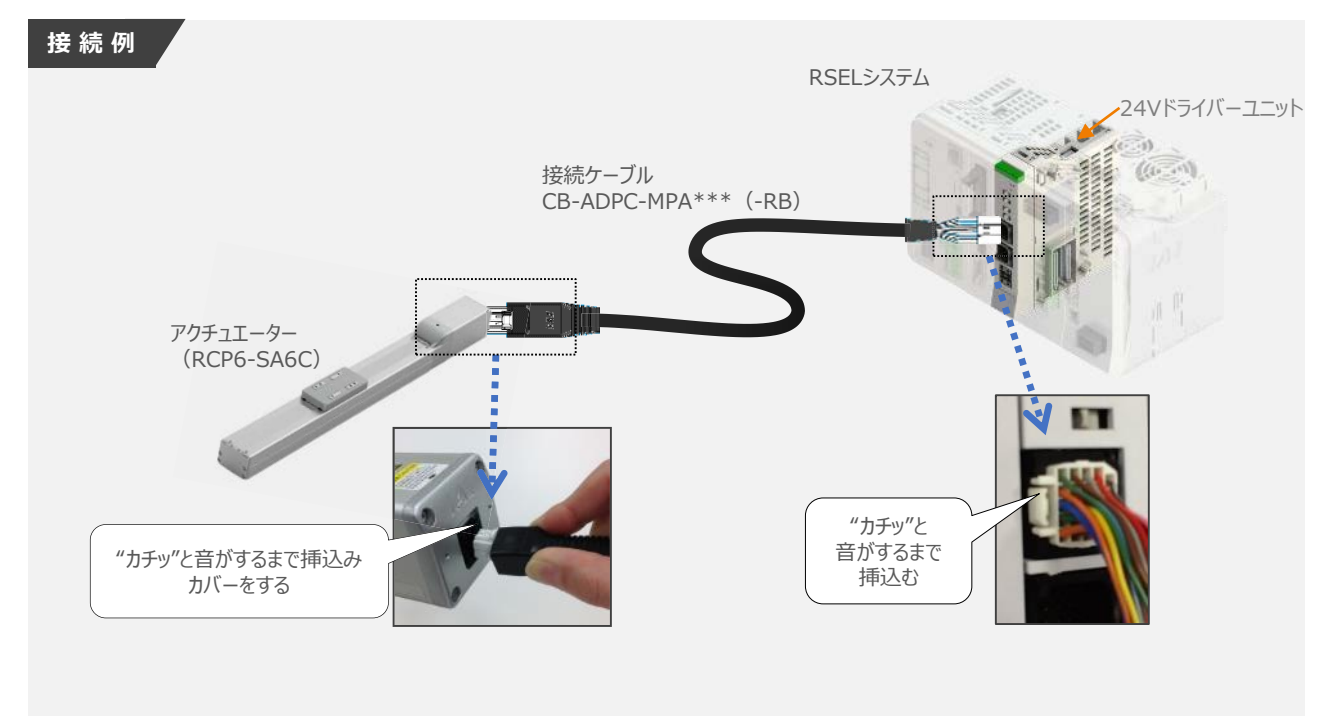

● "配線図 D" RSELの接続方法

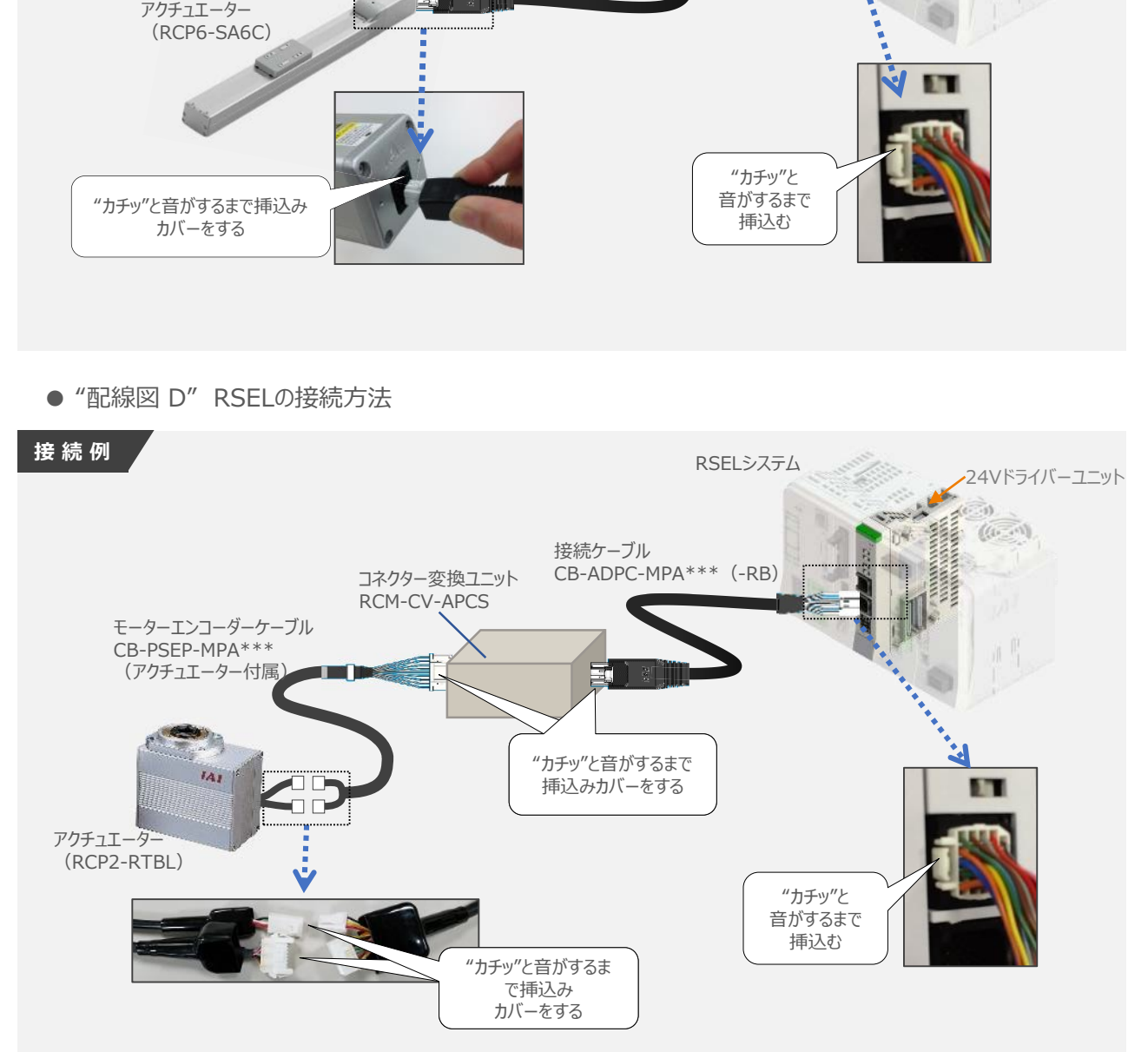

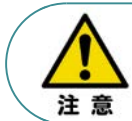

コネクター変換ユニット、接続ケーブル、コネクター変換ケーブルが必要な機種は、購入時に型式を指 定ください。型式にて指定されていない場合は、別途購入が必要です。

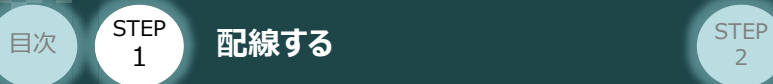

#### **補 足 アクチュエーター接続ケーブル 一覧表**

RSELシステムのドライバーユニットとアクチュエーターを接続するケーブルの型式は、以下の表を参照ください。

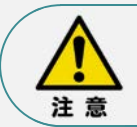

アクチュエーターケーブル長さオプションを利用している場合、アクチュエーターからコントローラーまでの ケーブル長さを20m以内になるよう調整ください。

**STEP** 3

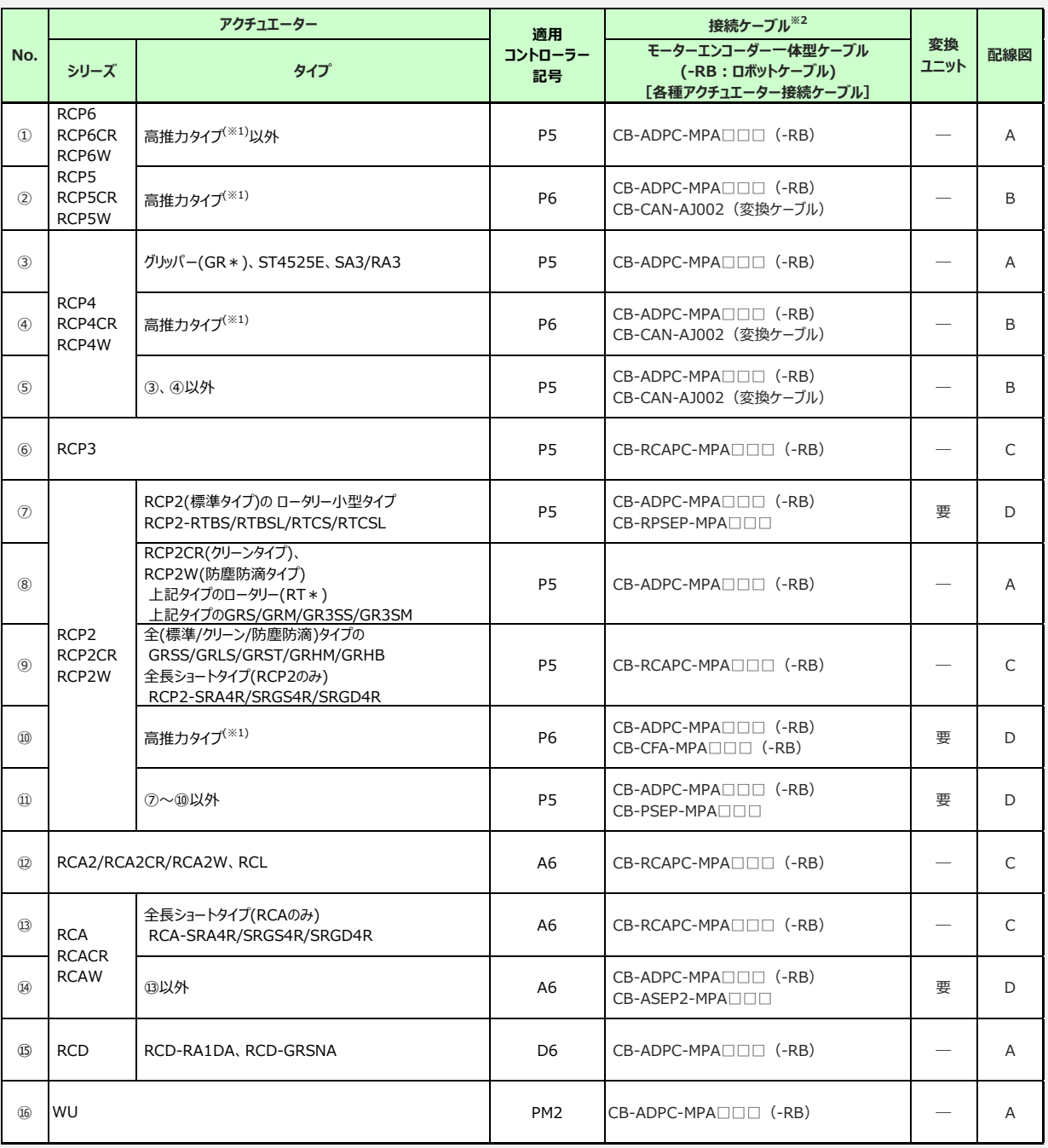

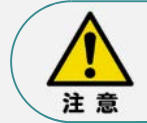

※1 高推力用パルスモーター (56SP、60P、86P) を使用しているアクチュエーターを指します。 ※2 RCON接続ケーブルの長さは、変換ユニットの有無に関わらず最大で 20m です。 但し、DCドライバーユニットから RCD アクチュエーターまでの最大長さは 10m です。

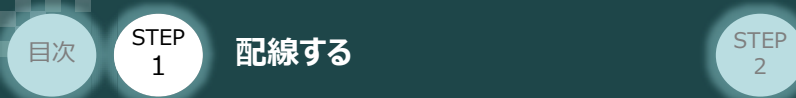

## **200Vドライバーユニット型式 と アクチュエーター型式の確認**

アクチュエーターを接続する前に、ドライバーユニットとアクチュエーターの組合せが一致しているかどうか必ず ご確認ください。

**STEP** 3

接続可能なアクチュエーター型式は、各ドライバーユニット左側面の製番シールもしくは正面パネルに記載 されています。

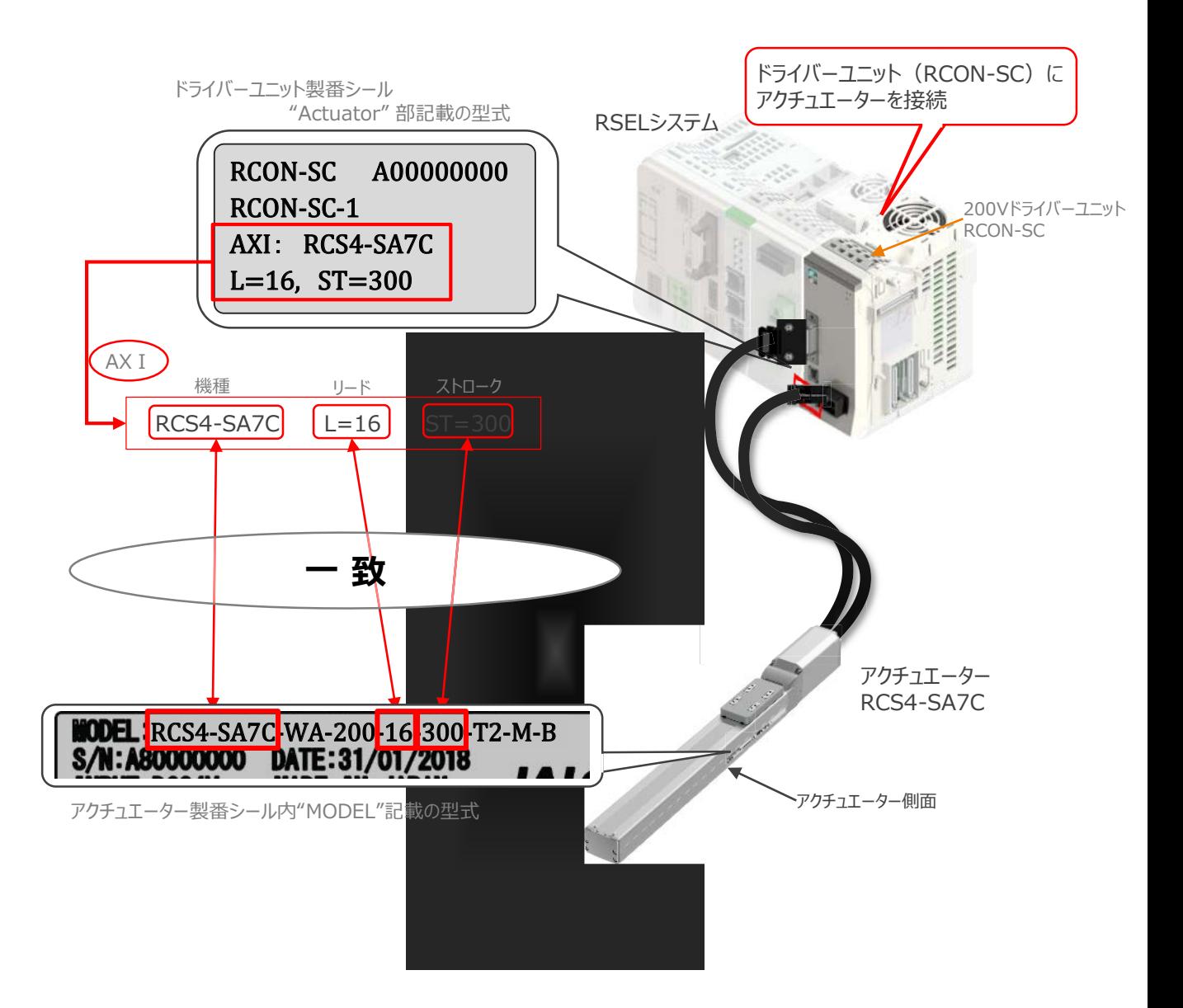

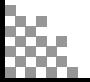

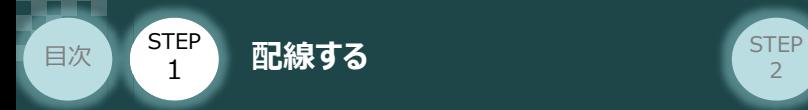

**STEP** 3

#### **接 続 例 RCON-SC モーターケーブル、エンコーダーケーブルの接続**

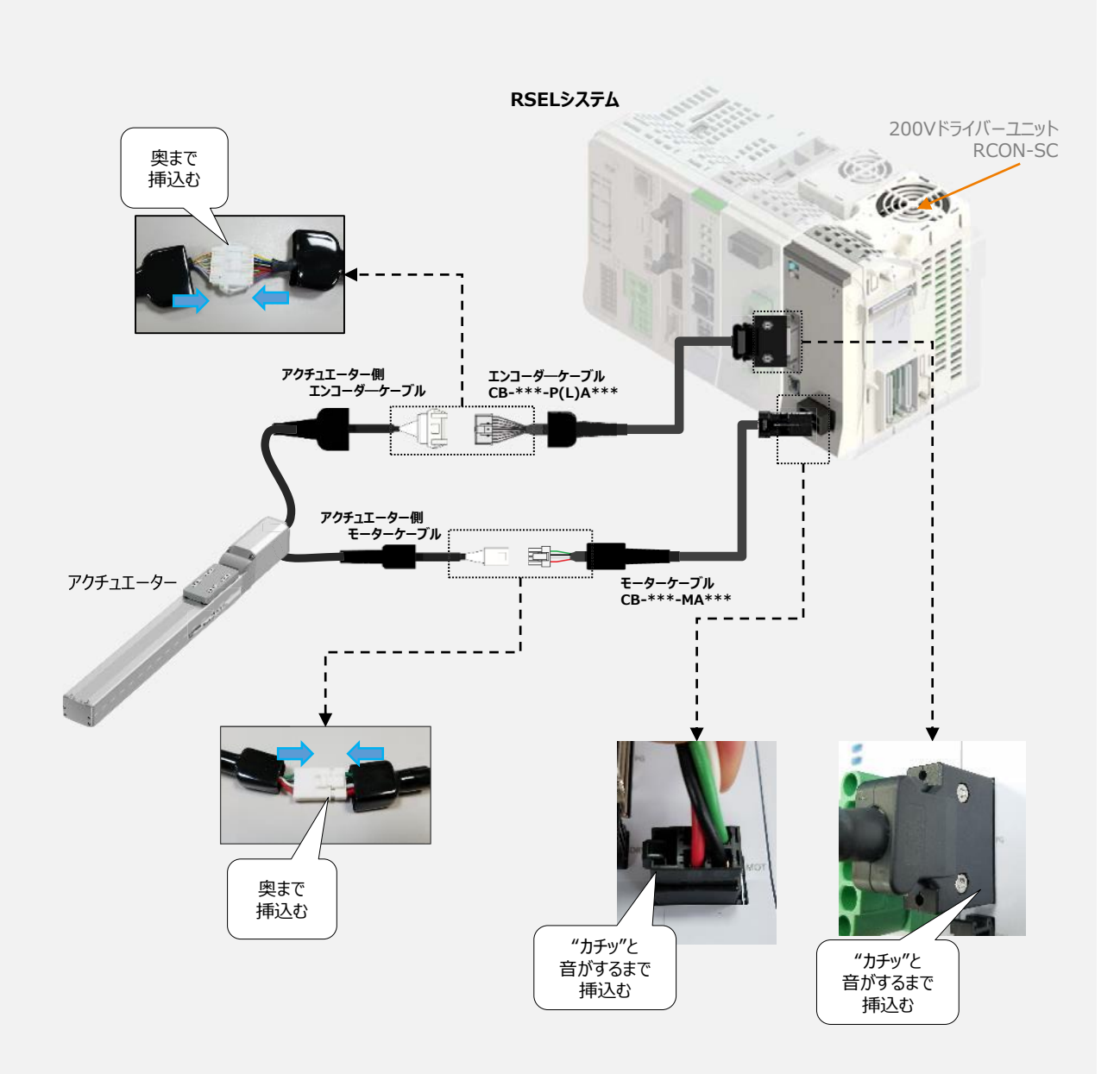

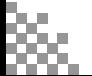

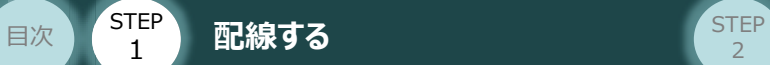

1

### **補 足 アクチュエーター接続ケーブル 一覧表**

RSELシステムの200Vドライバーユニットとアクチュエーターを接続するケーブルの型式は、以下の表を 参照ください。

**STEP** 3

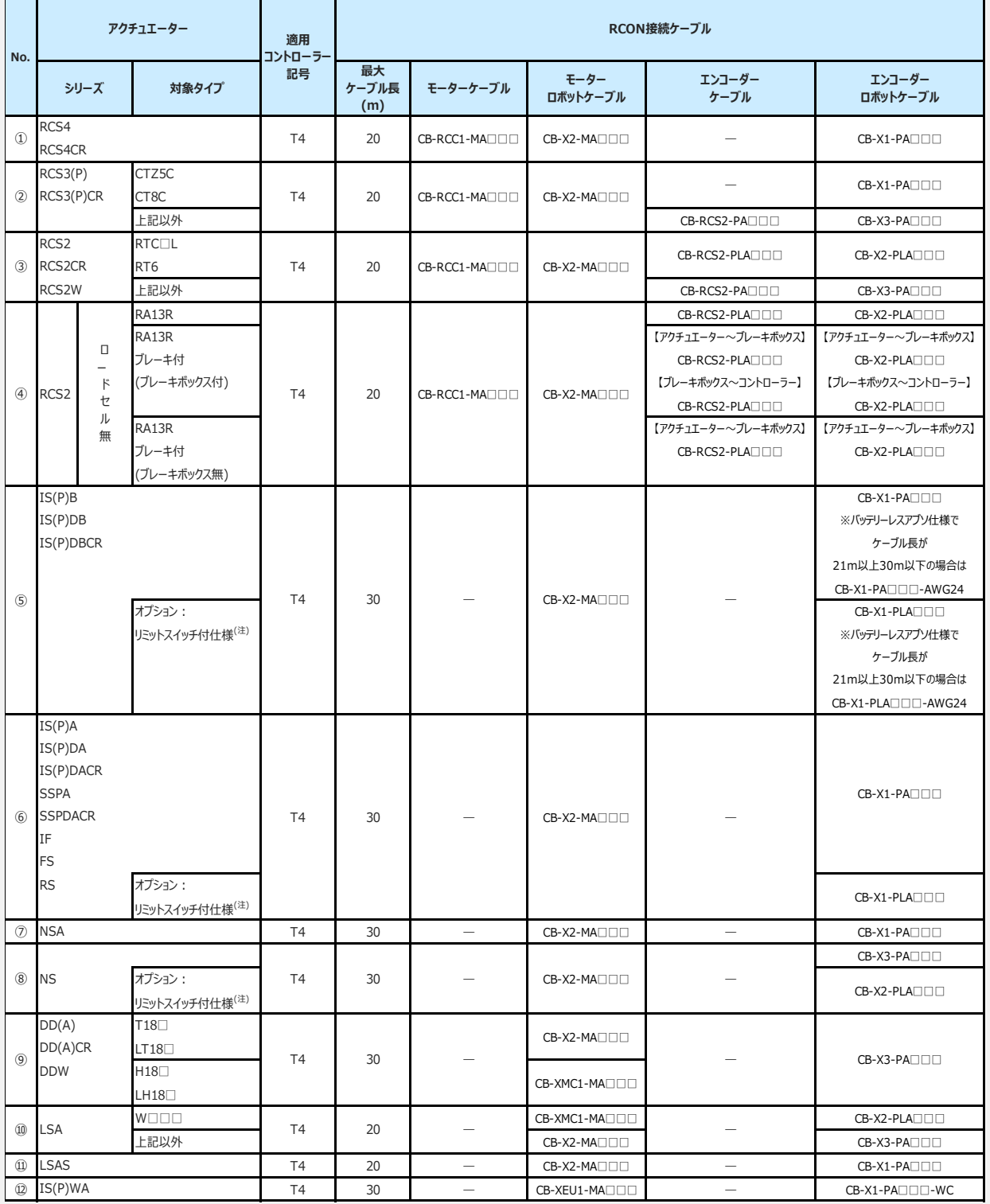

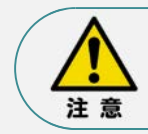

リミットスイッチ付のアクチュエーターを動作する場合は、リミットスイッチ付仕様のケーブルになります。 (リミットスイッチの配線を内蔵しています。)

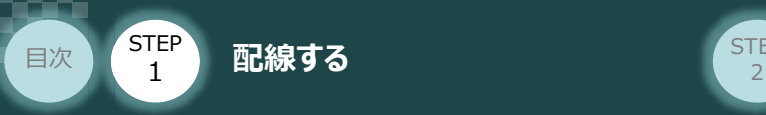

# 3 **ネットワーク・PIOの配線**

## **Ethernetの配線**

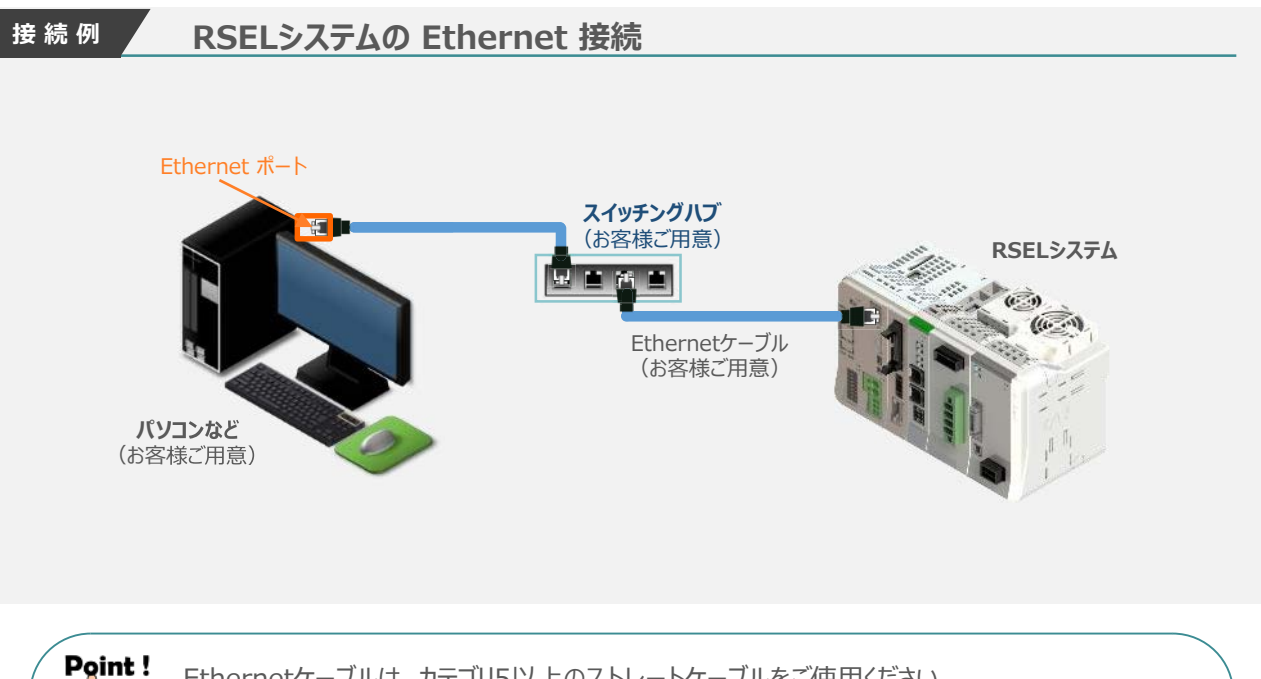

**STEP** 3

Ethernetケーブルは、カテゴリ5以上のストレートケーブルをご使用ください。 (ケーブル長:100m 以内、 アルミテープと編組の二重遮へいシールドケーブル推奨)

### 1 Ethernet コネクターへの配線

 $\frac{1}{2}$ 

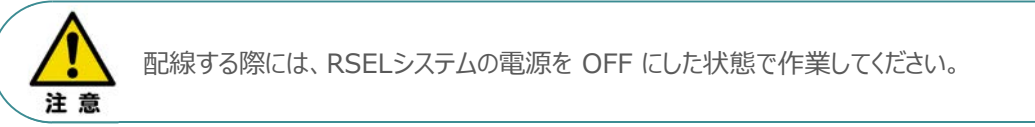

コネクターの向きに注意して、Ethernetケーブルのコネクターを「カチッ」と音がするまで挿込みます。

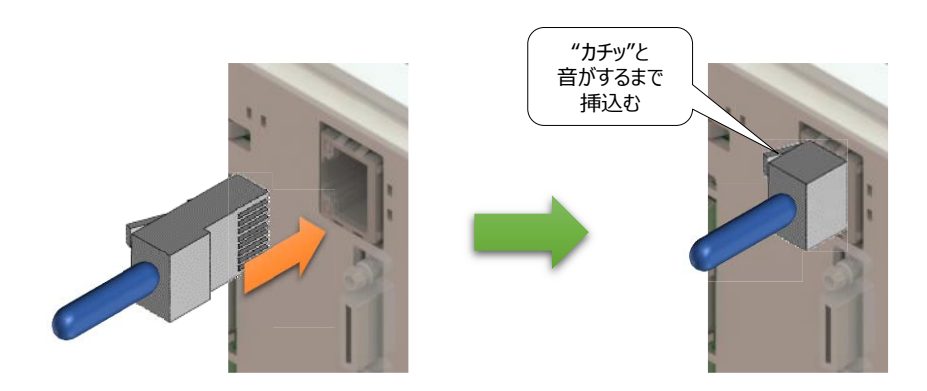

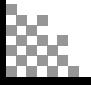

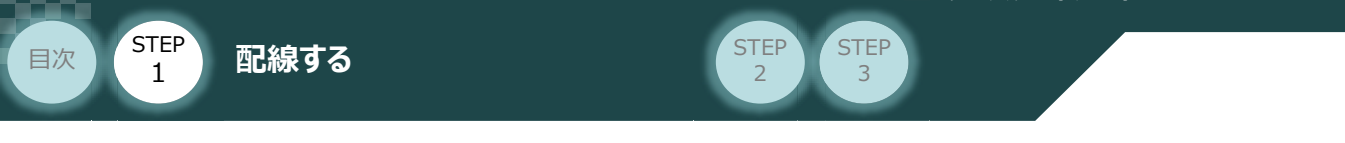

### **補 足 Ethernetコネクター 仕様**

以下に、Ethernetコネクターの仕様を記します。

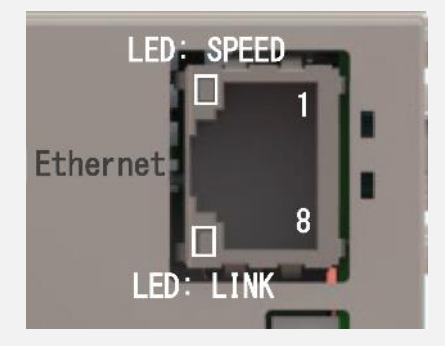

#### **コネクター仕様**

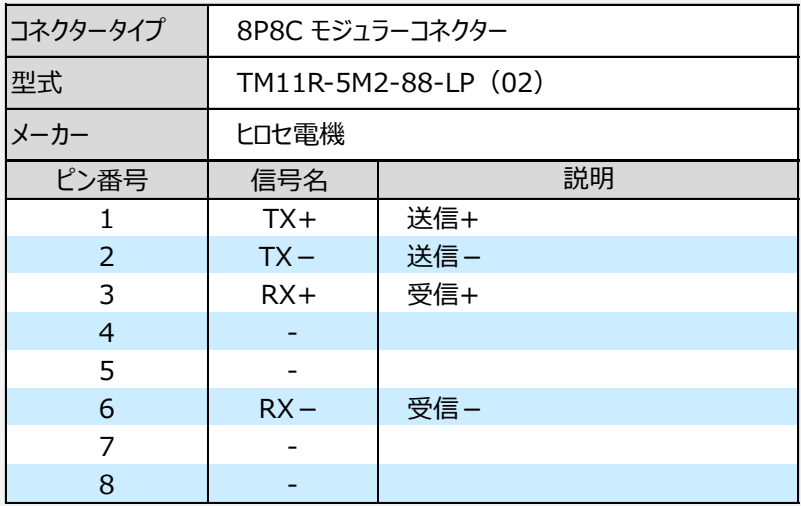

#### **LED 表示仕様**

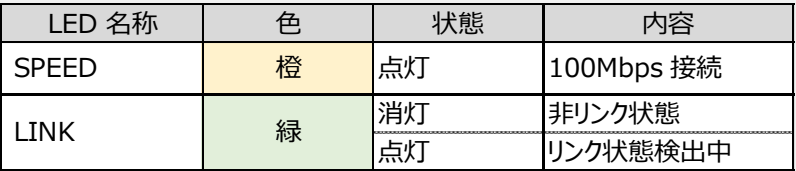

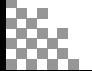

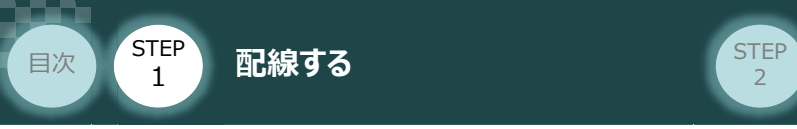

#### **PIOの配線**  $\begin{pmatrix} 1 \\ 1 \end{pmatrix}$

RSELシステムの PIOユニット (PIO/SIO/SCON拡張ユニット)へのPIOケーブル配線について説明します。

**STEP** 3

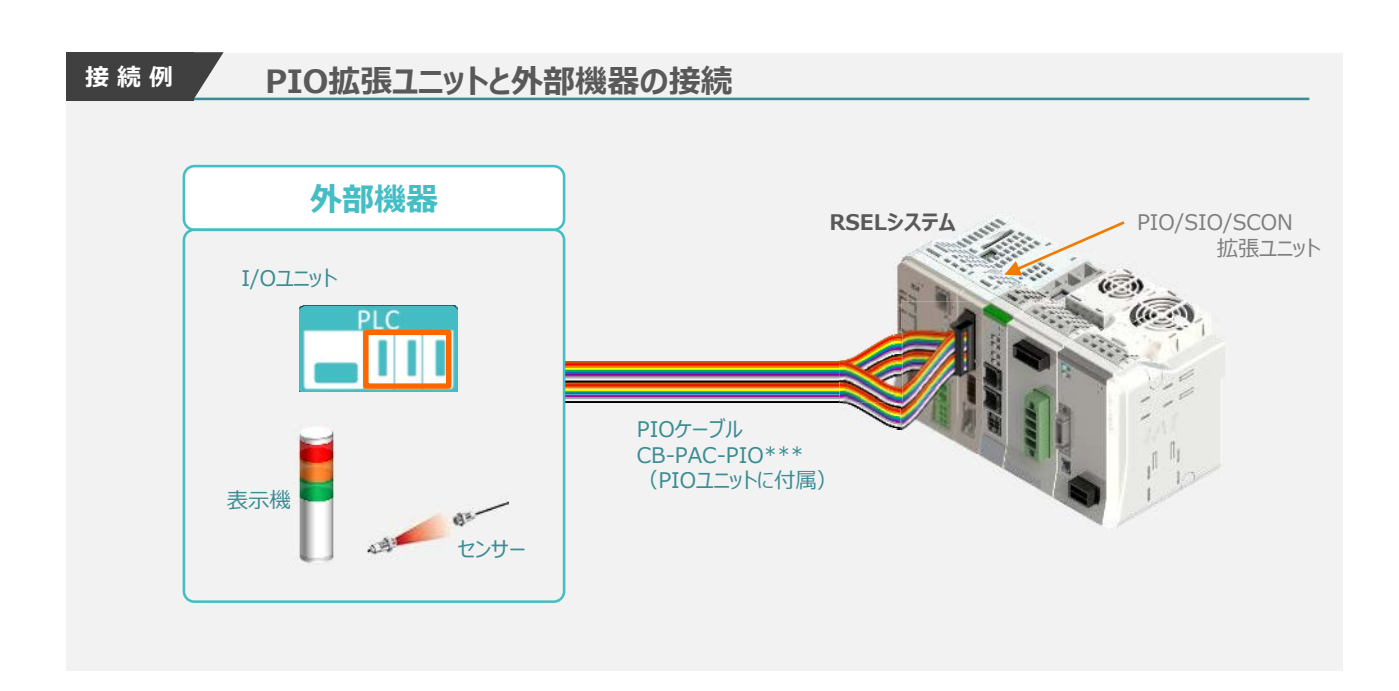

**1** PIOコネクターへの配線

PIOフラットケーブルのコネクター側を、標準PIOスロット(PIOユニットもしくはPIO/SIO/SCON拡張 ユニット)に接続します。

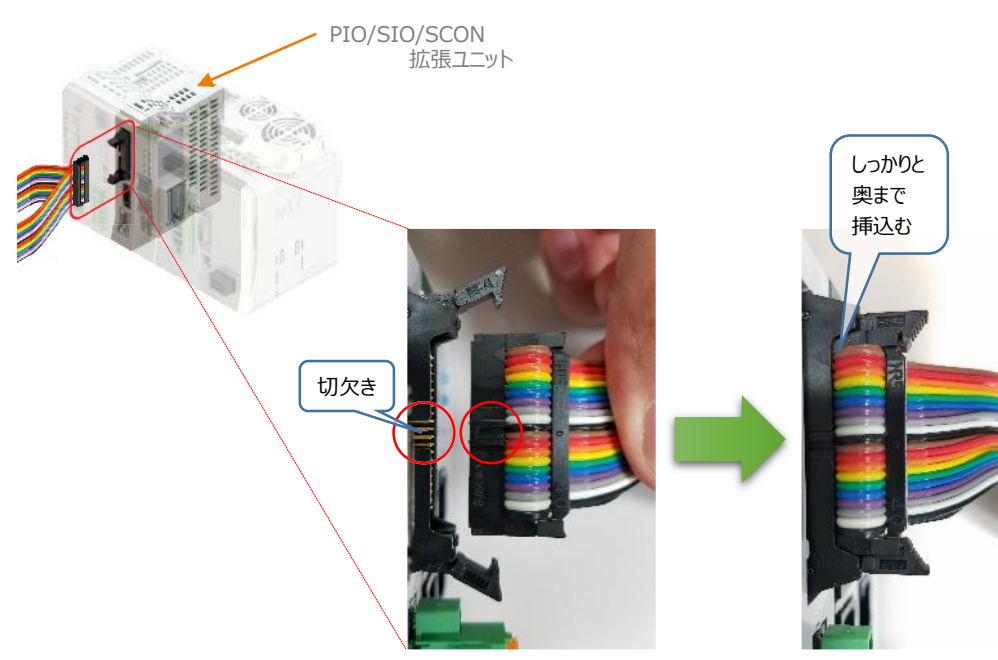

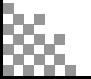

STEP 3

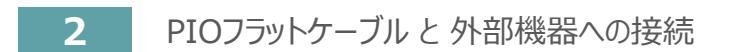

STEP **配線する** <sup>2</sup> 目次

STEP 1

PIOフラットケーブルのバラ線側を外部機器に接続します。

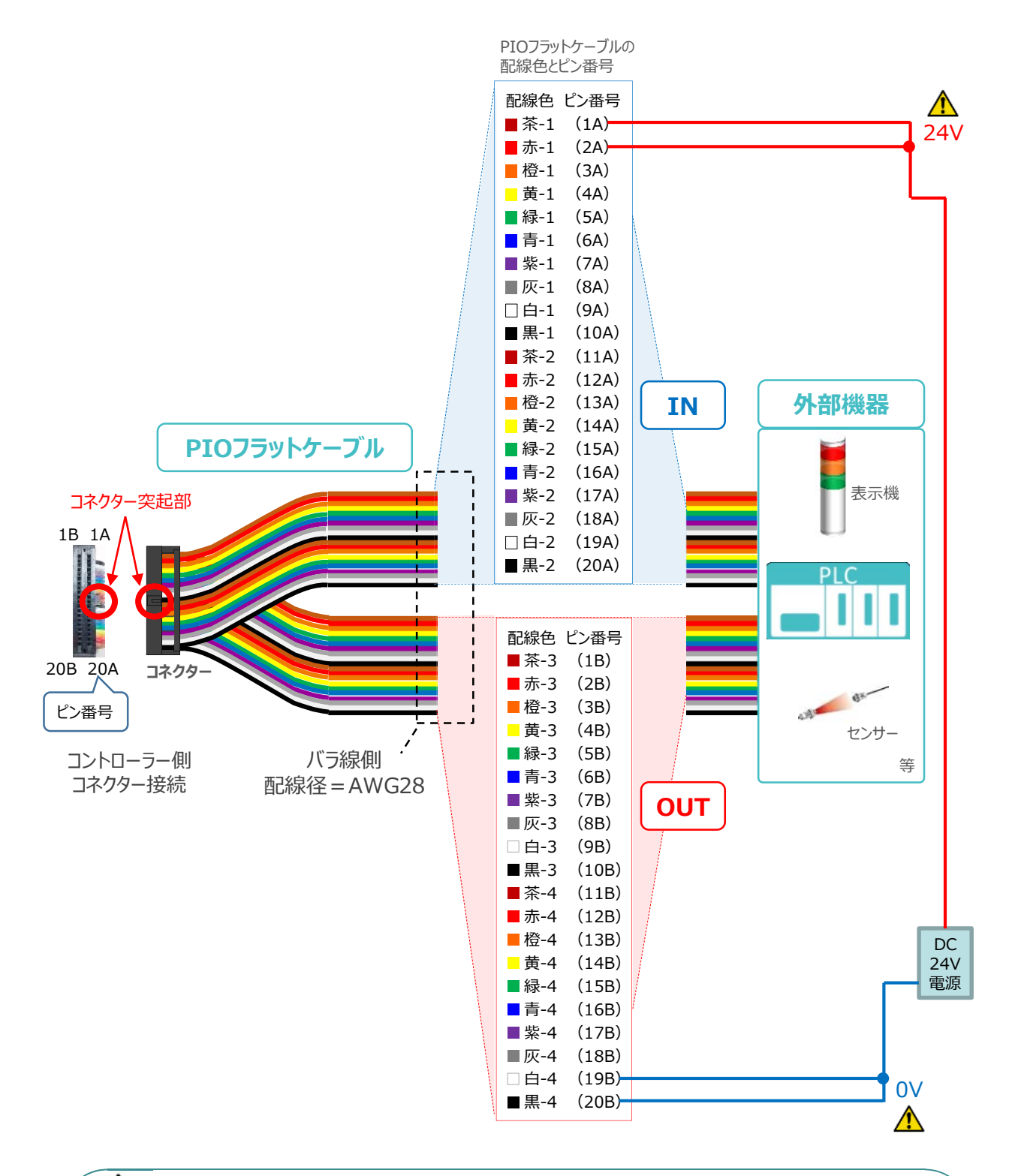

配線の際、0Vと24Vは共に2本ずつ配線してください。 配線をしない場合、I/Oの電源容量が不足し、信号の入出力が正しくできなくなります。

注意

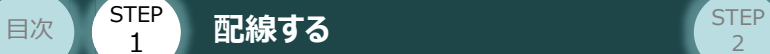

#### **補 足 PIOユニット、PIO/SIO/SCON拡張ユニットの割付**

固定割付にて、入力開始ポートNo.を 0 、出力開始ポートNo.を 300 に設定した場合、下表の ポートNo.になります。

**STEP** 3

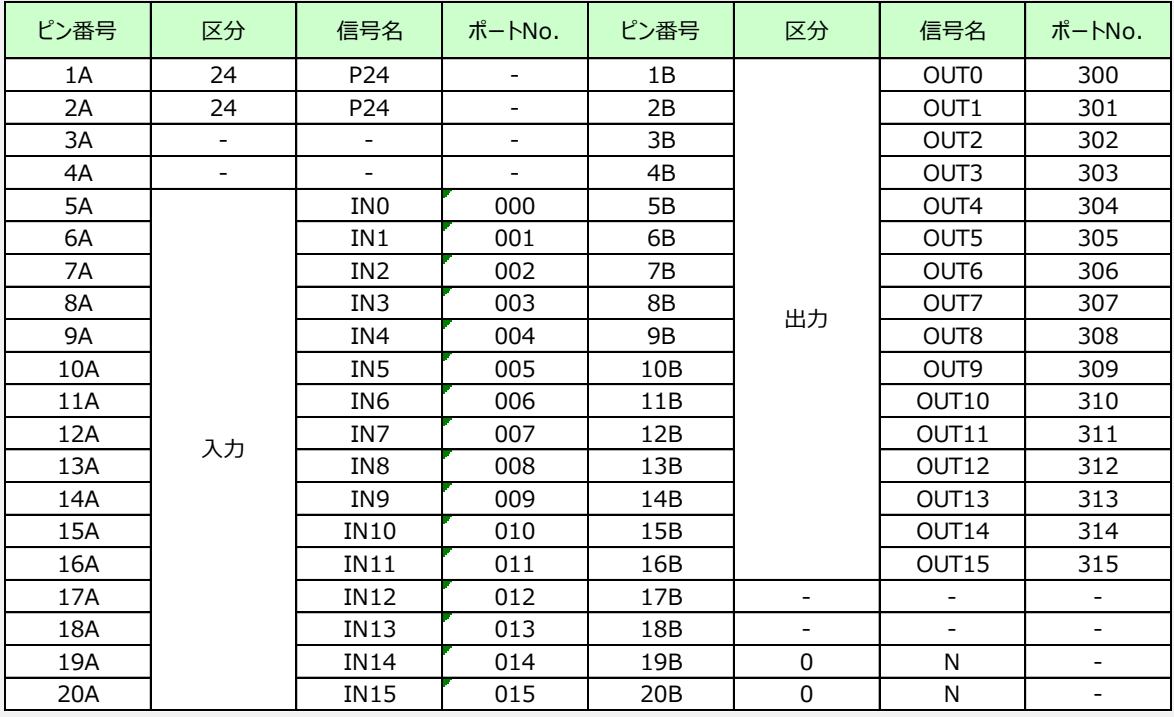

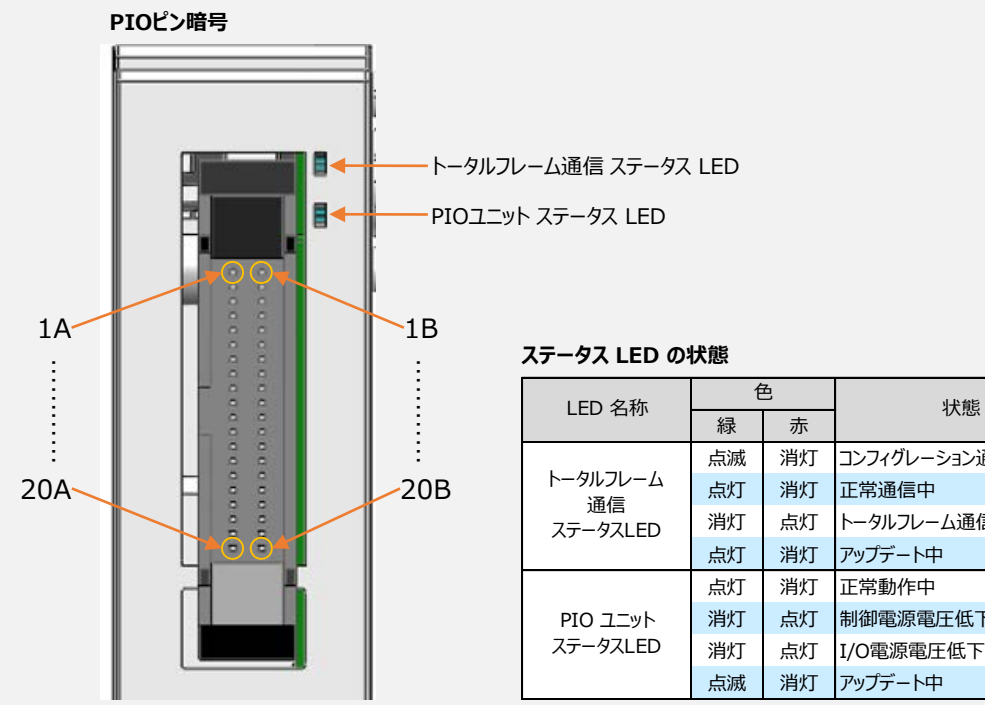

#### **ステータス LED の状態**

緑 | 赤

点滅 消灯 コンフィグレーション通信中

消灯 点灯 トータルフレーム通信エラー

点灯 消灯 正常通信中

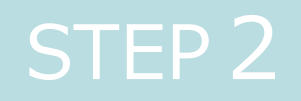

# STEP 2 | 初期設定をする

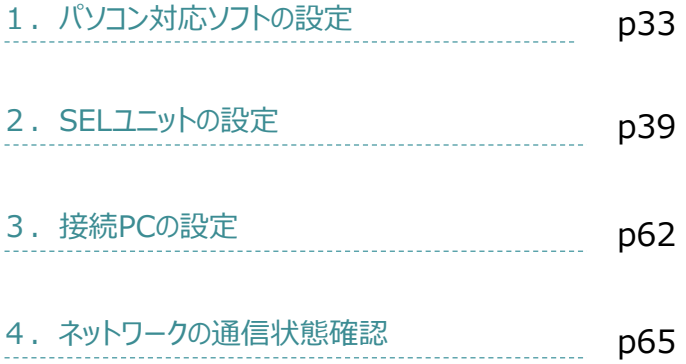

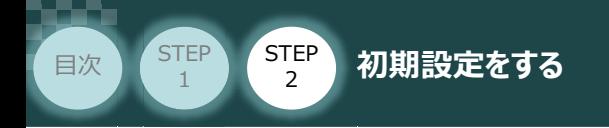

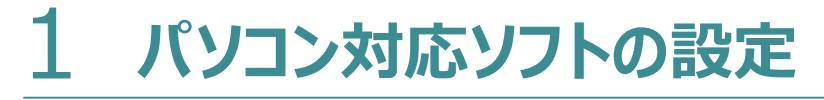

### **XSEL用パソコン対応ソフトとUSBドライバーのインストール**

操作は、IAI製 XSEL用パソコン対応ソフト (パソコンOS環境は Windows10)にて説明します。

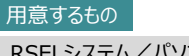

**STEP** 3

> RSELシステム/パソコン/ XSEL用パソコン対応ソフト-CDROM/ 通信ケーブル

**1** XSEL用パソコン対応ソフトのインストール

**①** パソコンの光学ドライブに IA-X-\* 付属のDVDを挿入します。

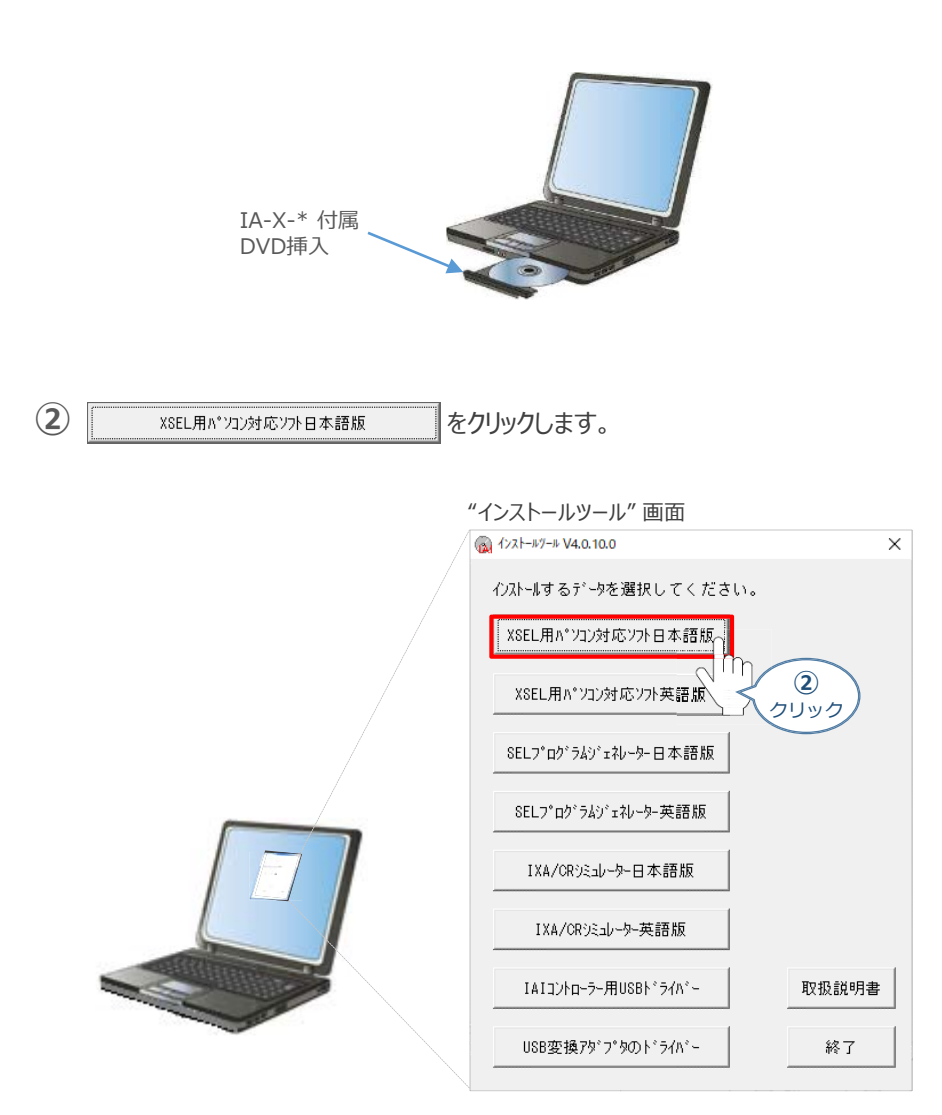

DVDを挿入した際に起動方法の確認ウィンドウが表示される場合は、"自動再生"を選択 Tm します。フォルダーの中身が表示された場合は"IAI\_Install"をダブルクリックで実行します。 します。フォルダーの中身が表示された場合は

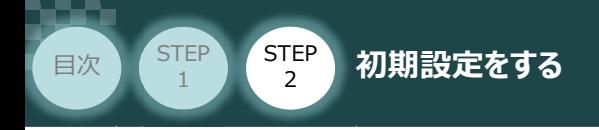

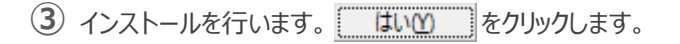

"インストール続行の確認" *画面*

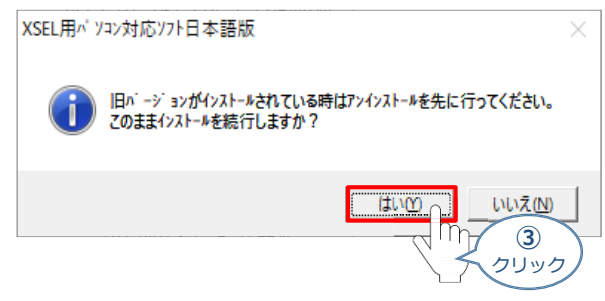

**STEP** 3

#### **④** インストールの準備がはじまります。

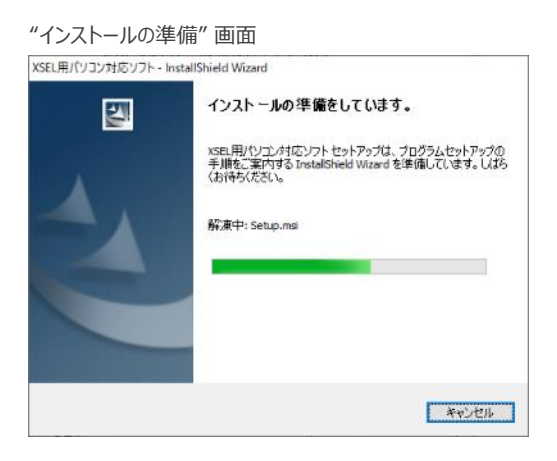

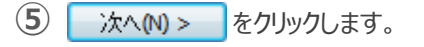

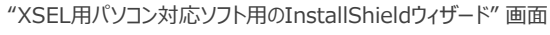

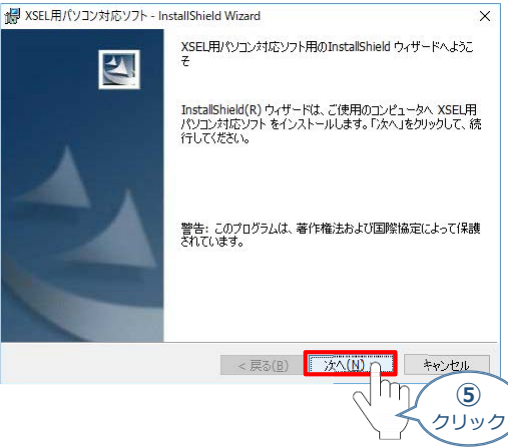

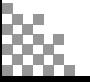

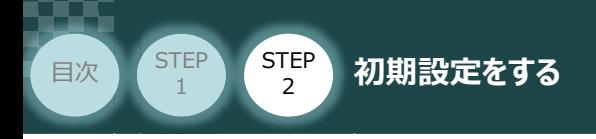

6 "ユーザー情報"画面が表示されます。ユーザー情報を入力し、 次へN> をクリックします。

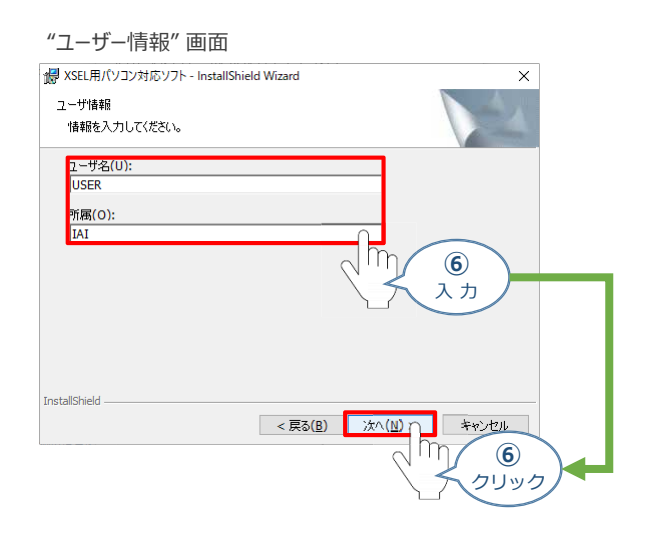

**STEP** 3

2 "インストール先のフォルダ"画面が表示されます。 おへい> をクリックします。

#### "インストール先のフォルダ" *画面*

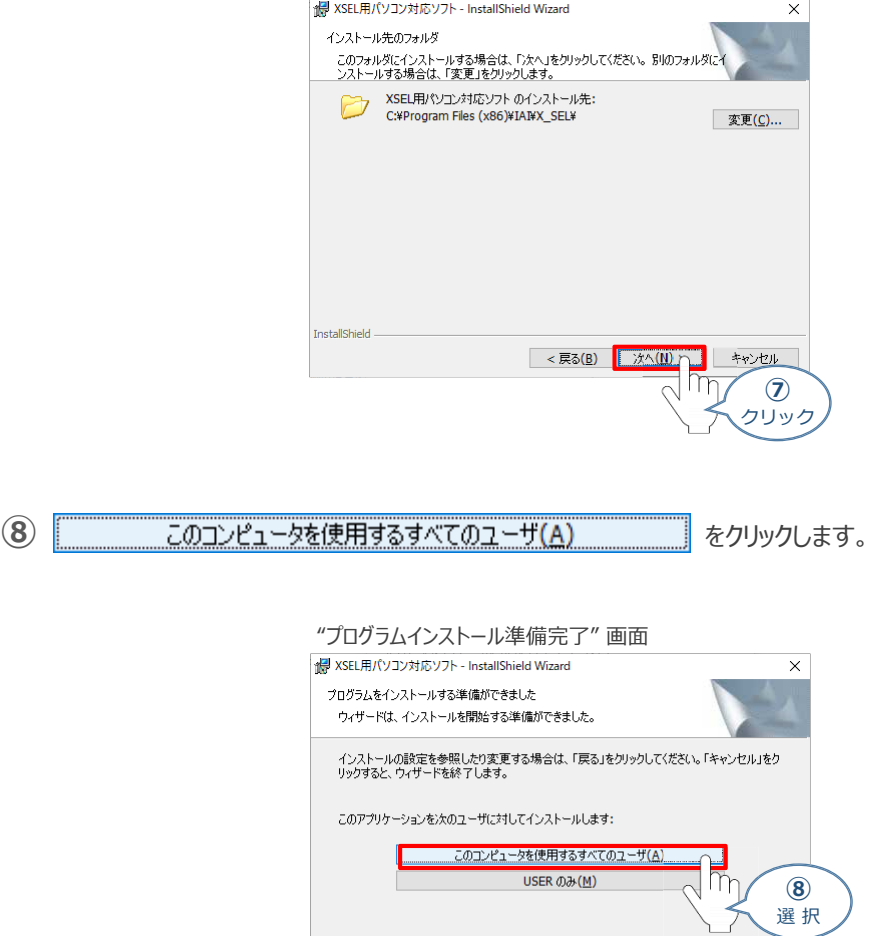

< 戻る(B) | インストール(I) | キャンセル |

InstallShield

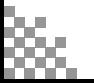

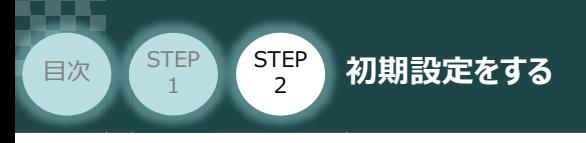

#### **⑨** インストールがはじまります。

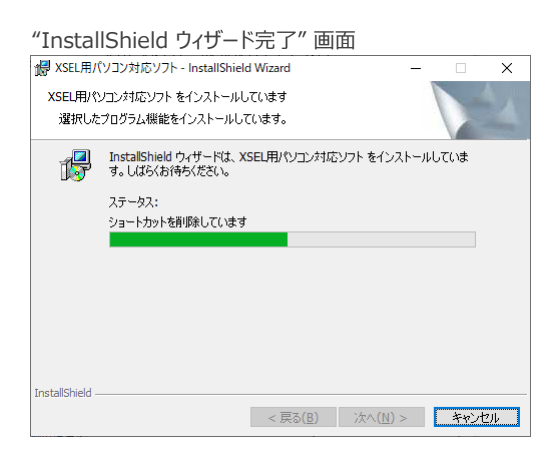

**STEP** 3

(10) インストール完了後、"プログラムの起動"のチェックを外し、<br>

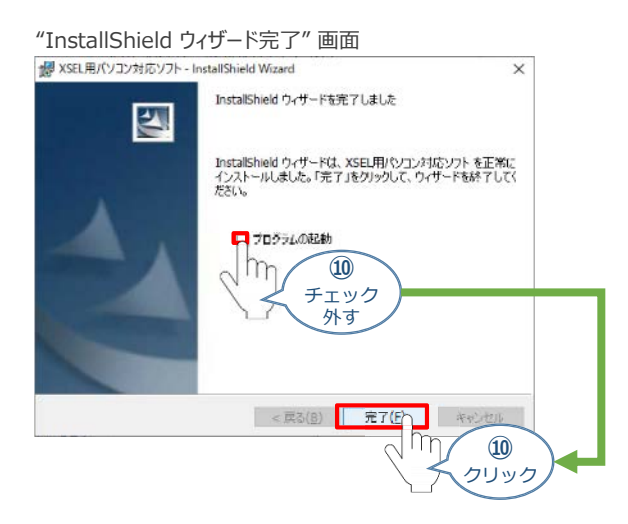

*お客様のパソコンデスクトップ上に、*"XSEL用パソコン対応ソフト" *のショートカットが表示されているか 確認します。*

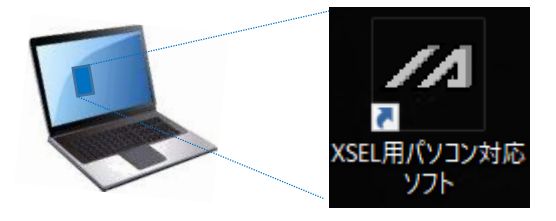

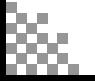
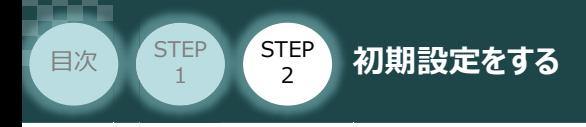

**2** USBドライバーのインストール

このUSBドライバーは、USB対応パソコン専用ティーチングソフト(型式:IA-101-X-USBMW) に付属する専用ケーブルを使用する場合にインストールします。

**STEP** 3

RSELにあるUSBポート(mini B)用ではありません。Windows10の場合、RSELと直接USB 接続するためのソフトはOS側でインストールされています。 注意

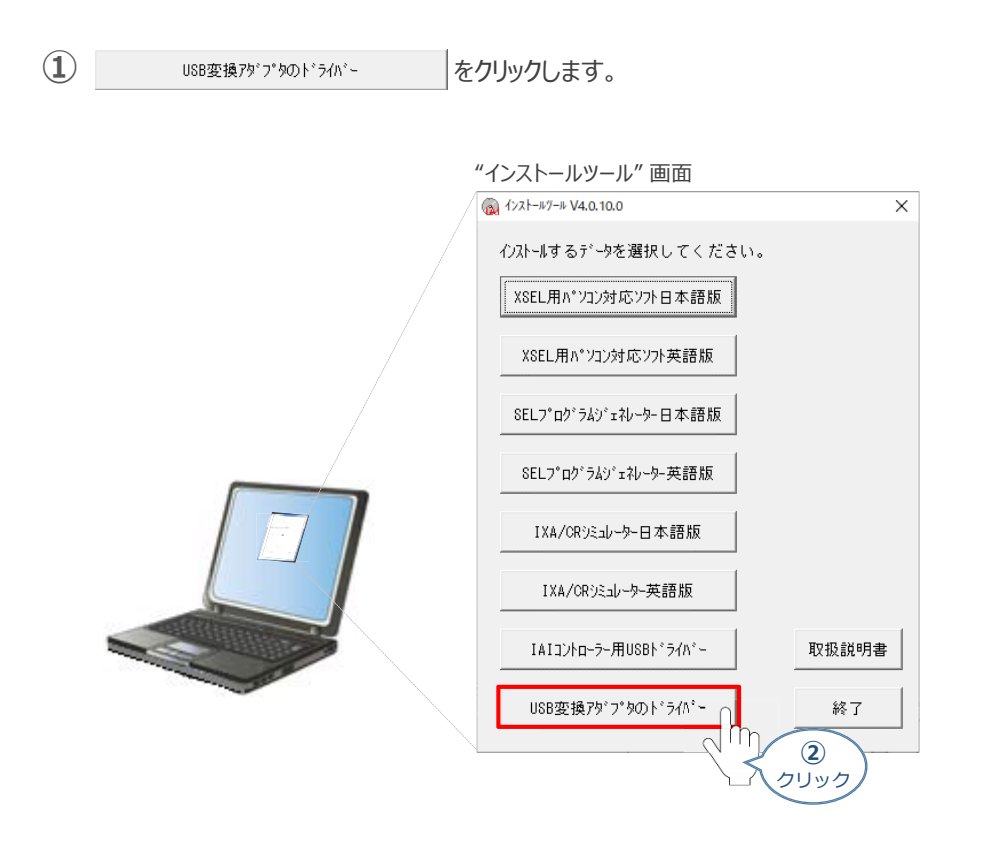

2 "USB変換アダプターのドライバー"画面が表示されますので、 | はい2 本クリックします。

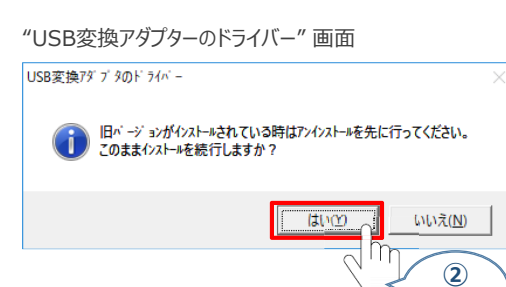

クリック

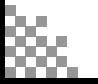

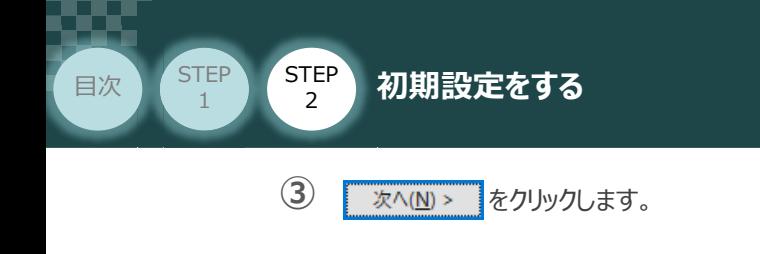

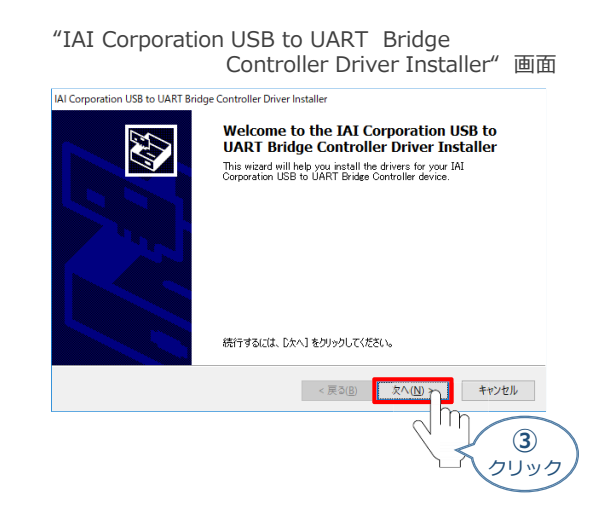

**STEP** 3

同画面上に "ドライバは、正しくこのコンピュータにインストールされました。" が表示されたら **④** をクリックします。 完了

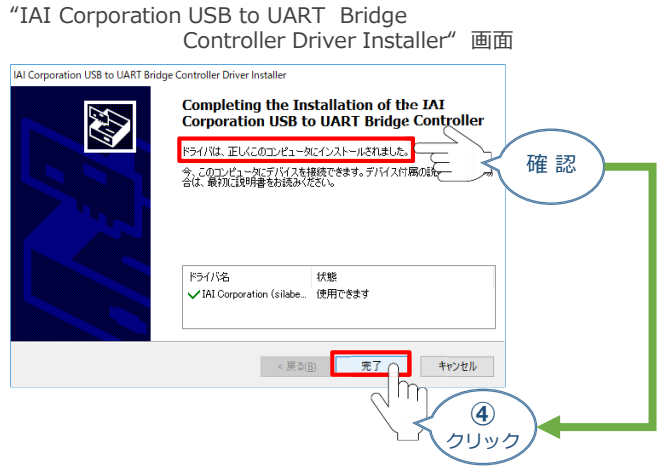

以上でインストール作業は終わりです。

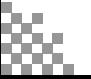

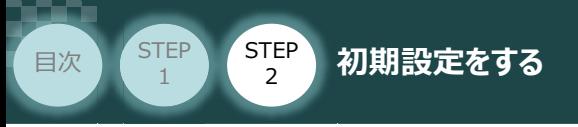

# 2 SELユニットの設定 RSELション

RSELシステム/パソコン/通信ケーブル

RSELシステムのSELユニットに付いているEthernetポートを使用し、上位機器 や XSELパソコン対応ソフトと 通信を行う場合、あらかじめパラメーターを設定する必要があります。

**STEP** 3

ここでは、USBとポートを使用した、SELユニットのパラメーター設定方法について説明をします。

操作は、XSELパソコン対応ソフト (パソコンOS環境 Windows 10) にて行います。

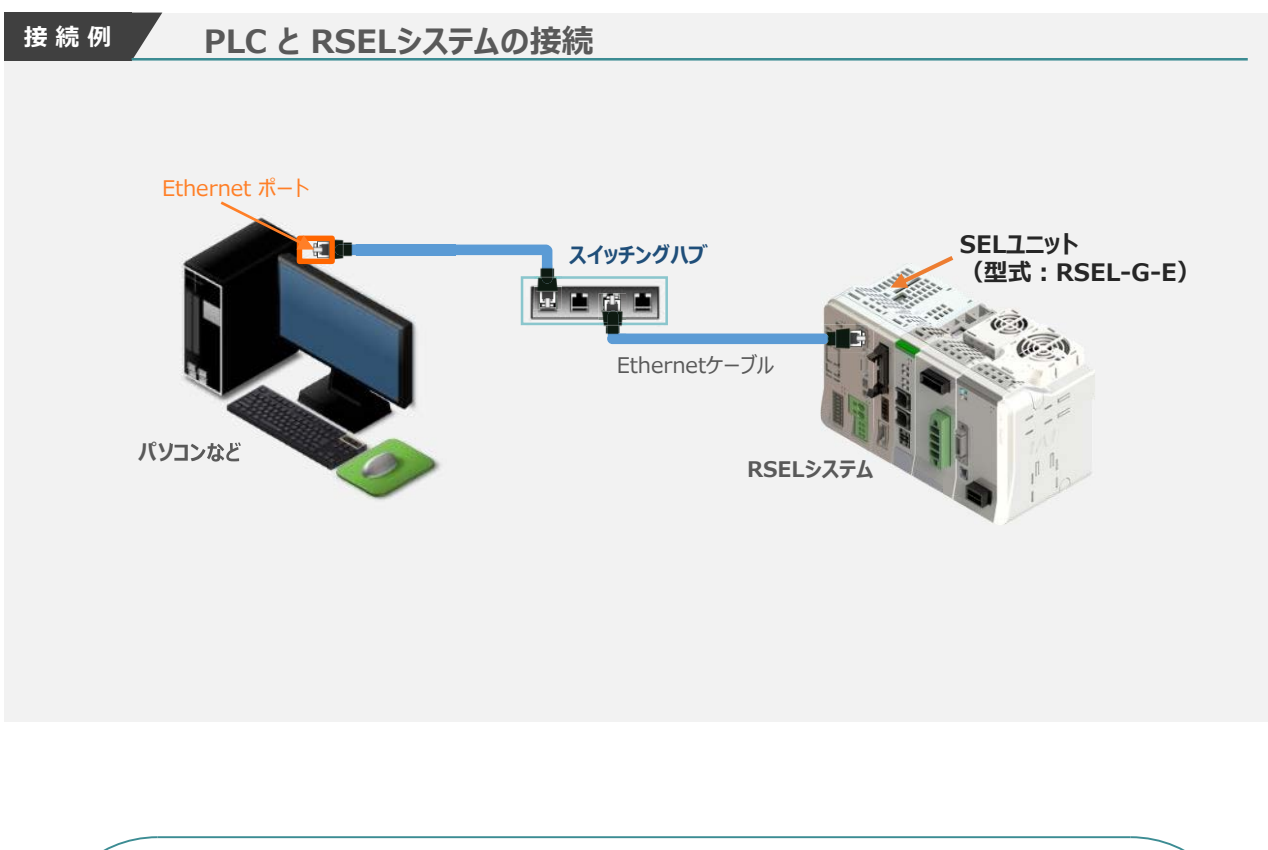

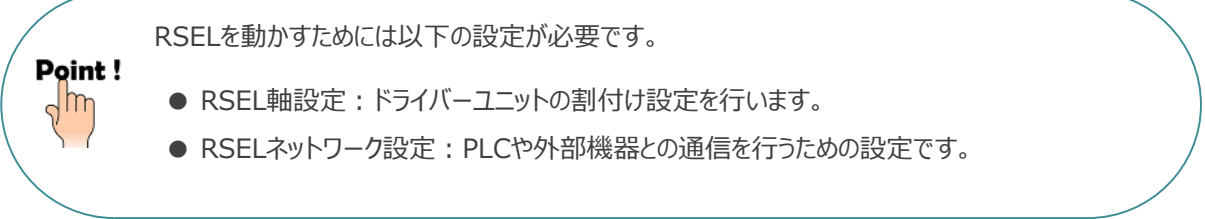

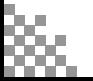

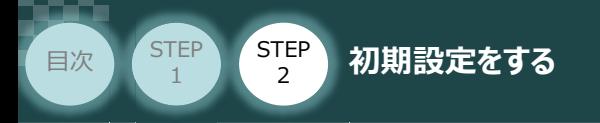

# **RSEL と XSEL用パソコン対応ソフト 通信接続作業**

- **1** パソコン用通信ケーブルの接続と電源投入
	- **①** USBケーブルを下図のように接続します。

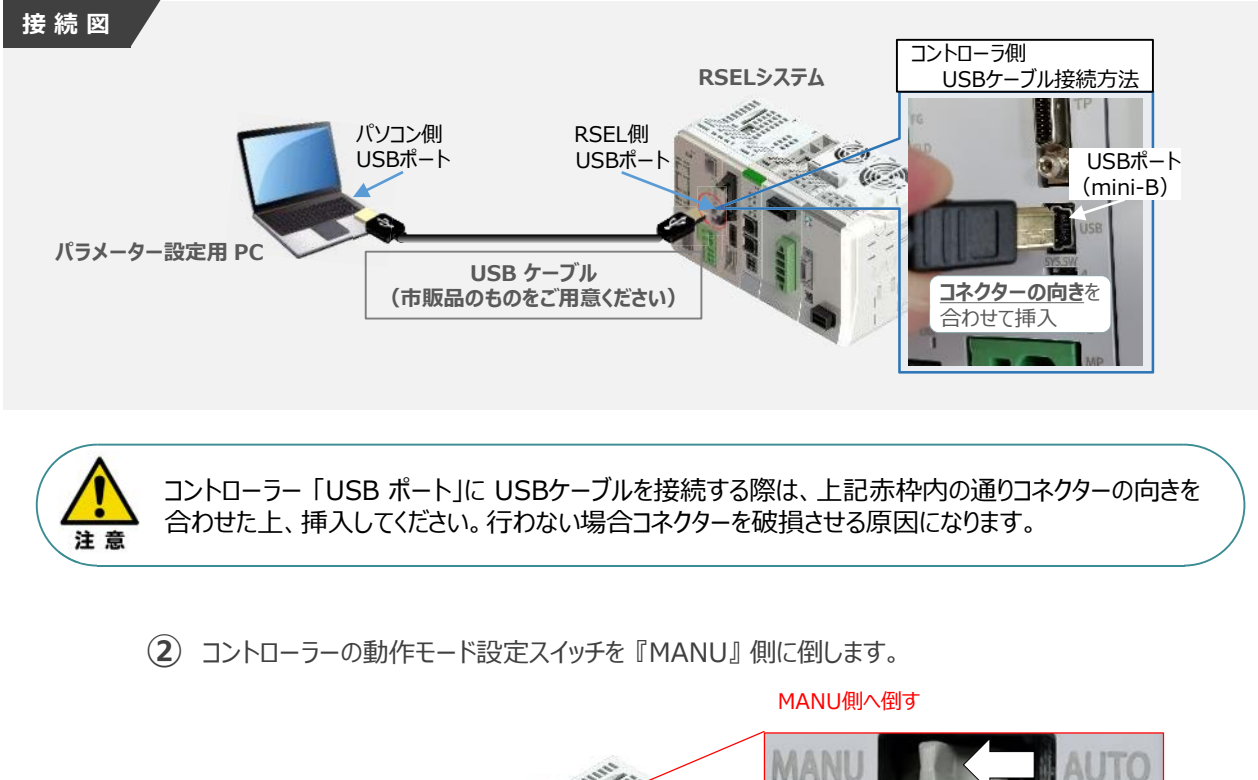

**STEP** 3

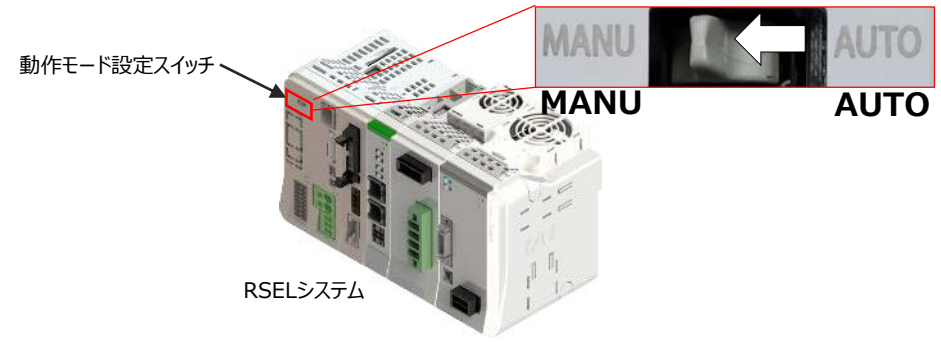

**③** USBケーブル接続後コントローラー電源コネクター部にDC24V電源を投入します。

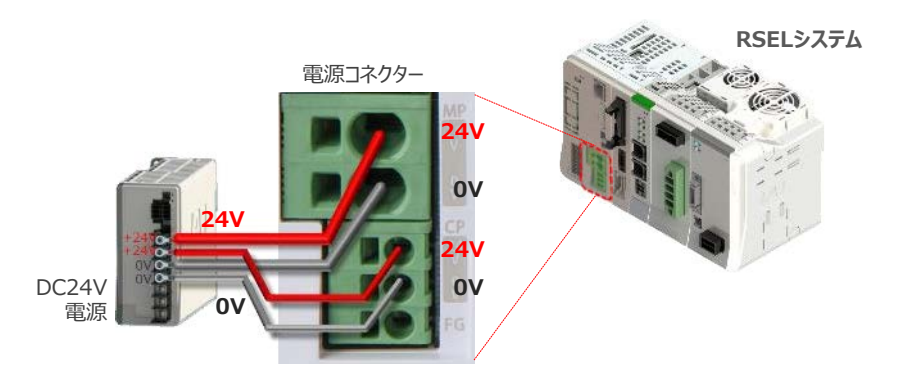

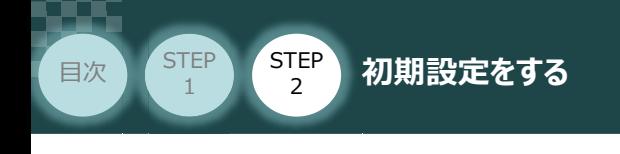

- **2** XSEL用パソコン対応ソフトの起動と通信接続
	-

**①** <sup>を</sup>Wクリックし、ソフトウエアを起動します。

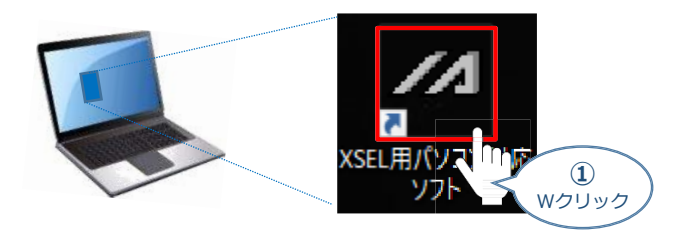

**STEP** 3

(2) "コントローラー選択"画面が表示されたら、 RSEL をクリックします。

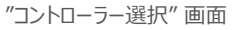

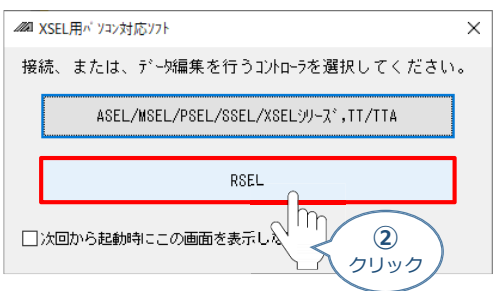

(3) "接続確認"画面が表示されたら、| OK |をクリックします。

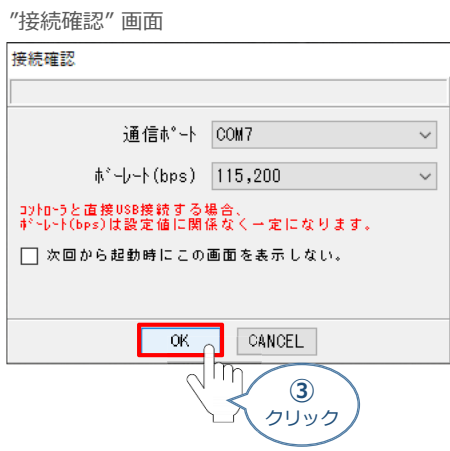

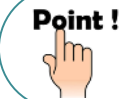

接続確認画面では、"通信ポート"から接続するCOM番号を選択し、"ボーレート (bps) "より 通信速度(任意)を選びます。

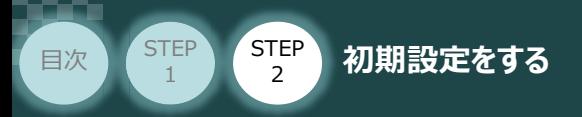

"複数プログラム同時起動設定"画面が立上がります。 **④** プルダウンリストから 複数プログラム同時起動許可 (MANU) を選択します。

**STEP** 3

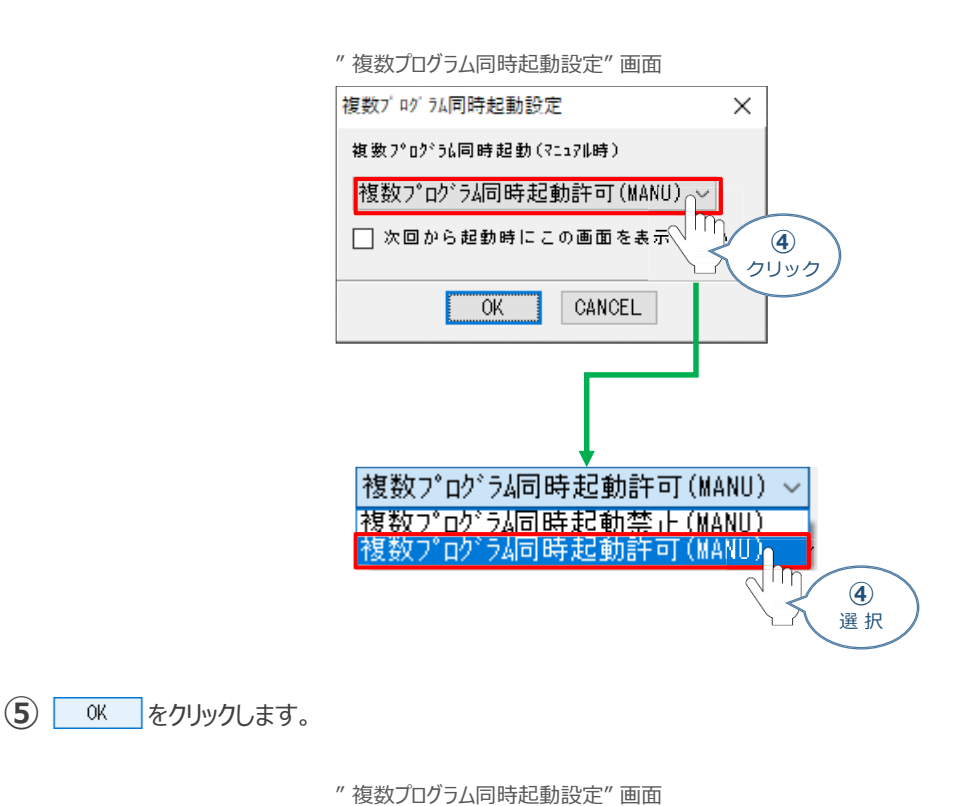

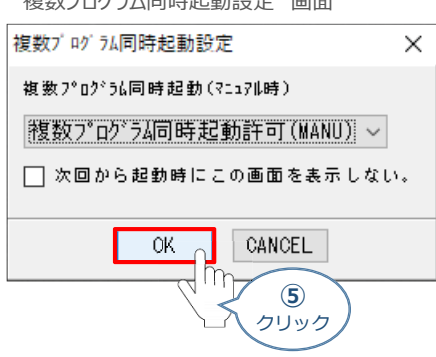

(6) "安全回路確認"画面が立上がります。| はい(Y) |をクリックします。

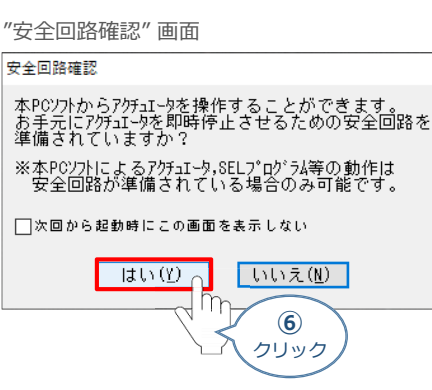

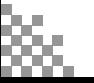

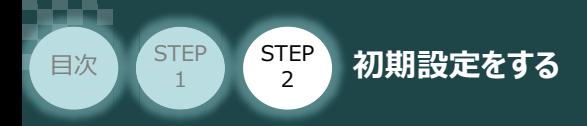

**⑦** XSEL用パソコン対応ソフトの "メイン" 画面が立上がります。

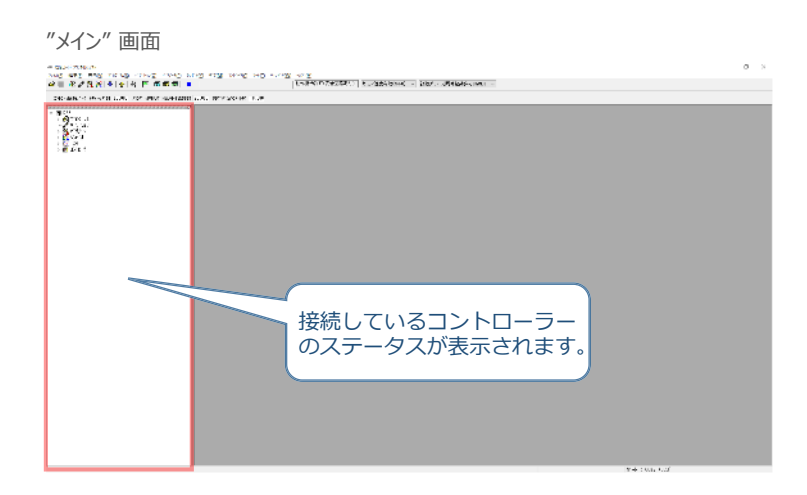

**STEP** 3

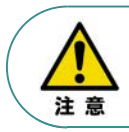

XSEL用パソコン対応ソフトの "メイン"画面ステータス欄に何も表示されない場合は、通信ができて いない状態です。通信できていない場合は、コントローラーに接続している通信ケーブルの挿入具合や 断線していないかをご確認ください。

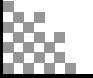

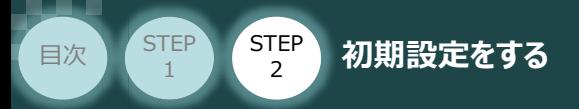

#### **XSEL用パソコン対応ソフトの環境設定**  $\blacksquare$

Ethernetを使用し、RSELシステムとXSEL用パソコン対応ソフトが通信接続できるように環境設定を 行ないます。

**STEP** 3

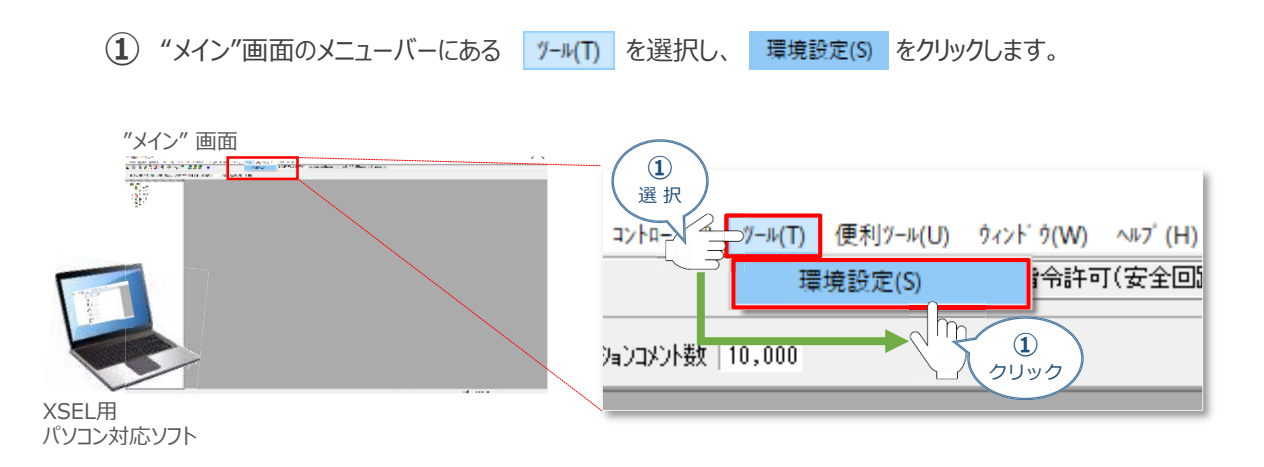

"環境設定"画面が表示されます。 ここで、"イーサネットでのコントローラー接続をサポートする。" **➁** にチェック ☑ し、 ※ をクリックします。

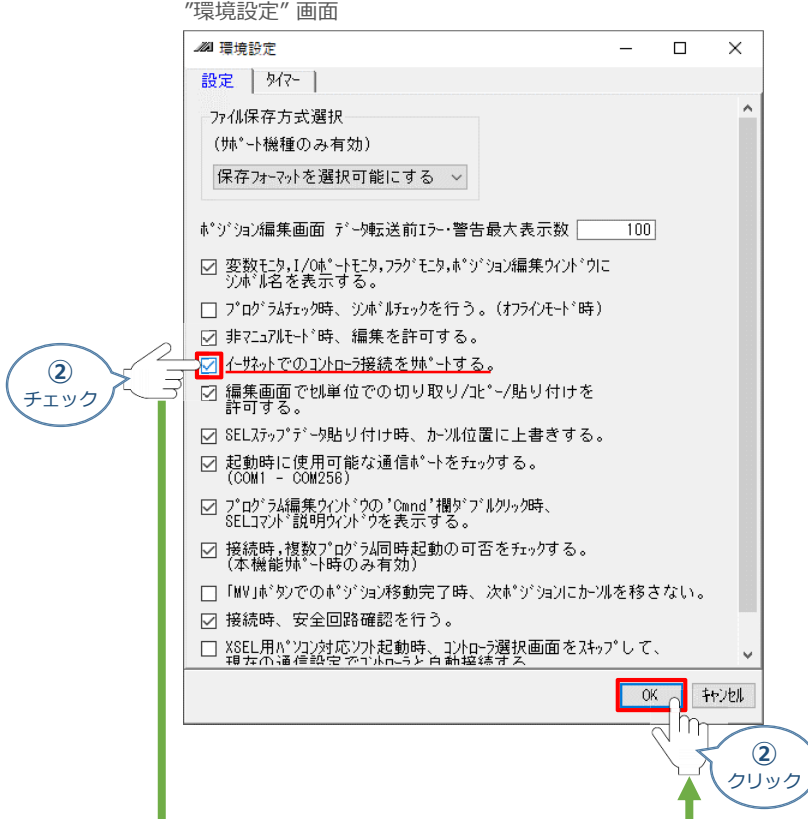

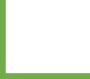

**STEP** 3

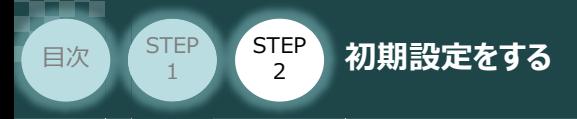

# **RSEL軸設定**

- **1** RSEL軸設定画面を開く
	- (1) "メイン"画面のメニューバーにある コントローラ(C) をクリックします。

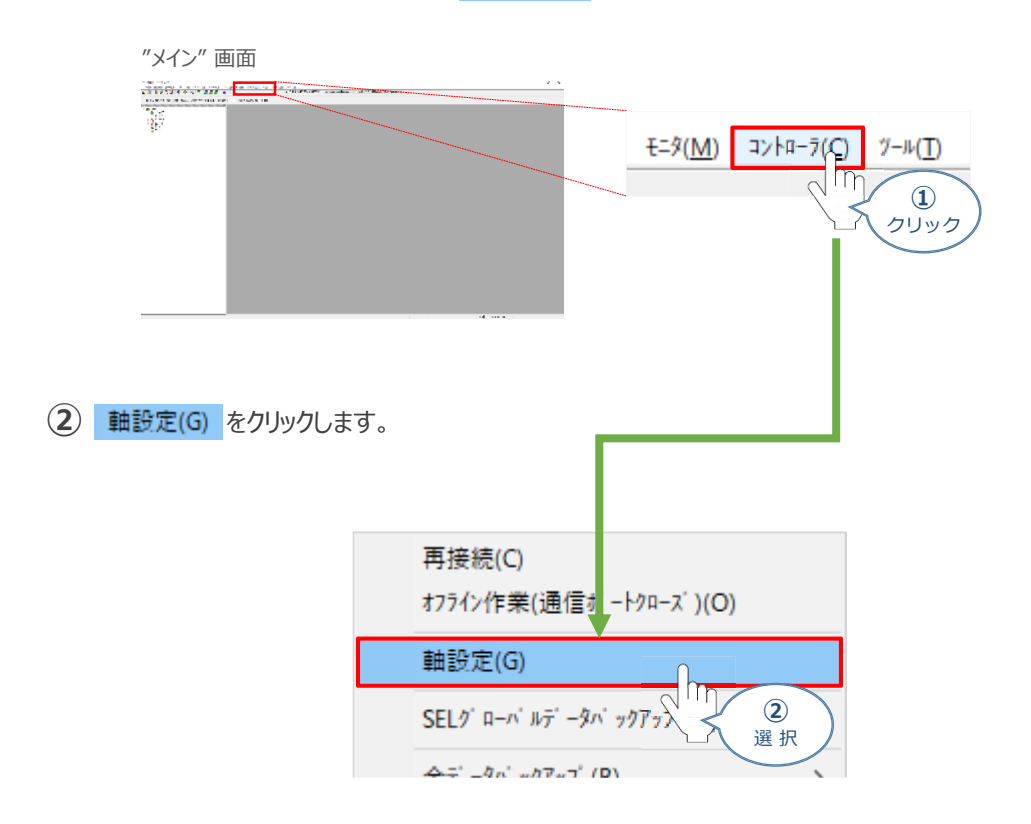

**③** 初回通信時は、以下の "RSEL軸設定初回通信時" 画面が立上がります。

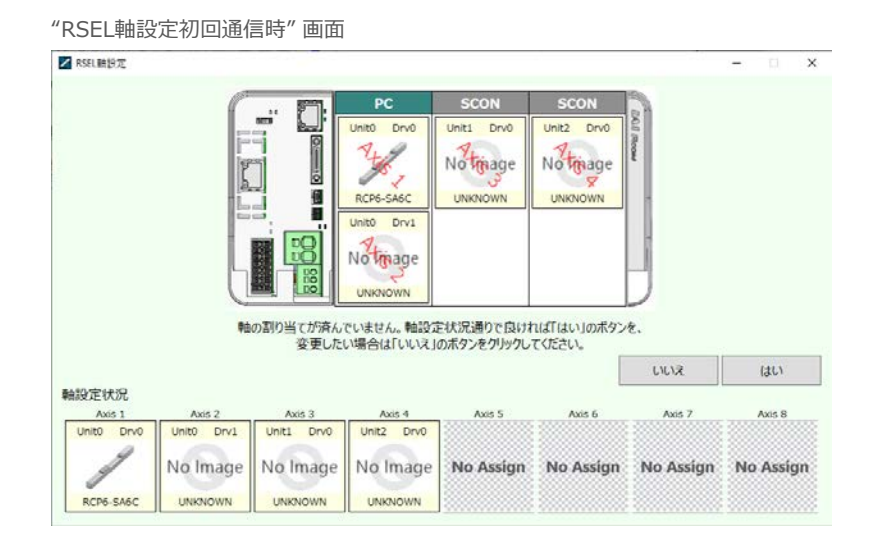

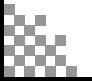

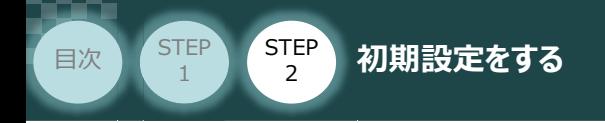

## **2** 接続軸の割当てとデータ書込み

 $\textcircled{1}$  初回通信時、以下の画面が表示されます。ここでは、<br> 割付とします。

**STEP** 3

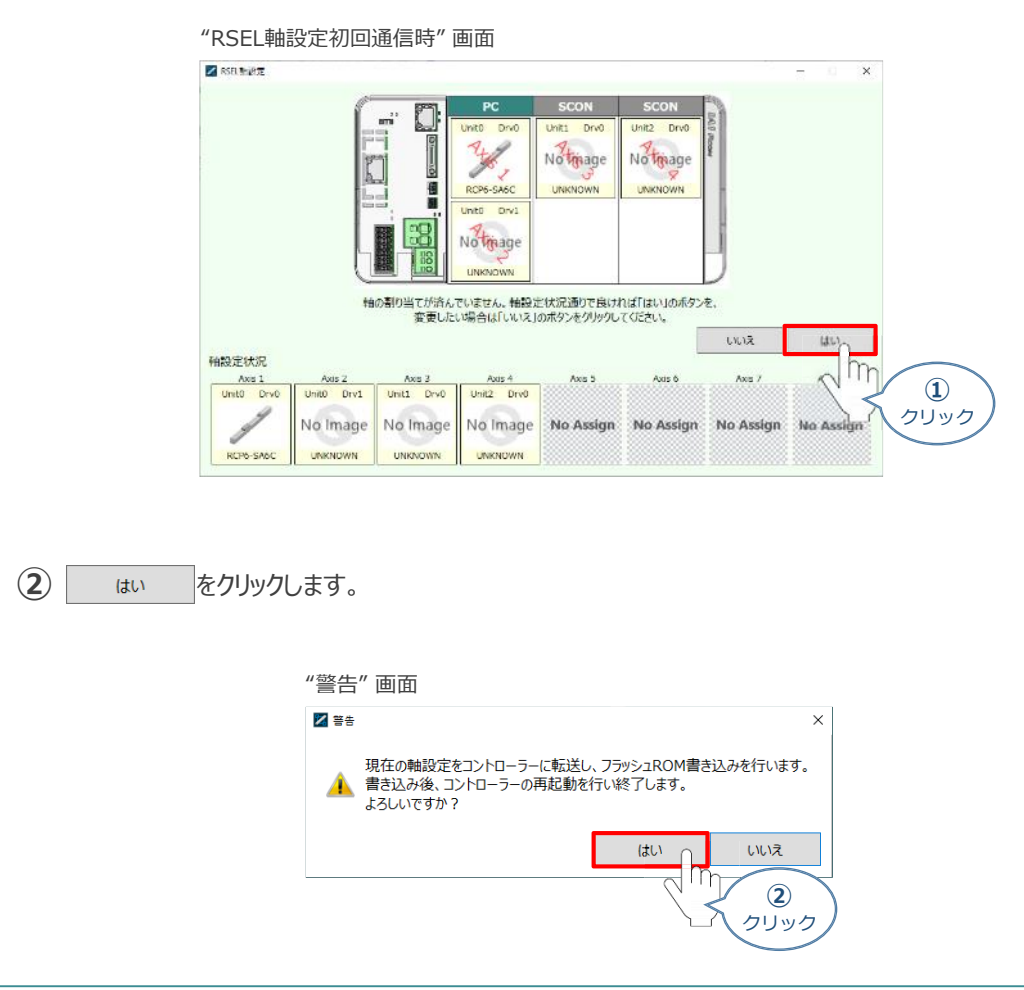

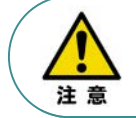

フラッシュROMへ書込みを行う際、ポジションデーターの初期化も行われます。 必要に応じてポジションデータバックアップをするようにしてください。

**③** "フラッシュROM書込み中" 画面が表示されます。しばらく待ちます。

"フラッシュROM書込み中" 画面

XSEL用パ ソコン対応ソフト

フラッシュROM書き込み中

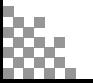

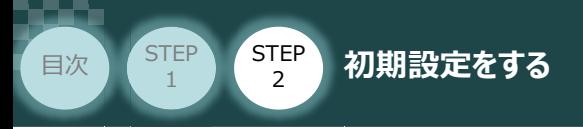

コントローラーの再起動がはじまります。 **④** 再起動後、"接続確認" ⇒ "データ取得" と進みます。

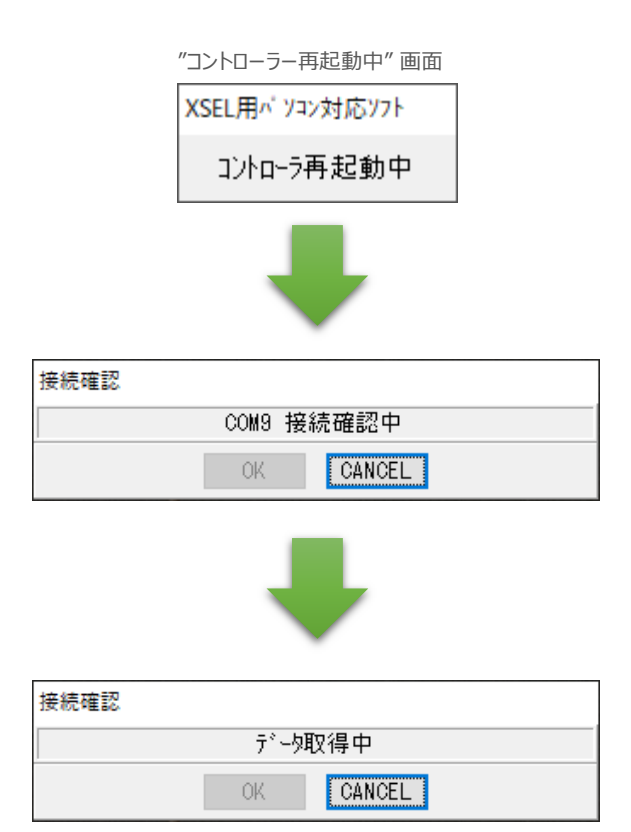

**STEP** 3

**⑤** XSEL用パソコン対応ソフトの "メイン" 画面に戻ります。

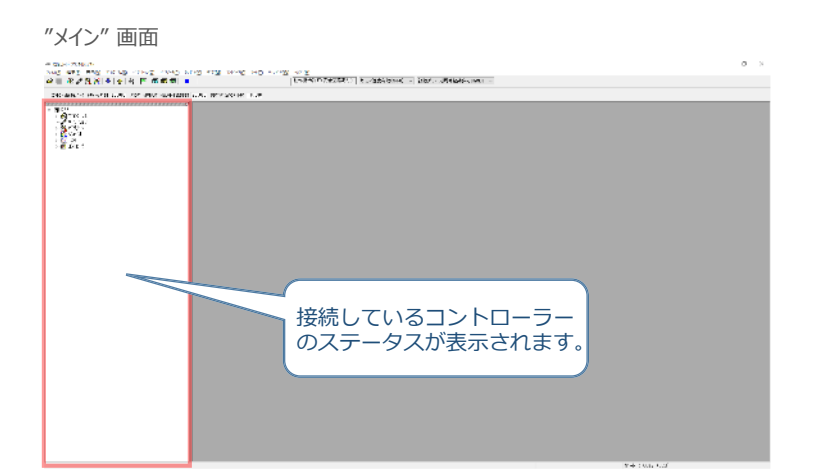

#### 以上で、RSEL軸設定は終わりです。

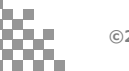

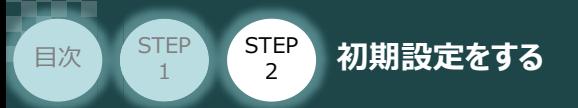

# **RSELシステムEthernet接続のためのパラメーター編集**

RSELシステムをサーバー、PCをクライアントとした場合の設定値例について記します。

**STEP** 3

## **接 続 例 RSELシステムをサーバーとして接続する場合**

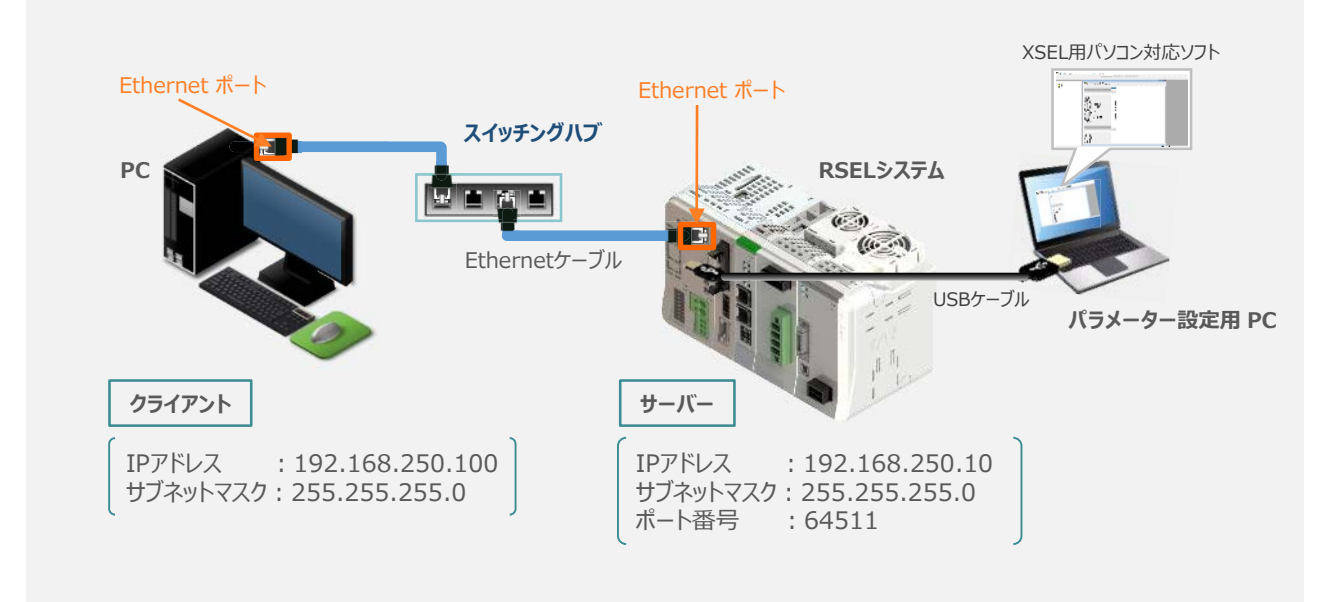

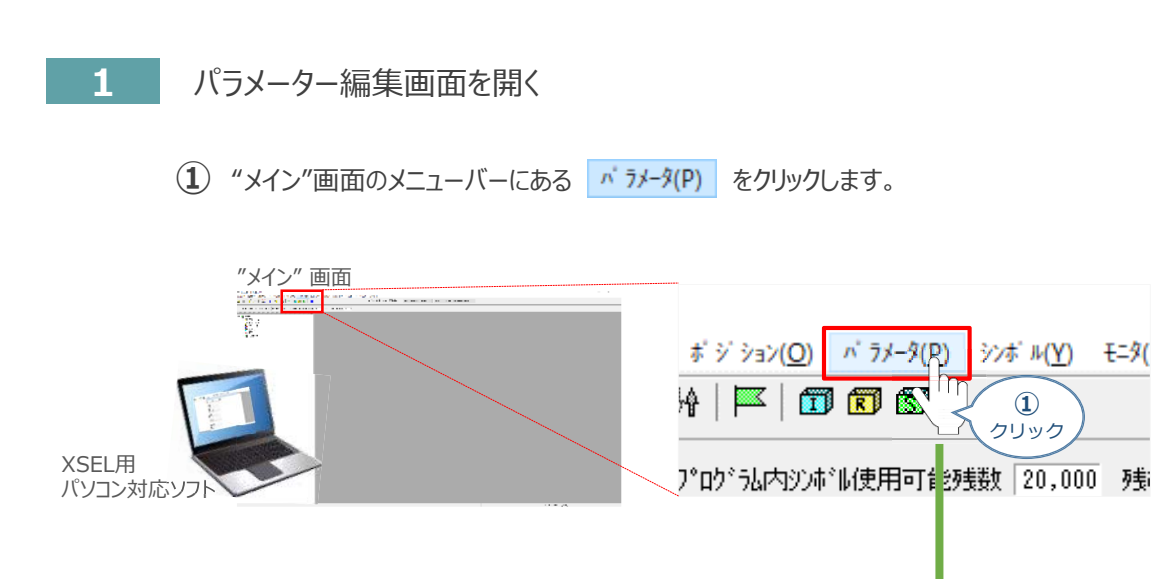

(2) <sup>パ</sup> ラメータ簡単設定(S) をクリックします。

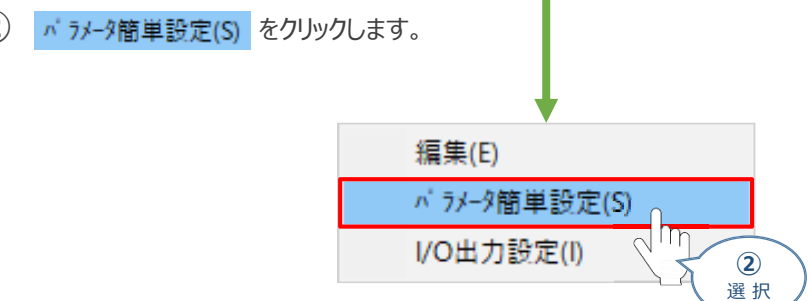

![](_page_47_Picture_9.jpeg)

![](_page_48_Picture_1.jpeg)

**③** "メイン画面" に "パラメーター編集" 画面と "パラメーター簡単設定" 画面 が立上がります。

**STEP** 3

![](_page_48_Figure_3.jpeg)

**⑤** "Ethernet設定"画面が表示されます。

"Ethernet設定 画面

![](_page_48_Picture_139.jpeg)

![](_page_48_Picture_7.jpeg)

パラメーター簡単設定についての詳細は、 パソコン専用ティーチングソフト X-SELパソコン対応ソフト RSEL編 取扱説明書(MJ0398) 8.4 パラメーター簡単設定 を参照ください。

![](_page_49_Picture_1.jpeg)

## **2** RSELシステムのIPアドレス設定

RSELシステムのIPアドレスに関する設定を行います。以下に設定方法を記します。

**STEP** 3

![](_page_49_Picture_4.jpeg)

Point! IPアドレスについて:  $\sqrt{\hbar}$ 同一ネットワーク内で他機器と被らないように設定する必要があります。

![](_page_50_Picture_1.jpeg)

## **3** サーバー・クライアント種別と接続先の設定

サーバー・クライアント種別と接続先に関する設定を行います。以下に設定方法を記します。

**STEP** 3

(1) "Ethernet設定"画面の IAIプロトコルB/TCP通信 タグをクリックします。

![](_page_50_Figure_5.jpeg)

"コントローラーMANUモード時" の "使用選択" 欄を選択します。 **➁**

RSELシステムをサーバーとして設定するため、使用する(コントローラ:サーバ)を選択します。

![](_page_50_Picture_171.jpeg)

**③** "IPアドレス(SELコントローラー接続先機器) " に クライアント側のIPアドレスを入力します。

![](_page_50_Picture_10.jpeg)

![](_page_51_Picture_1.jpeg)

**④** "ポート番号(SELコントローラー接続先機器) " に クライアント側のポート番号を入力します。

![](_page_51_Picture_140.jpeg)

※ コントローラーがサーバー (事例) の場合、 "0" が設定可能です。

**STEP** 3

(5) "キープアライブ機能選択"を設定します。ここでは、 <mark>便用する</mark> を選択します。

![](_page_51_Picture_141.jpeg)

ネットワーク接続されたコンピューターやネットワーク機器同士が、 有効な状態であることを表示したり確認したりするための定期的 に行う通信のことをいいます。

"コントローラーAUTOモード時"の設定をします。 事例では、 "コントローラーMANUモード時" と **⑥** 同じ設定にするため MANUモード時と同じ設定にする(M) を選択します。

![](_page_51_Figure_9.jpeg)

![](_page_51_Picture_10.jpeg)

**⑦** 選 択

HREEWARD COMPANY [1853]

 $m$ 

コントローラへ転送

![](_page_52_Picture_1.jpeg)

8 "確認"画面が表示されます。| はい20 をクリックします。

![](_page_52_Figure_3.jpeg)

**(9) 転送が完了すると "確認" 画面が表示されます。 | OK まんクリックします。** 

![](_page_52_Picture_5.jpeg)

**⑩** "パラメーター簡単設定" 画面を閉じます。

![](_page_52_Picture_7.jpeg)

![](_page_52_Picture_8.jpeg)

![](_page_53_Picture_1.jpeg)

![](_page_53_Picture_2.jpeg)

上記の時点では、まだ RSELシステムのパラメーターは書替っていません。 パラメーターを有効にする場合は、フラッシュROM書込みならびにコントローラー再起動 (ソフトウェアリセット)が必要です。

クリック

![](_page_53_Picture_4.jpeg)

![](_page_54_Picture_1.jpeg)

### **補足 <sup>1</sup> ユーザー開放SIOチャンネルの設定**

シリアル通信フォーマットBを使用し、コントローラーの制御や状態確認を行う場合は、 以下の "I/OパラメーターNo.90 ユーザー開放SIOチャンネル1使用方法(AUTOモード時)"の 値を "2" に設定します。

**STEP** 3

![](_page_54_Figure_4.jpeg)

![](_page_55_Picture_1.jpeg)

### **補足 <sup>2</sup> PIO入出力設定**

PIOユニットもしくは、PIO/SIO/SCON拡張ユニットを使用する場合、以下例を参考に 設定を行なってください。

![](_page_55_Figure_4.jpeg)

- ●入力ポート開始No.: 0
- ●出力ポート開始No.: 300

![](_page_55_Picture_7.jpeg)

**STEP** 3

PIOユニット

![](_page_55_Picture_299.jpeg)

![](_page_55_Figure_10.jpeg)

![](_page_55_Picture_11.jpeg)

![](_page_56_Picture_1.jpeg)

### **5** PIO入出力設定

![](_page_56_Figure_3.jpeg)

PIOユニットもしくは、PIO/SIO/SCON拡張ユニットをお使いにならない場合は、出荷時の値から 変更する必要はありません。

**STEP** 3

PIO入出力についてのパラメーター編集を行います。本事例では、以下表の "設定値" にならい 設定をします。

![](_page_56_Figure_6.jpeg)

![](_page_56_Figure_7.jpeg)

![](_page_56_Picture_8.jpeg)

![](_page_57_Picture_1.jpeg)

#### **パラメーターの転送と書込み**  $\begin{pmatrix} \bullet & \bullet \end{pmatrix}$

1 "パラメーター編集"画面の Ba (コントローラーへ転送) をクリックします。

![](_page_57_Figure_4.jpeg)

**STEP** 3

2 "確認"画面が表示されます。 はい<br をクリックします。

![](_page_57_Picture_6.jpeg)

![](_page_57_Picture_7.jpeg)

![](_page_57_Picture_8.jpeg)

![](_page_57_Picture_9.jpeg)

![](_page_57_Picture_10.jpeg)

![](_page_58_Picture_1.jpeg)

**4** "フラッシュROM書込み確認"画面 ポジションの ☑ をクリックしてチェックを外し (☑⇒□)、 **はい(Y) をクリックします。** 

**STEP** 3

![](_page_58_Figure_3.jpeg)

**⑤** "フラッシュROM書込み中" 画面が表示されます。しばらく待ちます。

"フラッシュROM書込み中" 画面

XSEL用パ ソコン対応ソフト

フラッシュROM書き込み中

![](_page_58_Picture_8.jpeg)

データ転送中及びフラッシュ書込み中は絶対に主電源をOFF しないでください。 データが失われコントローラが動作できなくなる場合があります。

**(6) はい(Y) をクリックします。** 

#### "コントローラー再起動確認" 画面

![](_page_58_Picture_12.jpeg)

![](_page_58_Picture_13.jpeg)

![](_page_59_Picture_1.jpeg)

コントローラーの再起動がはじまります。 **⑦** 再起動後、"接続確認" ⇒ "データ取得中" と進みます。

![](_page_59_Figure_3.jpeg)

**STEP** 3

![](_page_59_Picture_4.jpeg)

![](_page_59_Picture_5.jpeg)

![](_page_59_Picture_90.jpeg)

**⑧** XSEL用パソコン対応ソフトの "メイン" 画面に戻ります。

![](_page_59_Figure_8.jpeg)

以上で、SELユニットの設定は終わりです。

![](_page_59_Picture_10.jpeg)

![](_page_60_Picture_1.jpeg)

# **RSELシステム 各ユニット間の通信状態確認**

**1** RSELシステム内の通信状態確認

RSELシステムのSELユニットならびに各ドライバーユニット前面にある LED (T.RUN と SYS) の 状態を見て、正常通信状態であるか確認します。

**STEP** 3

![](_page_60_Figure_6.jpeg)

![](_page_60_Picture_7.jpeg)

![](_page_61_Picture_1.jpeg)

# 接続PCの設定

RSELシステム/パソコン

RSELシステムとPCをEthernet通信で接続する場合の、PC側設定について説明します。

**STEP** 3

![](_page_61_Figure_5.jpeg)

※ パソコンOS環境は Windows10 (Edition: Windows10 Pro, Version: 1909)にて説明します。

# **PCのIPアドレス確認・設定**

![](_page_61_Figure_8.jpeg)

![](_page_61_Picture_9.jpeg)

![](_page_62_Picture_1.jpeg)

**③** "ネットワーク接続" 画面が表示されます。使用するネットワークを選び右クリックします。

**STEP** 3

![](_page_62_Picture_101.jpeg)

![](_page_62_Picture_4.jpeg)

![](_page_63_Picture_1.jpeg)

![](_page_63_Picture_2.jpeg)

**STEP** 3

入力できたらを クリックします。

![](_page_63_Picture_153.jpeg)

"ネットワークのプロパティー" 画面に戻ります。 **⑦** 開じる をクリックします。

"ネットワークのプロパティー" 画面

![](_page_63_Picture_154.jpeg)

#### 以上でPCの設定は終了です。

![](_page_64_Picture_0.jpeg)

![](_page_64_Picture_2.jpeg)

![](_page_64_Picture_3.jpeg)

PC と RSELシステムについて、Ethernet接続による通信の確認をします。

#### **RSELシステム 通信状態確認**  $\bigcap$

SELユニット前面にある Ethernetポートの LED (SPEED と LINK) の表示状態 (点灯/消灯) を見て、通信できる状態であるか確認をします。

STEP 3

![](_page_64_Picture_7.jpeg)

![](_page_64_Picture_145.jpeg)

![](_page_64_Picture_9.jpeg)

![](_page_65_Picture_1.jpeg)

# **パソコンからの ping 応答確認**

![](_page_65_Picture_3.jpeg)

**1** Windows PowerShell の立上げ

**①** Windows<sup>の</sup> スタートボタン を右クリックします。

![](_page_65_Figure_6.jpeg)

**STEP** 3

"Windows PowerShell" が立上がります。

"Windows PowerShell" 画面

![](_page_65_Picture_9.jpeg)

事例では、 "Windows PowerShell" を使用しますが、コマンドプロンプト でも可能です。

![](_page_65_Picture_11.jpeg)

![](_page_66_Picture_1.jpeg)

![](_page_66_Picture_2.jpeg)

### **2** ping 応答確認

**①** "Windows PowerShell" へ "ping␣IPアドレス" を入力しエンターキーを押下します。

**STEP** 3

![](_page_66_Figure_5.jpeg)

**➁** pingコマンドを実行すると、下図のように通信状態が表示されます。

![](_page_66_Figure_7.jpeg)

もし、通信ができていない場合は「、以下のように表示されます。

![](_page_66_Picture_111.jpeg)

![](_page_66_Picture_10.jpeg)

**STEP** 3

![](_page_67_Picture_1.jpeg)

#### **XSELパソコン対応ソフトでのEthernet接続**  $\begin{pmatrix} 1 \\ 1 \end{pmatrix}$

<u>(1)</u> "メイン"画面のメニューバーにある コントローラ(C) をクリックします。

![](_page_67_Figure_4.jpeg)

"接続確認"画面が表示されたら、"通信ポート"のプルダウンリストから **③** を選択します。

![](_page_67_Picture_121.jpeg)

![](_page_67_Picture_7.jpeg)

![](_page_68_Picture_1.jpeg)

**④** RSELシステムの IPアドレスを入力します。

![](_page_68_Picture_3.jpeg)

**STEP** 3

**⑤** RSELシステムの ポート番号を入力します。

![](_page_68_Picture_141.jpeg)

**6 0K をクリックします。** 

![](_page_68_Picture_142.jpeg)

![](_page_68_Picture_8.jpeg)

"OK" クリック後、コントローラーを認識しない場合は設定に誤りがある可能性があります。 IPアドレスなどパラメーターの設定を見直してください。

![](_page_69_Picture_1.jpeg)

"複数プログラム同時起動設定"画面が立上がります。 **⑦** プルダウンリストから 複数プログラム同時起動許可 (MANU) を選択します。

![](_page_69_Figure_3.jpeg)

**STEP** 3

$$
\textcircled{\textbf{8}}\hspace{10pt}\textcircled{\scriptsize$\textbf{0}$\textbf{K}$}\hspace{10pt}\textcircled{\scriptsize$\textbf{0}$}\text{for}\hspace{10pt} \text{for}\hspace{10pt} \text{for}\hspace{
$$

![](_page_69_Figure_5.jpeg)

(9) "安全回路確認"画面が立上がります。| はい(Y) |をクリックします。

![](_page_69_Picture_131.jpeg)

![](_page_69_Picture_8.jpeg)

![](_page_70_Picture_1.jpeg)

**⑩** XSEL用パソコン対応ソフトの "メイン" 画面が立上がります。

![](_page_70_Figure_3.jpeg)

**STEP** 3

以上で接続確認は終了です。

![](_page_70_Picture_5.jpeg)

![](_page_71_Picture_0.jpeg)

1. パソコン対応ソフトから動作させる **p73**
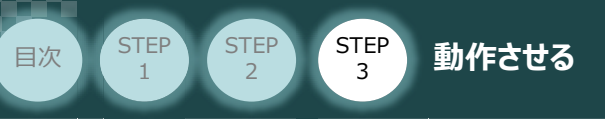

# パソコン対応ソフトから動作させる

# **コントローラー立上げとXSEL用パソコン対応ソフトの接続**

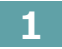

**1** パソコン用通信ケーブルの接続と電源投入

RSELシステム/PLC/CC-Linkマスターユニット/ 通信ケーブル/モーターエンコーダーケーブル 用意する物

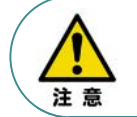

以下の手順から、アクチュエーターの動作を行います。動作をはじめる前に、アクチュエーター可動 範囲内に干渉物がないか十分に確認してください。また、アクチュエーター動作時に即時停止を 必要とする場合の安全回路が準備されているか確認をお願いします。

**①** USBケーブルを下図のように接続します。

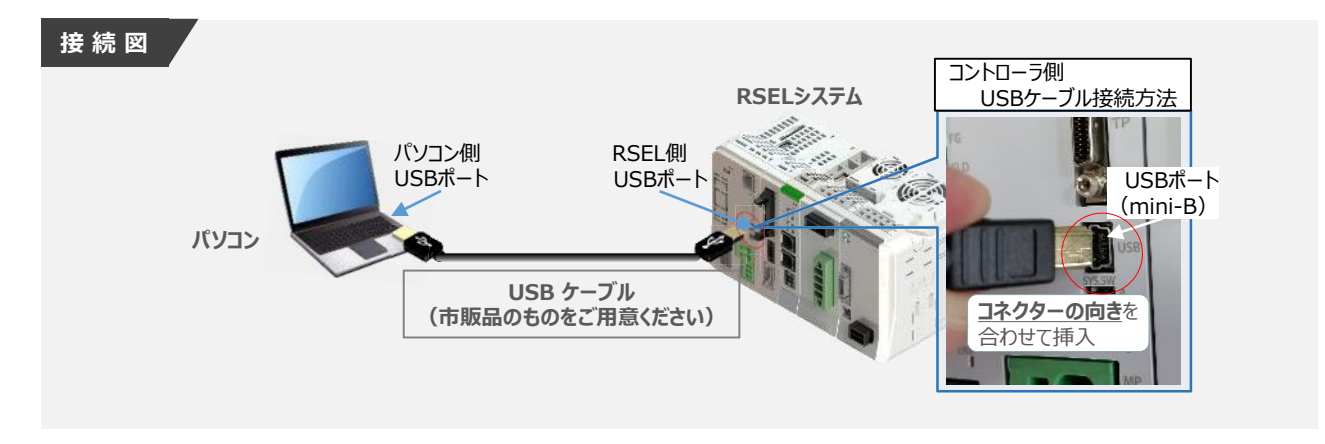

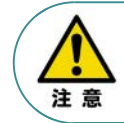

コントローラー 『USB』 ポートに USBケーブルを接続する際は、上記赤枠内の通りコネクターの向きを 合わせた上、挿入してください。行わない場合コネクターを破損させる原因になります。

**②** TPポートにダミープラグ(型式:DP-4S)を接続します。

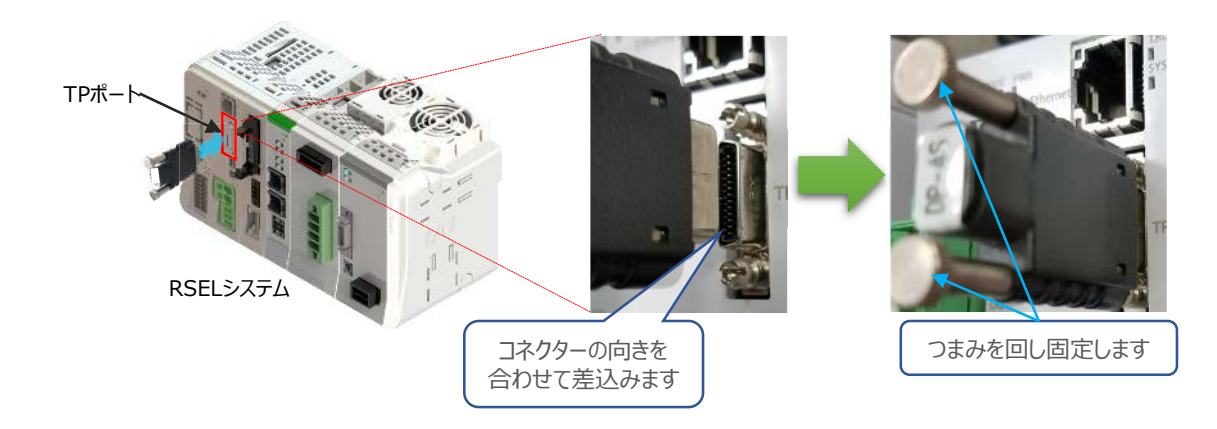

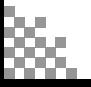

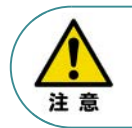

**STEP** 1

STEP 3

**目次 (STEP STEP ) 動作させる** 

USB コネクタを使用する場合、イネーブル信号検出が働いてしまいます。 SIO コネクタにダミープラグ(DP-4S)またはパソコン対応ソフト付属のケーブルを接続してください。

**➁** コントローラーの動作モード設定スイッチを 『MANU』 側に倒します。

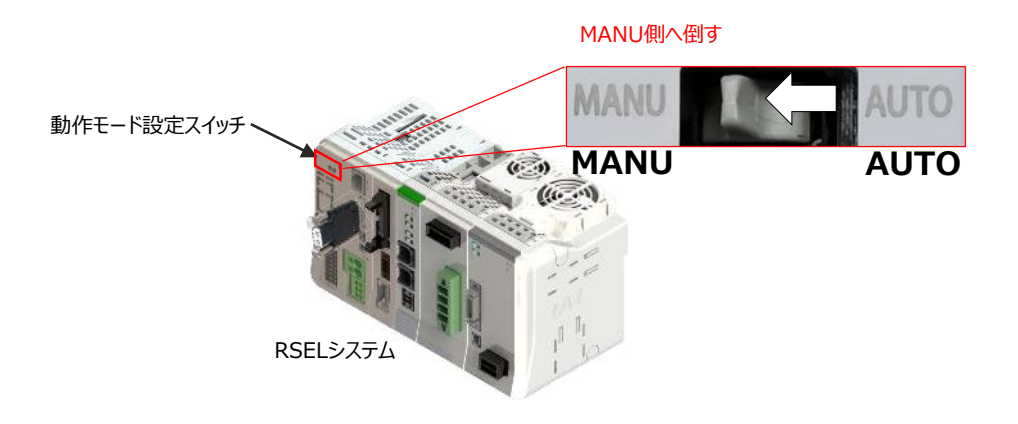

SELユニットの電源コネクター部にDC24V電源を、AC200V電源ユニットにAC200Vを **②** 投入します。

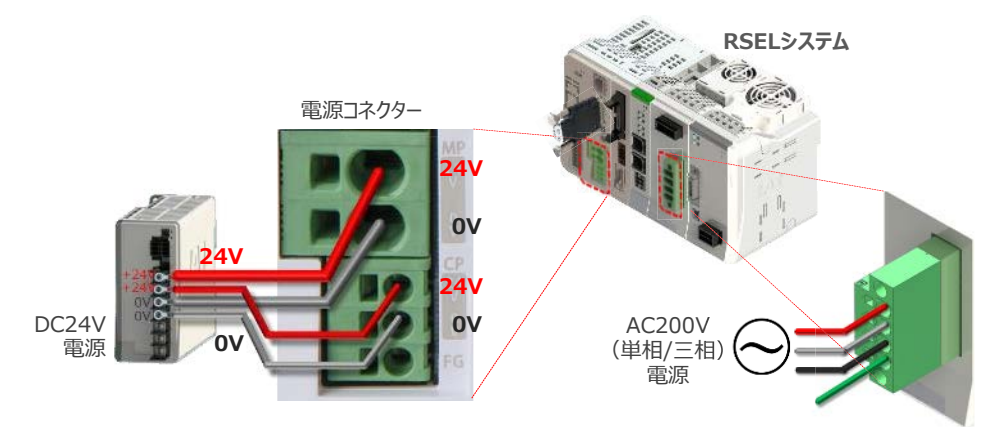

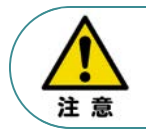

RSELシステムを立上げる際は、必ず "PLCの電源"、"PIOの電源"を入れた後に電源投入をし てください。先にRSELを立上げると、ネットワークやPIOのエラーが発生します。

2 XSEL用パソコン対応ソフトの起動と通信接続

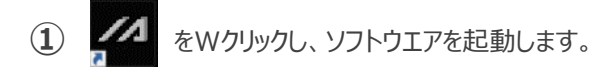

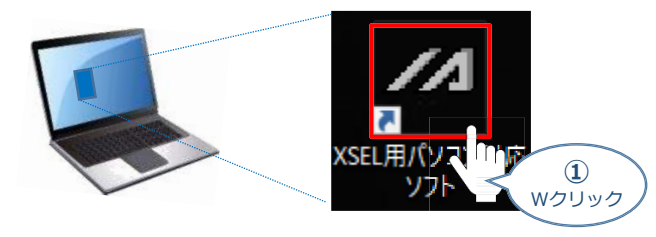

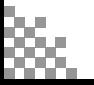

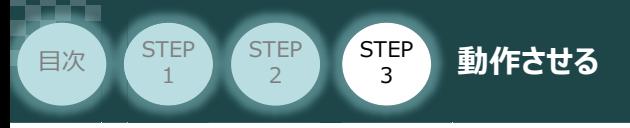

(2) "コントローラー選択"画面が表示されたら、 RSEL をクリックします。

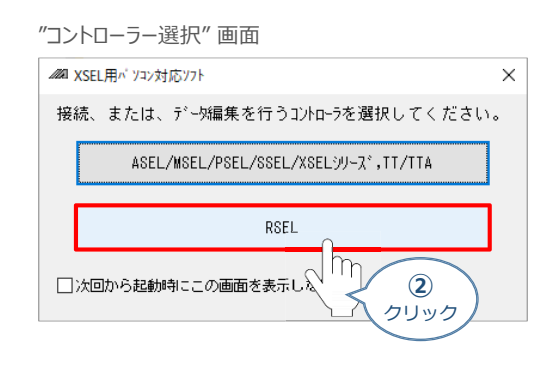

**(3) "接続確認"画面が表示されたら、 OK をクリックします。** 

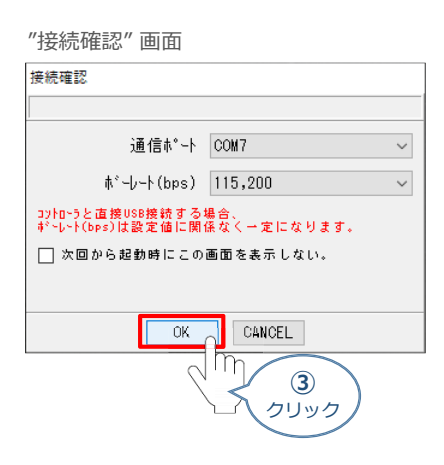

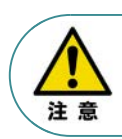

同一のパソコンで複数の機器に接続している場合、"通信ポート"の欄から、対象のCOM番号を選択 してください。

"複数プログラム同時起動設定"画面が立上がります。 **④** プルダウンリストから 複数プログラム同時起動許可 (MANU) を選択します。

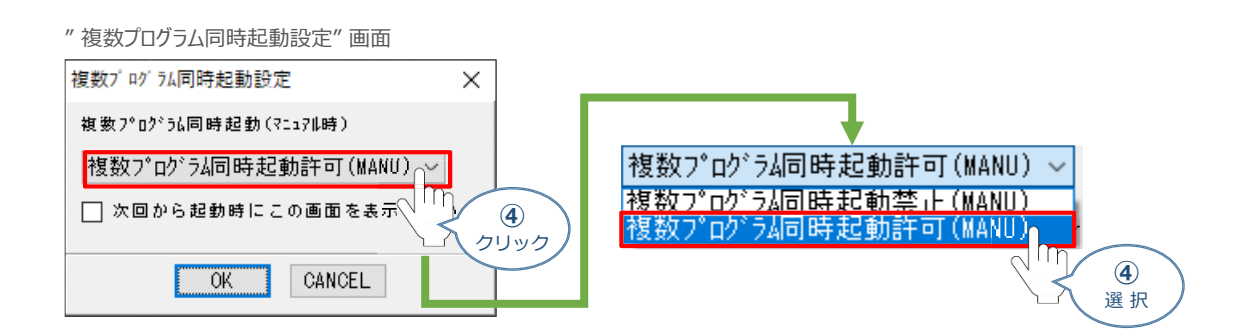

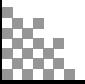

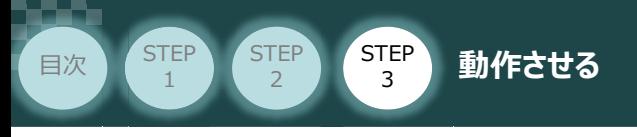

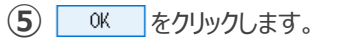

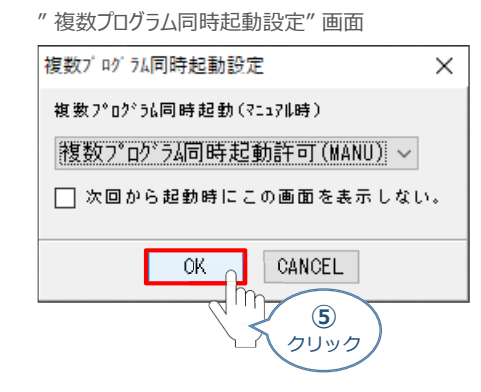

**(6) "安全回路確認"画面が立上がります。 | はい(Y) とクリックします。** 

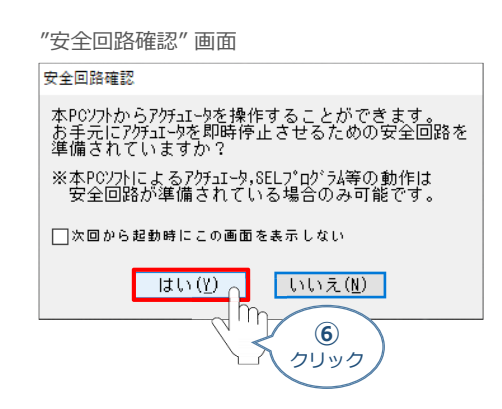

**⑦** XSEL用パソコン対応ソフトの "メイン" 画面が立上がります。

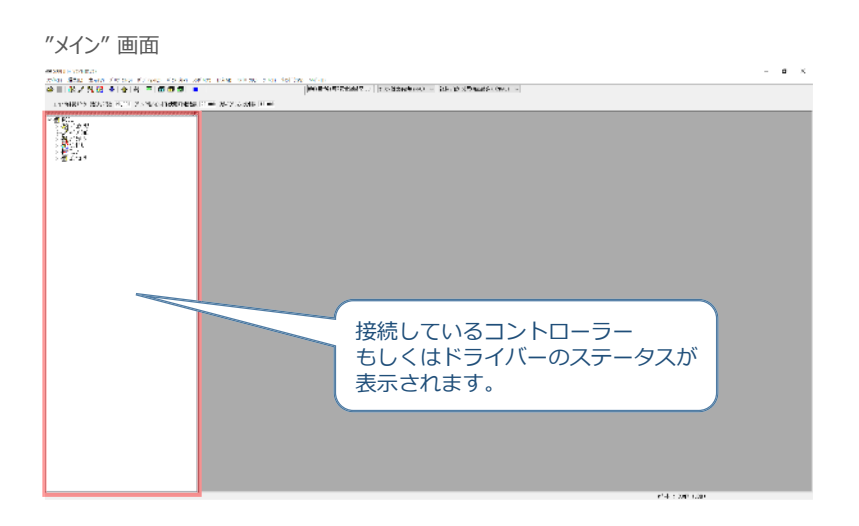

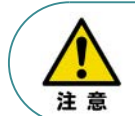

XSEL用パソコン対応ソフトの "メイン"画面ステータス欄に何も表示されない場合は、通信ができて いない状態です。通信できていない場合は、コントローラーに接続している通信ケーブルの挿入具合や 断線していないかをご確認ください。

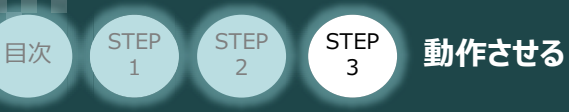

#### **3** ポジションデータ編集画面を開く

1 "メイン"画面 上部メニューバーにある おう 2020 をクリックします。

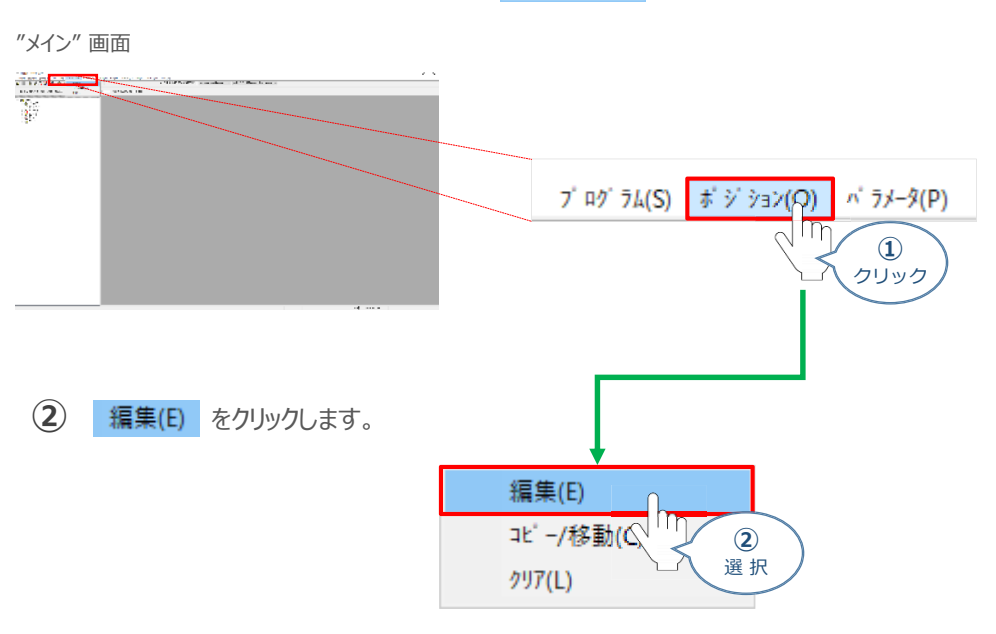

"ポジション編集範囲選択" 画面が表示されます。 **③** 操作対象のポジションNo.を入力し、 編集 2クリックします。

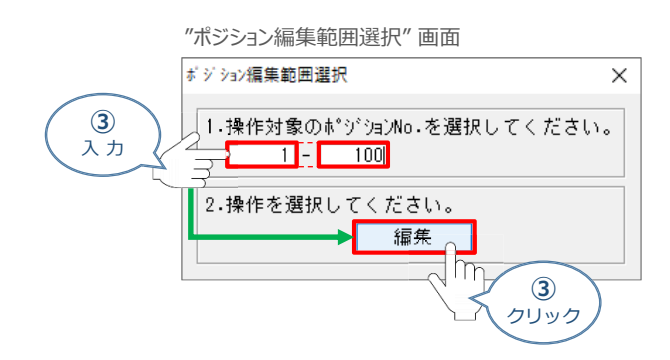

**④** "ポジションデータ編集" 画面 が表示されます。

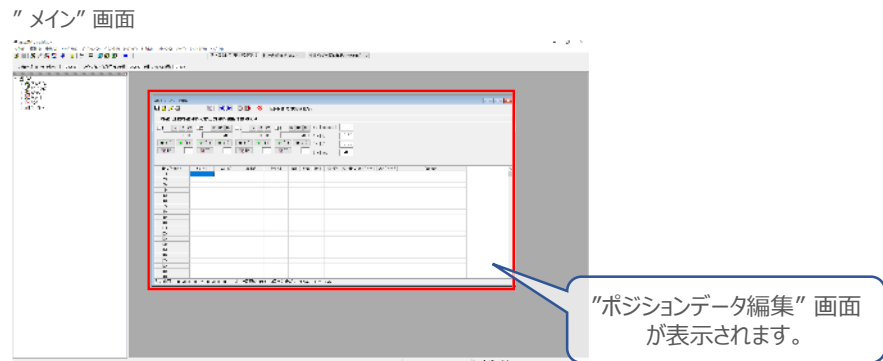

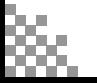

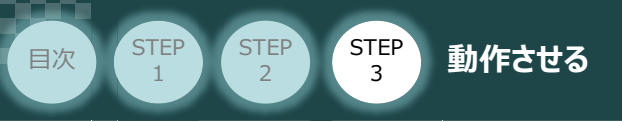

# **アクチュエーターの動作確認**

アクチュエーターの動作確認については、AXIS 1 を例に説明をします。

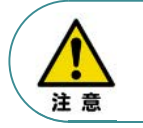

以下の手順から、アクチュエーターの動作を行います。動作をはじめる前に、アクチュエーター可動 範囲内に干渉物がないか十分に確認してください。また、アクチュエーター動作時に即時停止を 必要とする場合の安全回路が準備されているか確認をお願いします。

- **1** アクチュエーターのモーターに電源を入れる(サーボON)
	- 1 SV サーボ ON/OFF切替え をクリックします。

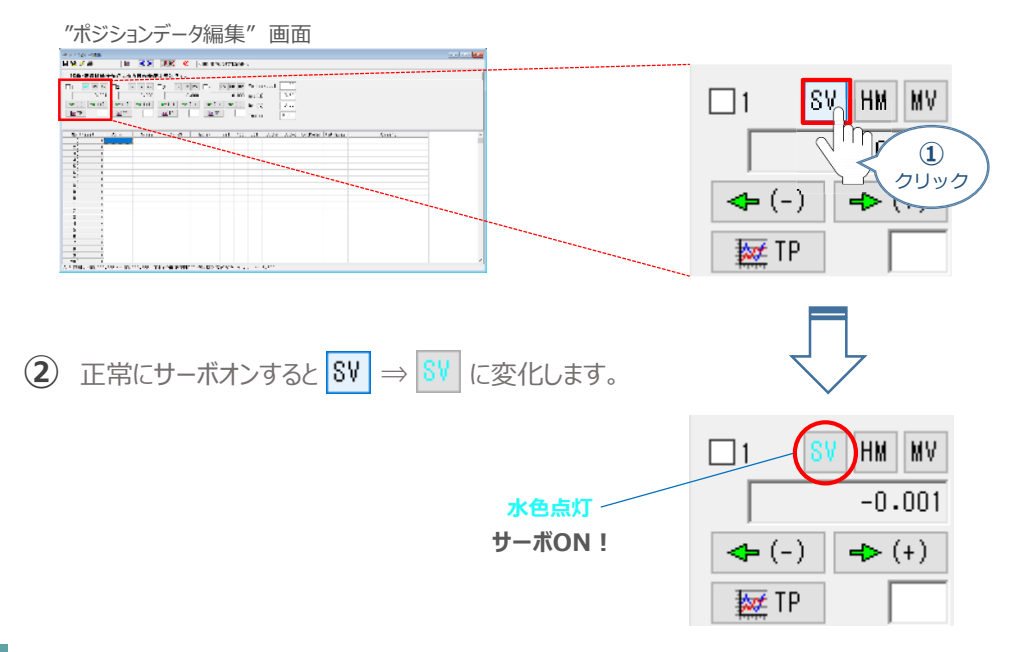

**2** アクチュエーターを原点復帰させる

**(1) HM 原点復帰実行 をクリックします。クリック後、原点復帰が開始します。** 

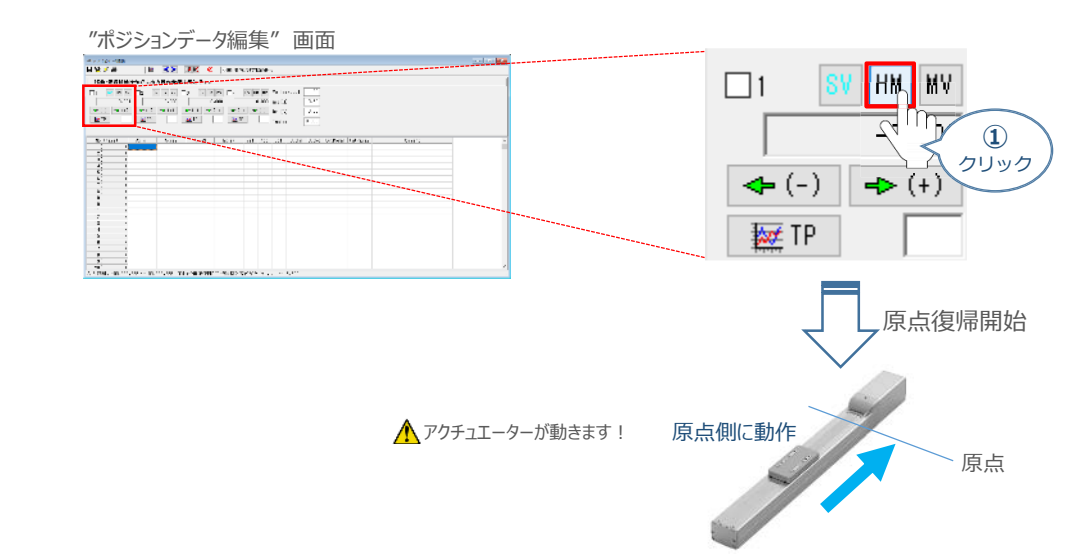

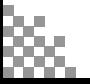

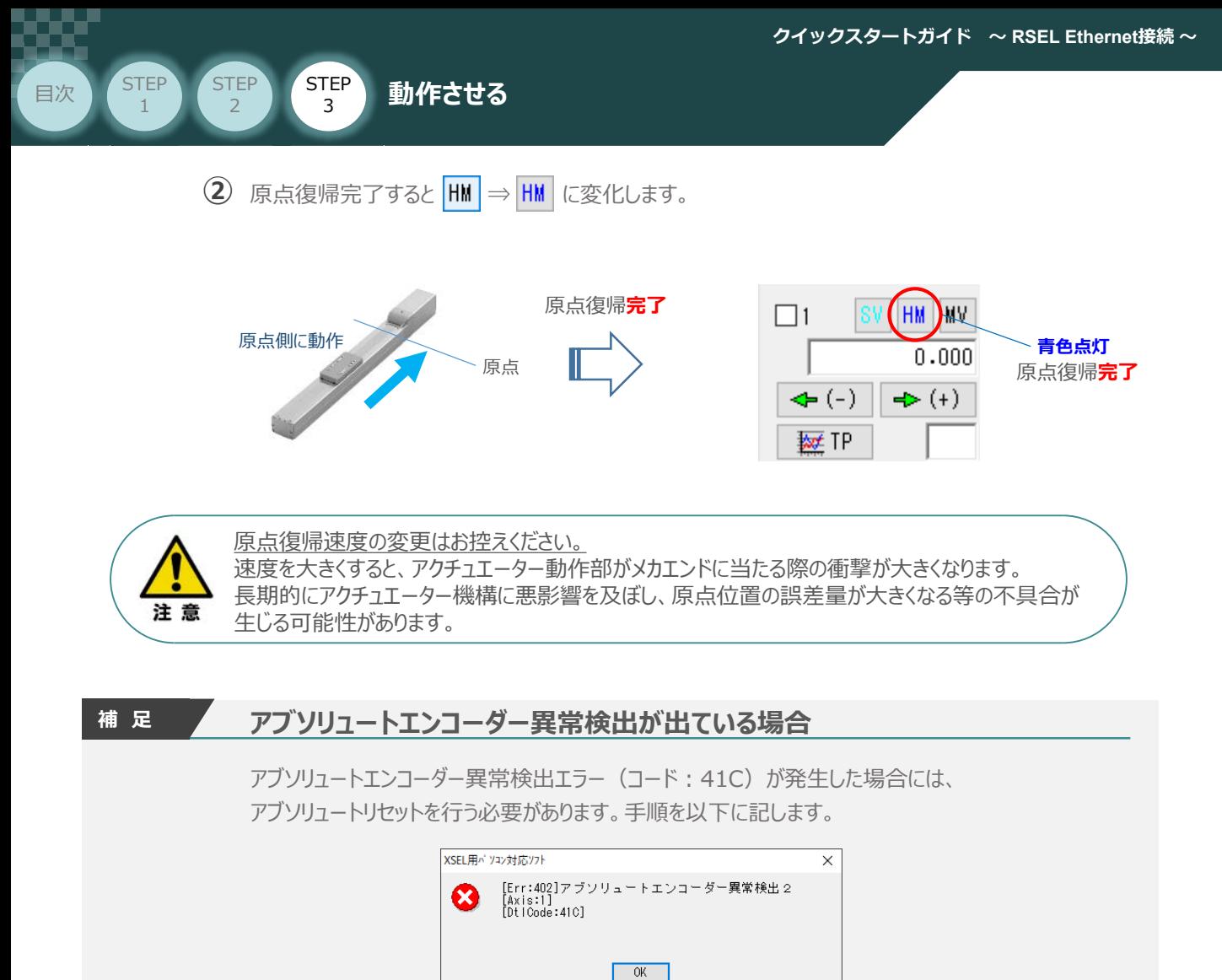

**(1) SV サ-\* ON/OFF切替え をクリックします。** 

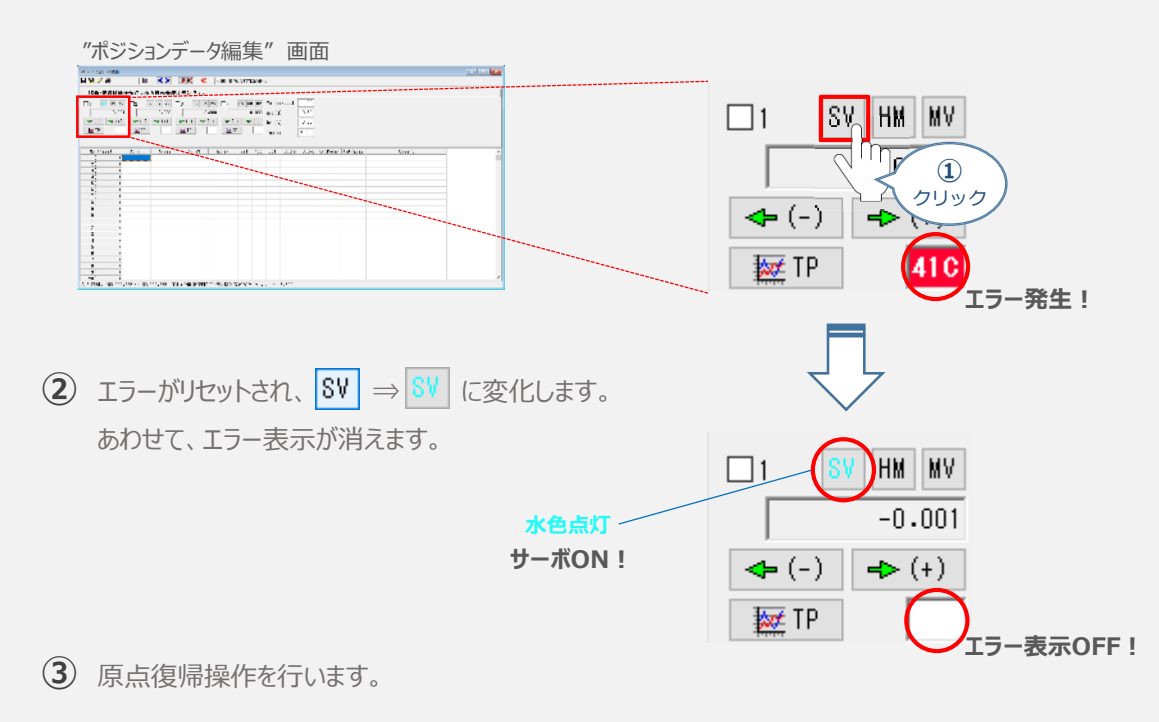

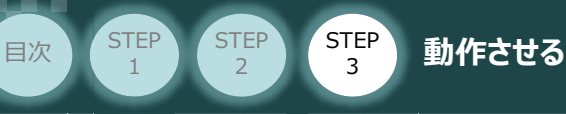

#### **3** アクチュエーターをJOG(ジョグ)動作させる

**①** *ジョグ速度を設定します。(事例では、初期値の*30mm/sとします)

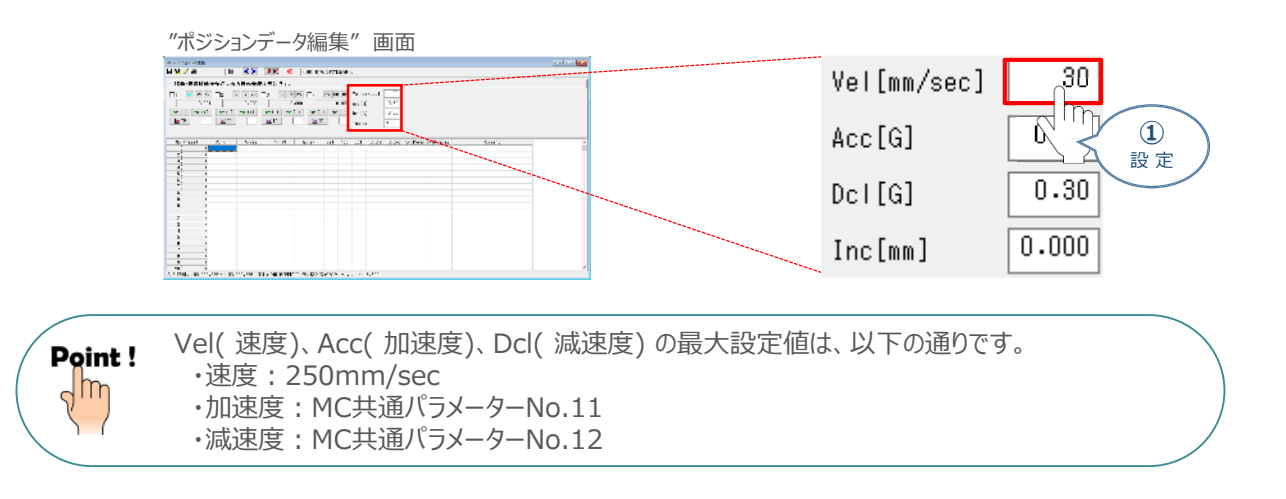

**② → (+)** をクリックしている間、アクチュエーターがストロークエンド側に動作します。

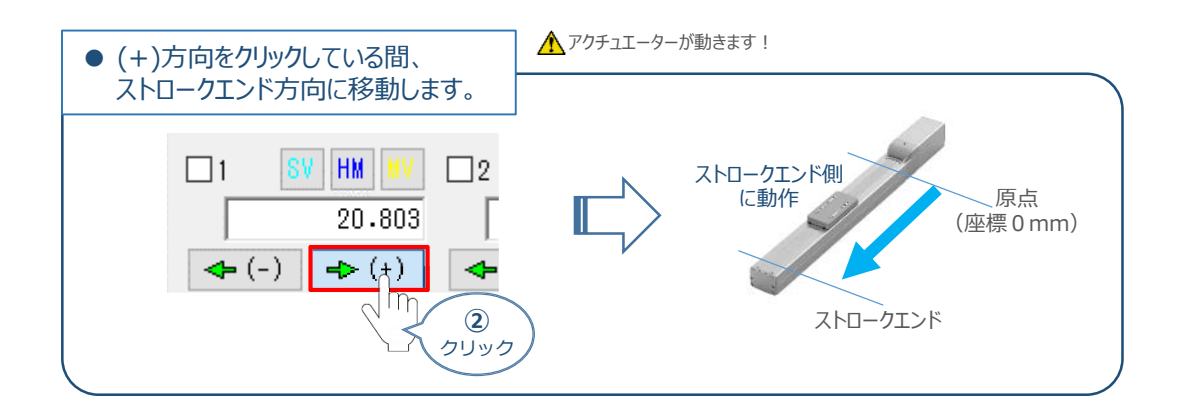

**③ | ← (-) |**をクリックしている間、アクチュエーターが原点側に動作します。

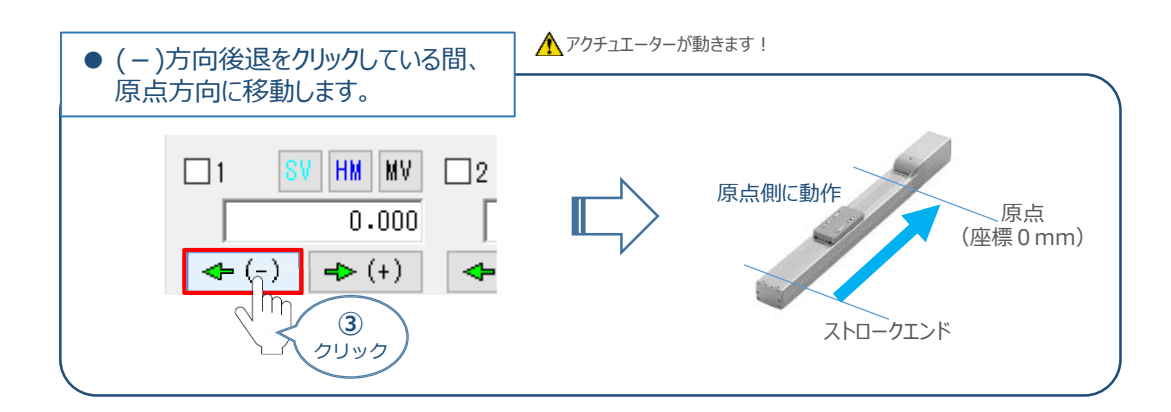

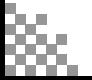

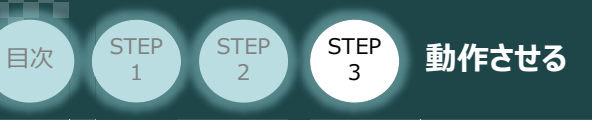

#### **4** アクチュエーターを インチング動作させる

**①** *インチング動作での移動量を設定します。*(事例では、1.000mm とします)

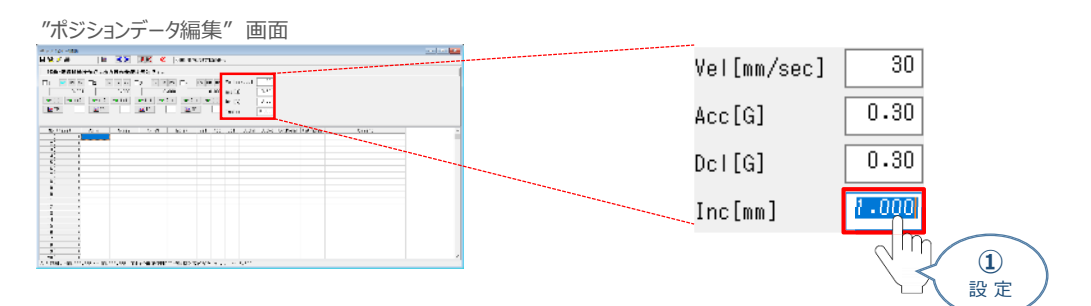

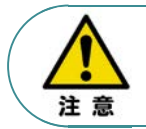

インチング距離は、0.001mm ~ 1.000mm まで入力可能です。値が入力されることで インチング動作が有効になります。 0.000mm 設定の場合はJOG動作が有効になります。(Default値)

**② | → (+) |** をクリックすると、設定した距離分アクチュエーターがストロークエンド方向に移動します。

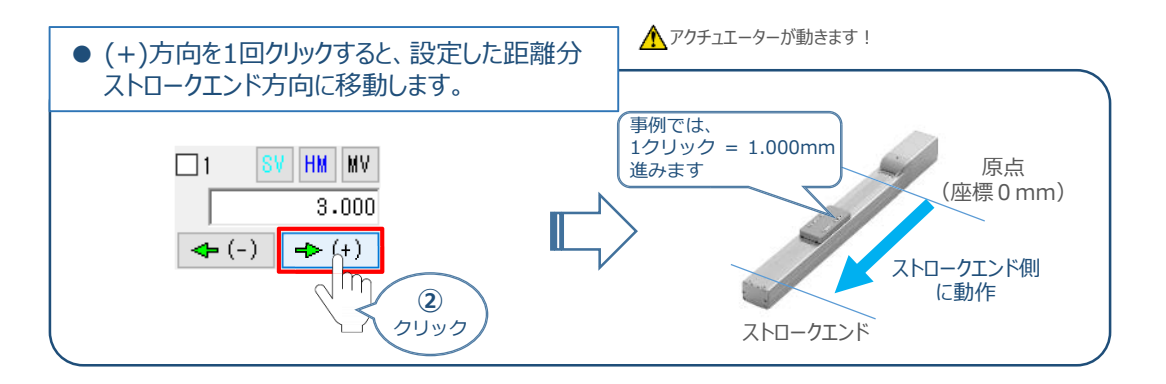

**③ | ← (-) |**をクリックすると、設定した距離分アクチュエーターが原点方向に移動します。

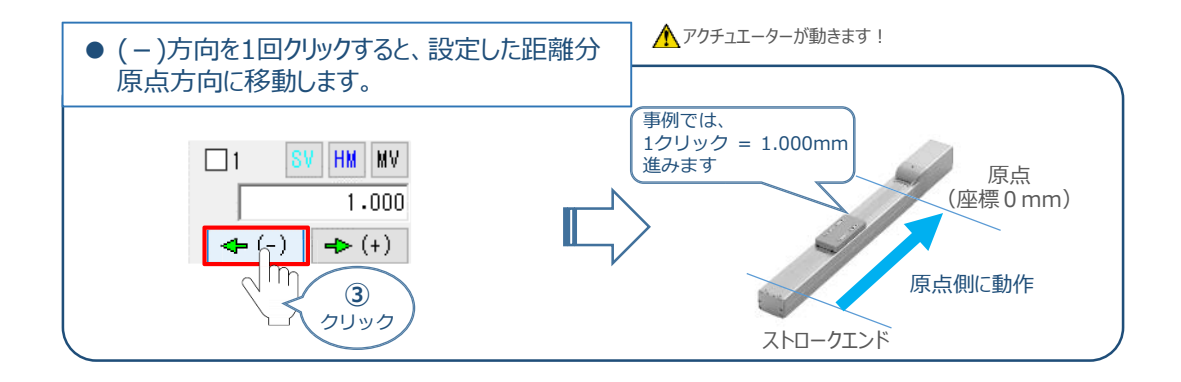

Point!  $\frac{1}{2}$ 

インチング用ボタンを押し続けるとジョグ動作に変わります。インチング用ボタンを押してから 約1.6秒後にジョグ動作に変わります。さらに押し続けるとジョグ動作が約1秒毎に 【1→10→30→50→100(mm/s)】と変化します。

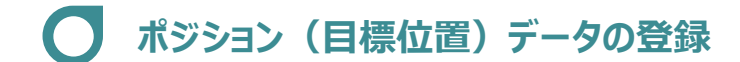

STEP 3

#### **1** 位置の取込み

**目次 (STEP STEP ) 動作させる** 

**STEP** 1

> アクチュエーターが現在いる位置(座標)のデータを取込み、ポジションデータとして登録します。 事例では、Axis1のアクチュエーターを例に説明します。

ジョグやインチング動作等で、ポジションデーターとして取込みたい位置にアクチュエーターを **①** 動かします。

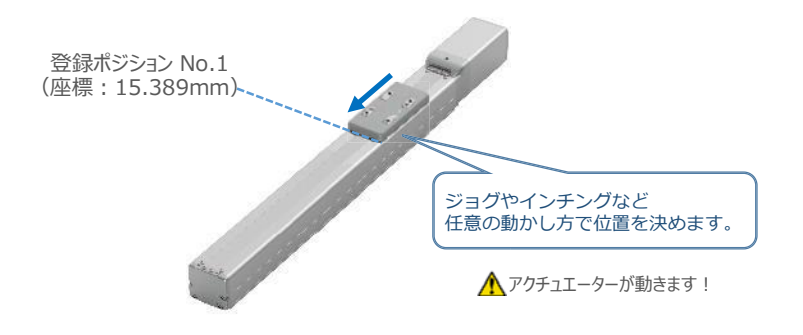

**②** 登録したいポジションNo.を選択します。*(事例ではポジション*No.1 *に設定)*

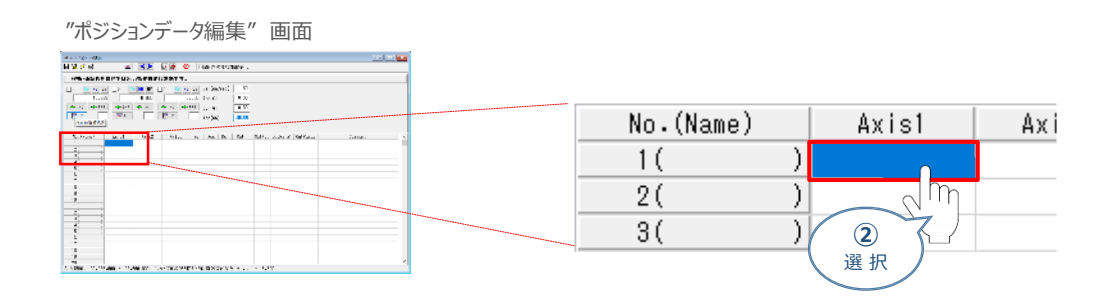

**3** 登録したいポジションNo.を選択し、 | | | | | 現在位置取込み | をクリックます。

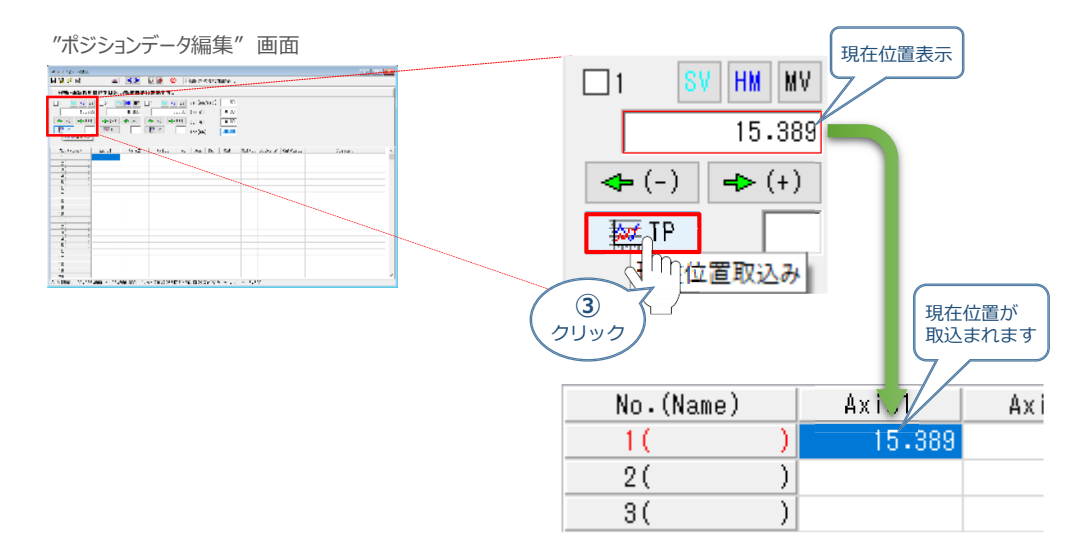

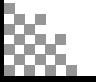

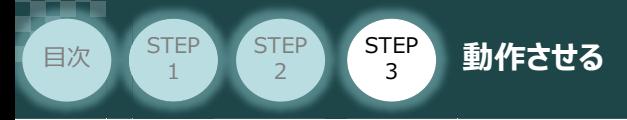

ジョグやインチング動作等で、ポジションデーターとして取込みたい位置にアクチュエーターを **④** 動かします。

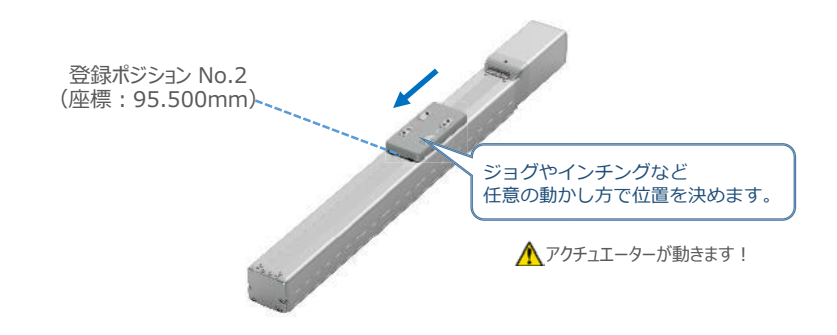

**⑤** 登録したいポジションNo.を選択します。*(事例ではポジション*No.2 *に設定)*

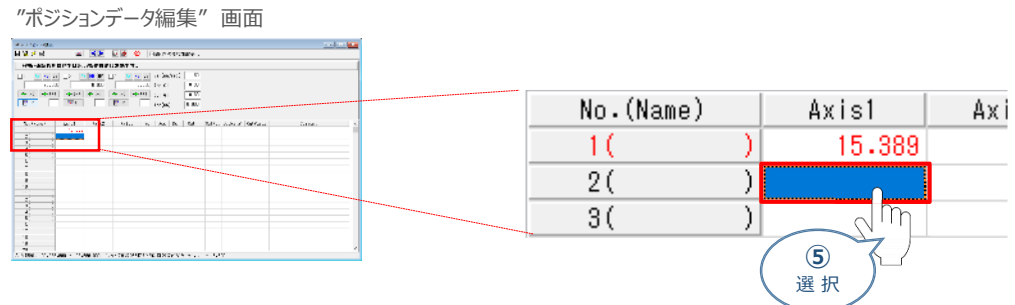

**6** 登録したいポジションNo.を選択し、 | | | | | | 現在位置取込み をクリックます。

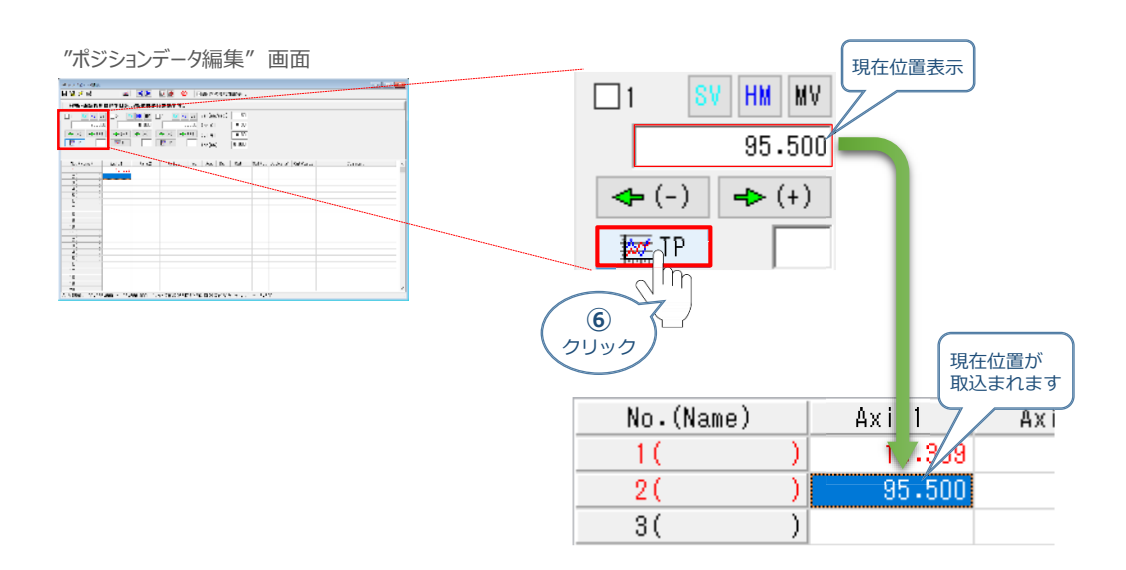

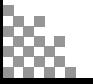

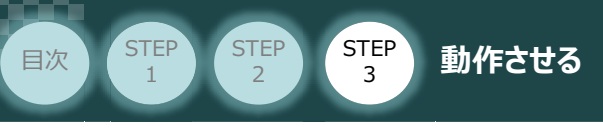

#### **2** 目標位置の直接入力

ポジションデータを直接入力して設定をします。

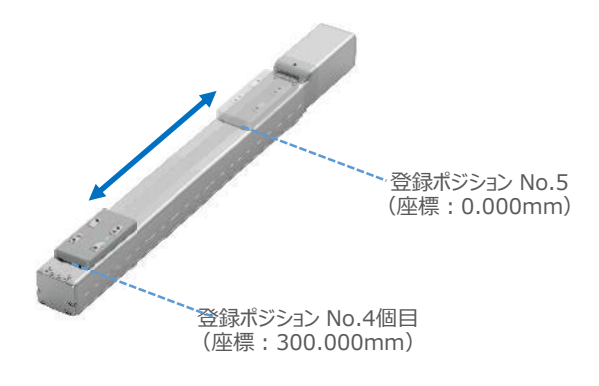

**①** "ポジションテーブル入力部"の入力したいポジションNo. "位置[mm]" にカーソルを合わせます。

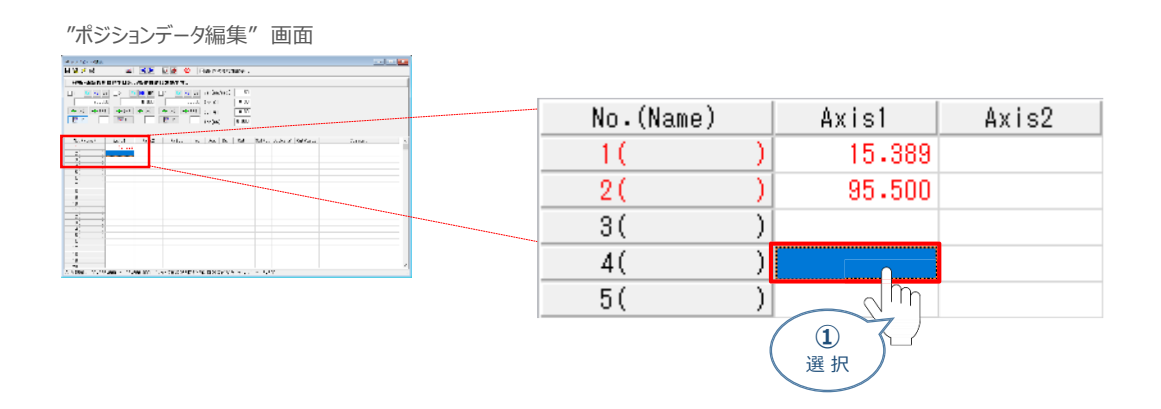

アクチュエーターのストローク内で任意の座標値を入力し、お使いのパソコンの[Enter]キーを **②** 押します。

(下記事例ではポジションNo.4に 300mm、ポジションNo.5に 0mmを入力します。)

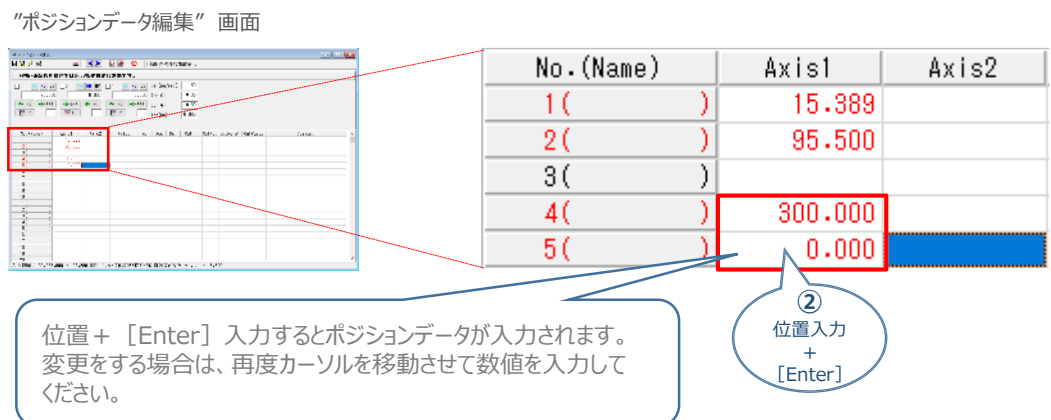

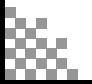

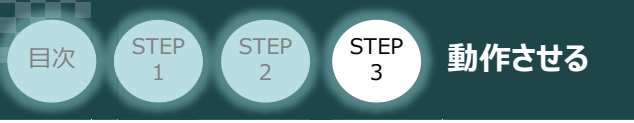

### **3** ポジションデータの転送と書込み

1) ポジションデーター編集画面の上部にある Barlay コントローラへ転送 をクリックします。

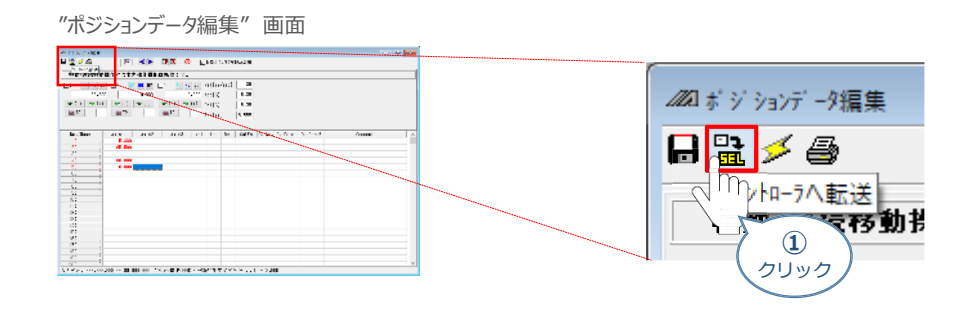

(2) "確認"画面 が表示されますので、| はい<br をクリックします。

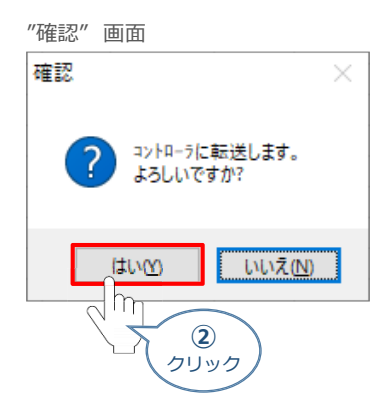

(3) "ポジション" にチェックマークを付け、
はい(Y)
おりリックします。

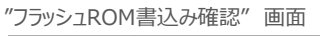

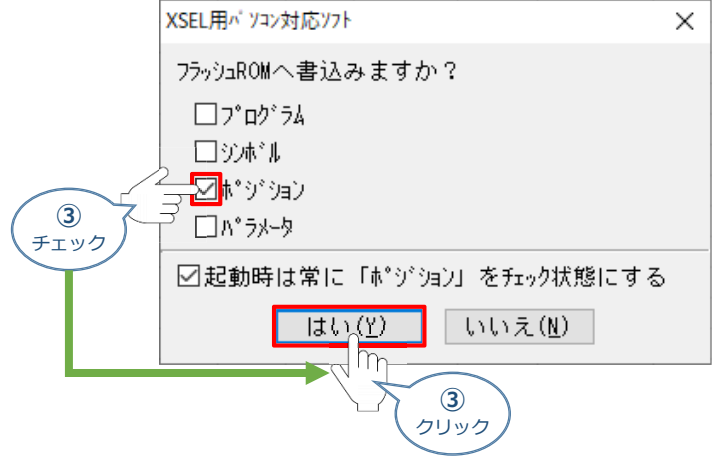

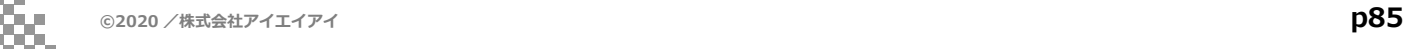

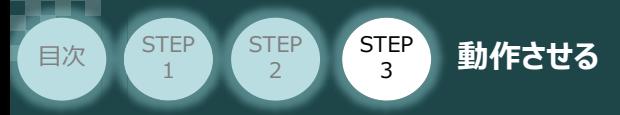

**④** "フラッシュROM書込み中" 画面が表示されますので、書込みが終わるまで待ちます。

"フラッシュROM書込み中" 画面

XSEL用パ ソコン対応ソフト

フラッシュROM書き込み中

**⑤** フラッシュROM書込みが完了したら、ポジションデータが書込まれていることを確認します。

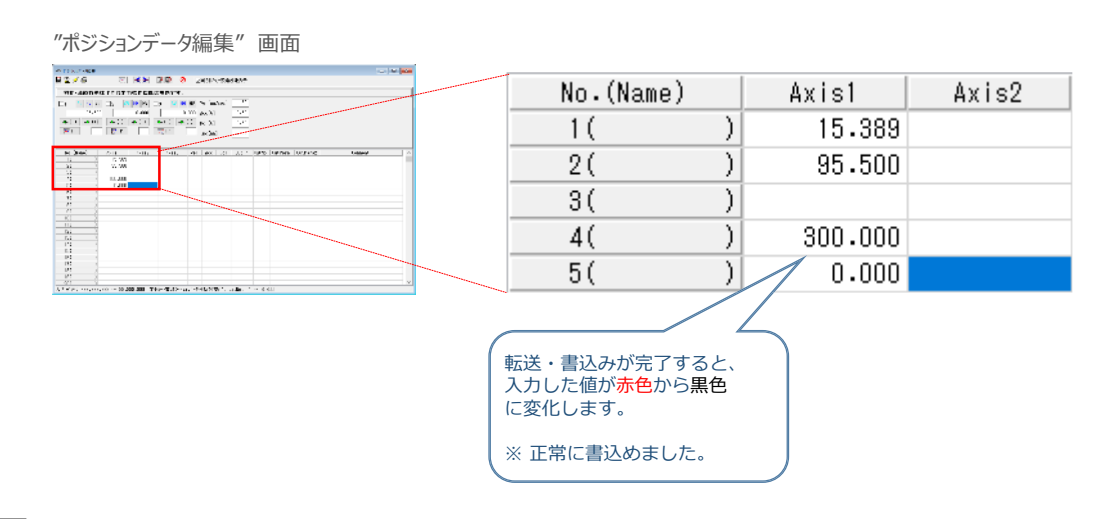

**補 足 ポジションデータ編集画面詳細**

ポジションデータに登録できる内容を以下に記します。

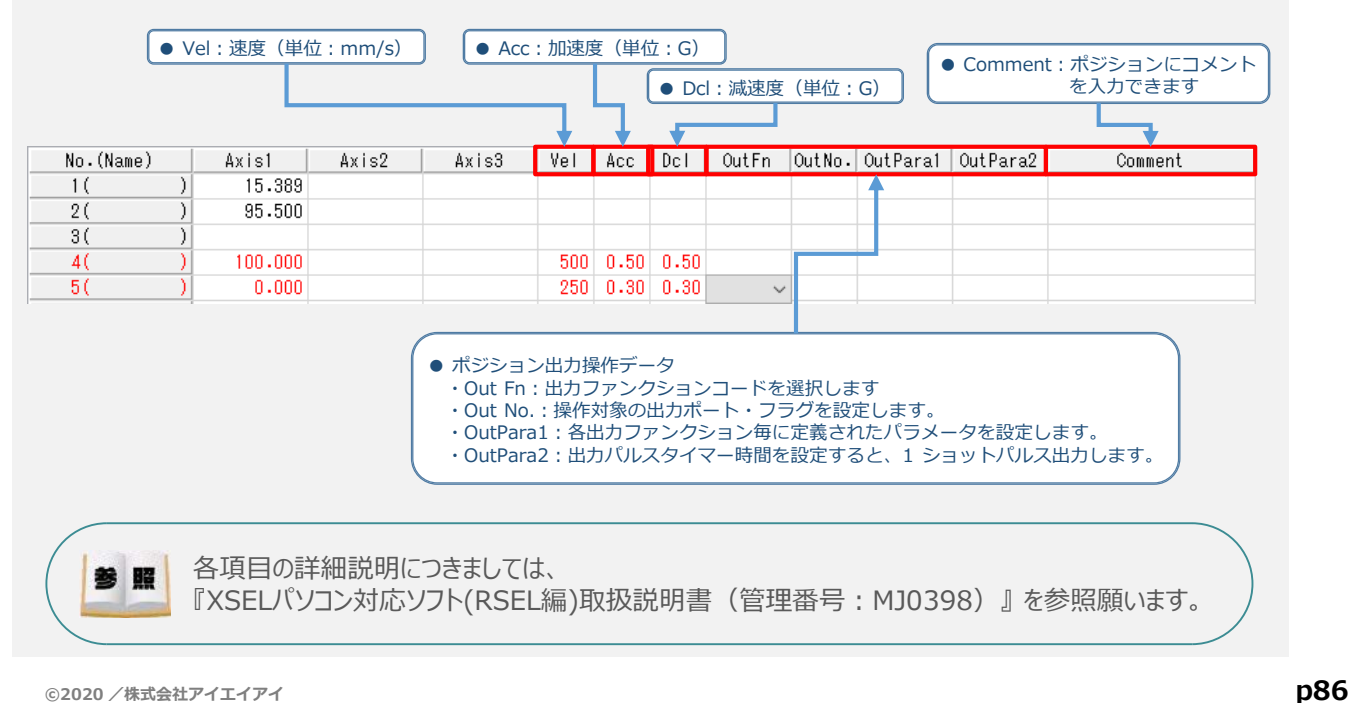

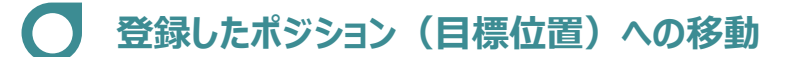

STEP 3

**目次 (STEP) (STEP) 動作させる** 

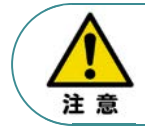

**STEP** 1

運転中の非常事態に対し、直ちに停止することができるように非常停止回路を必ず設けてください。

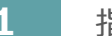

#### **1** 指定位置移動

**①** 移動させたいポジションNo. 欄をクリックして選択します。

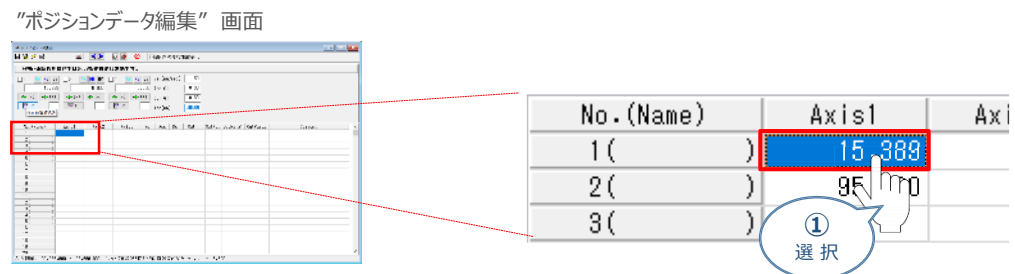

*動作速度、加速度、減速度を設定します。* **②** *(事例では、*Vel 30mm/s, Acc 0.30G, Dcl 0.30G とします)

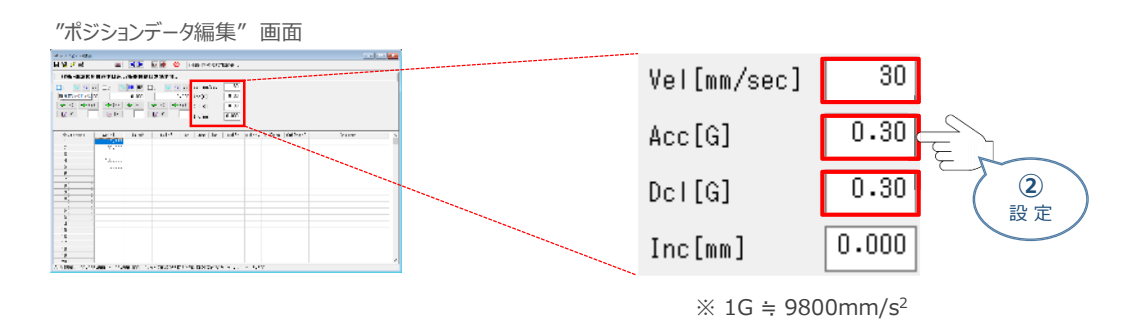

Vel(速度), Acc(加速度), Dcl(減速度) の最大設定値は、以下の通りです。 ・ 速度 : 250mm/sec ・ 加速度: MC共通パラメーターNo.11

・ 減速度: MC共通パラメーターNo.12

#### 3 軸No.横の 軸指定チェックボックス をチェック2します。

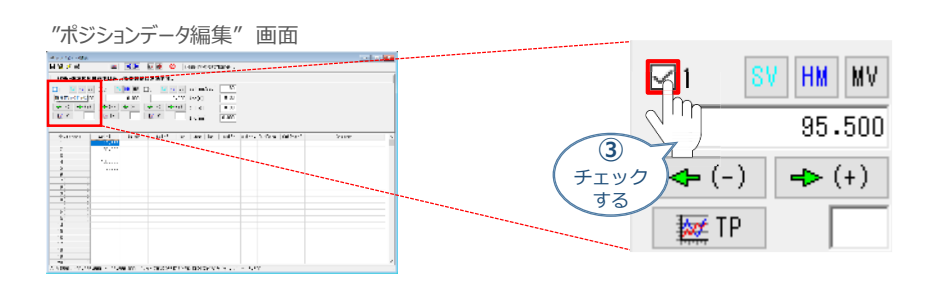

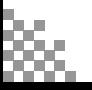

Point!  $\sqrt{\frac{h_{m}}{2}}$ 

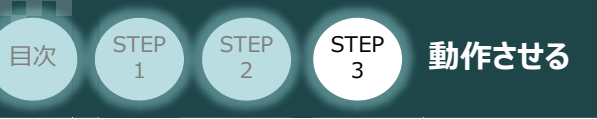

指定位置に移動させます。 **④**

"ポジションデータ編集"画面上部にある |||||指定位置移動 をクリックします。

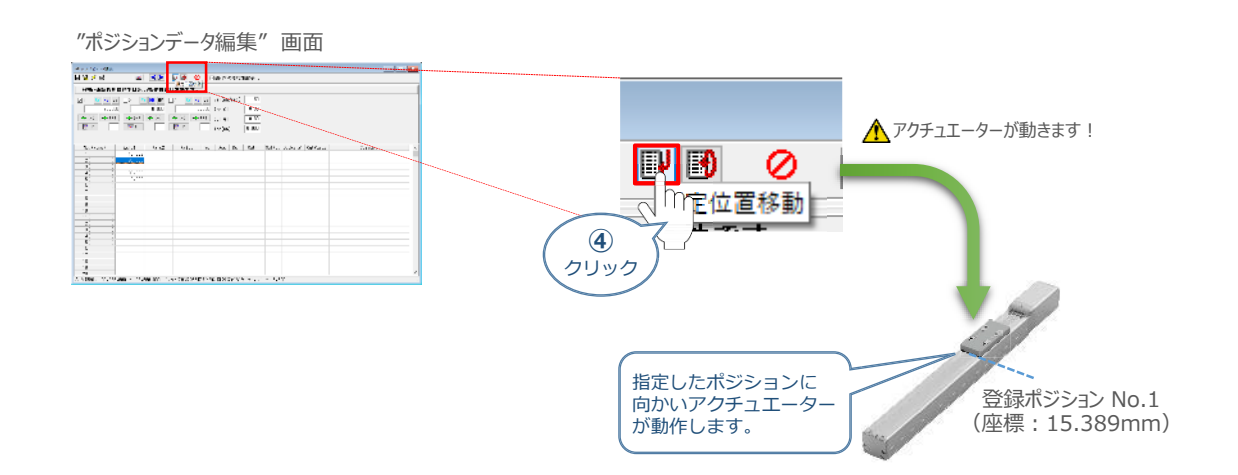

#### **2** 指定位置連続移動

**①** 移動させたいポジションNo. 欄をクリックします。

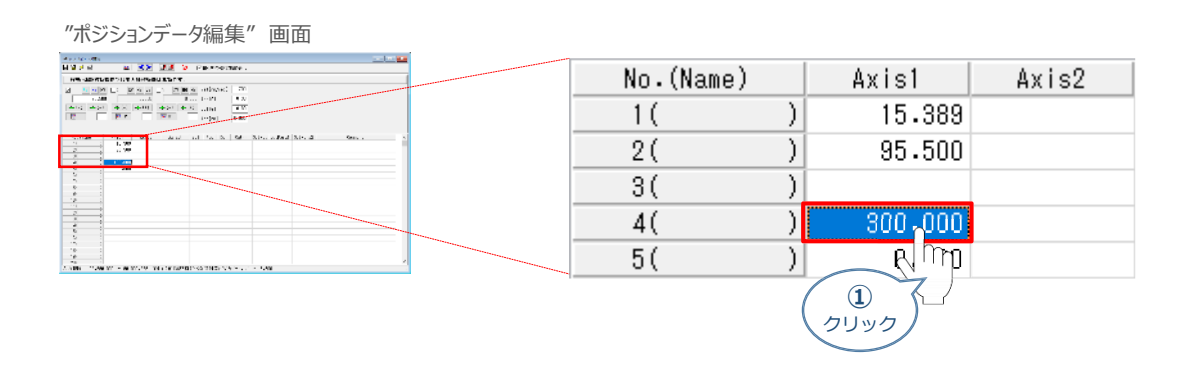

指定位置の連続移動をさせます。 **②**

"ポジションデータ編集"画面上部にある お 指定位置連続移動 をクリックします。

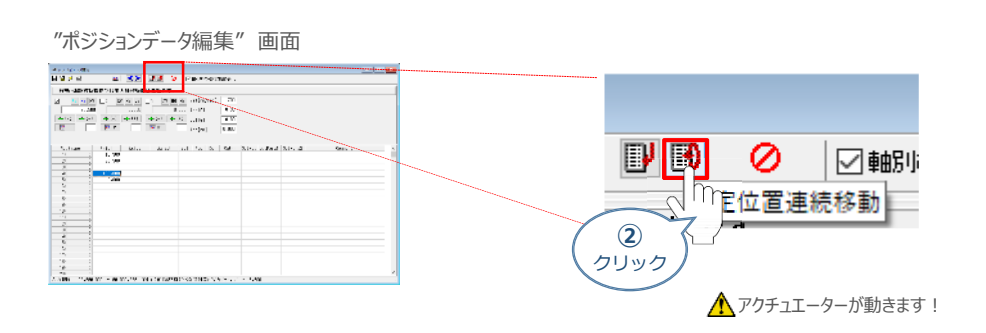

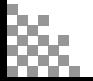

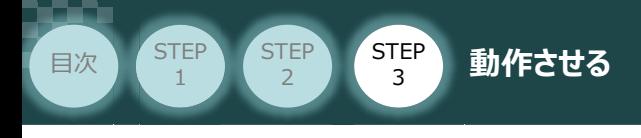

**③** 指定したポジションデータから連続移動をはじめます。

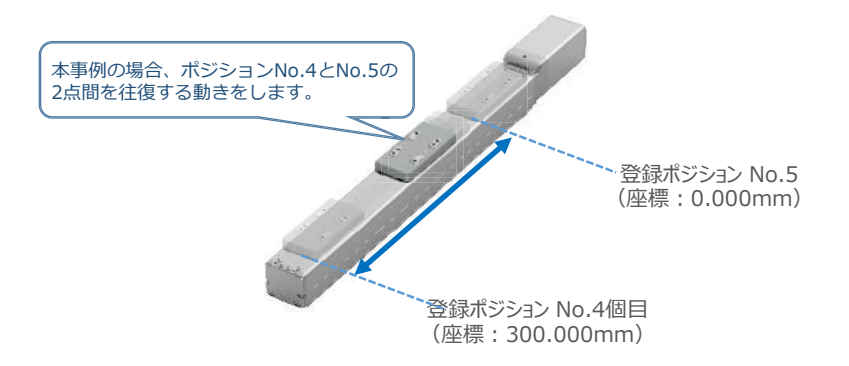

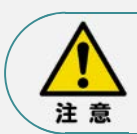

"指定位置連続運転"を行う場合の注意 "ポジションデータ編集"画面から連続移動を行う場合、ポジションデータのセルに連続して入力 している部分のみ動きます。

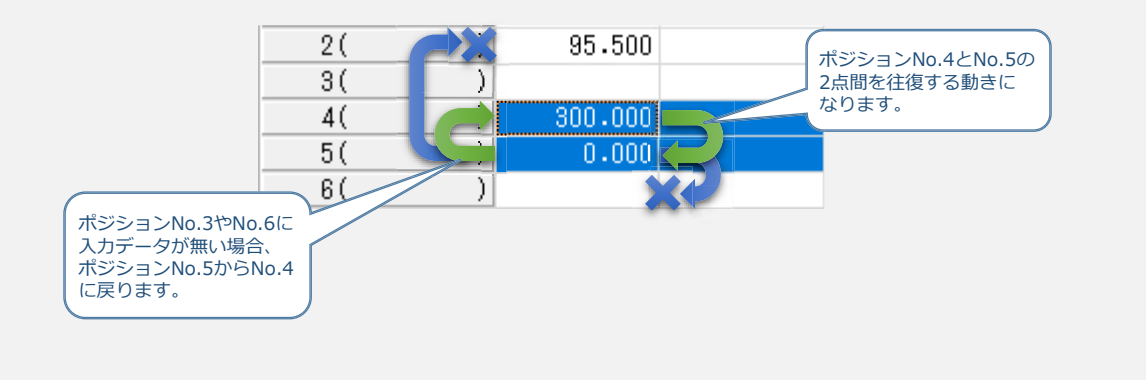

(4) 動作を止めたい場合は、 2 全軸動作キャンセル をクリックします。

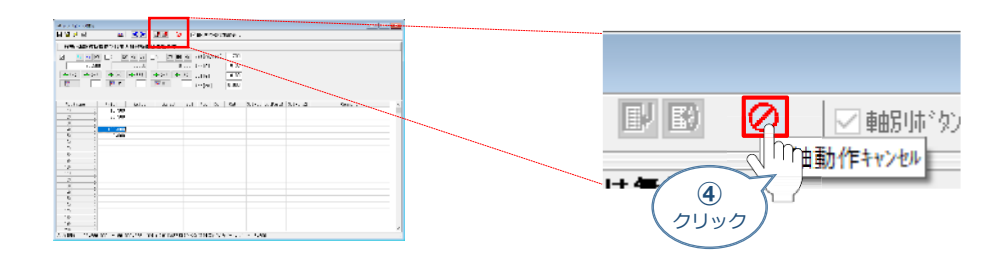

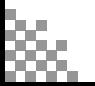

#### **補 足 試運転動作時の速度について**

STEP 3

**目次 (STEP STEP ) 動作させる** 

**STEP** 1

試運転を行う場合には、ステータスバーにある "セーフティー速度" 機能の 有効 / 無効をご確認ください。

MANU動作時、セーフティー速度機能が有効になっている場合は、パラメーターNo.35「セーフティー速度」に 設定された速度で制限がかかります。この場合、プログラムやポジションデーターに設定された速度通りに動作し ない可能性があります。

設定をした速度で試運転を行いたい場合は、以下の手順でセーフティー速度機能を無効化します。

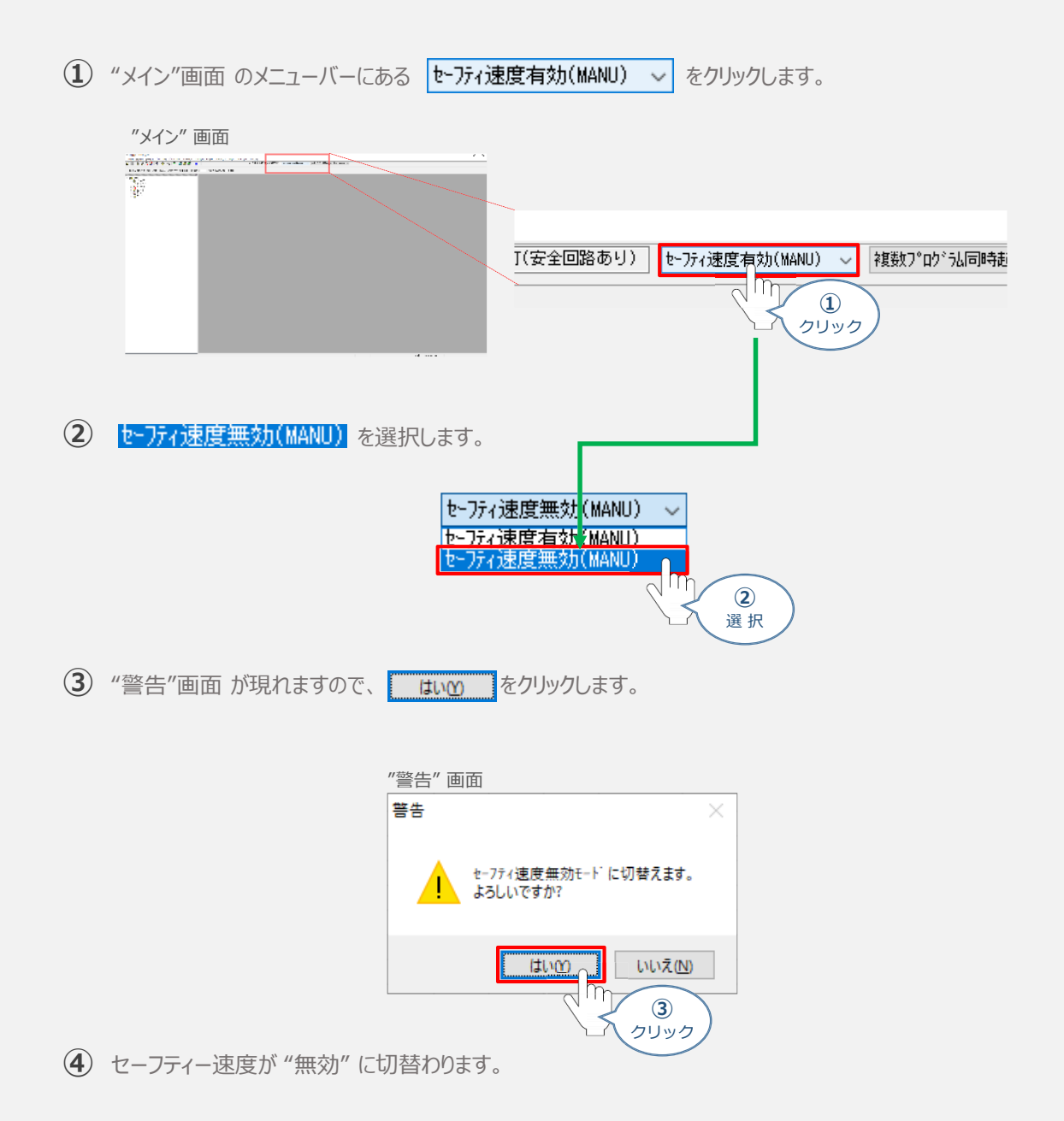

- **2020.11** 1A 初版発行
- **2023.4** 1B ●誤記修正(ケーブル型式)

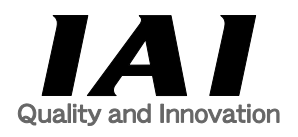

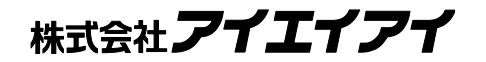

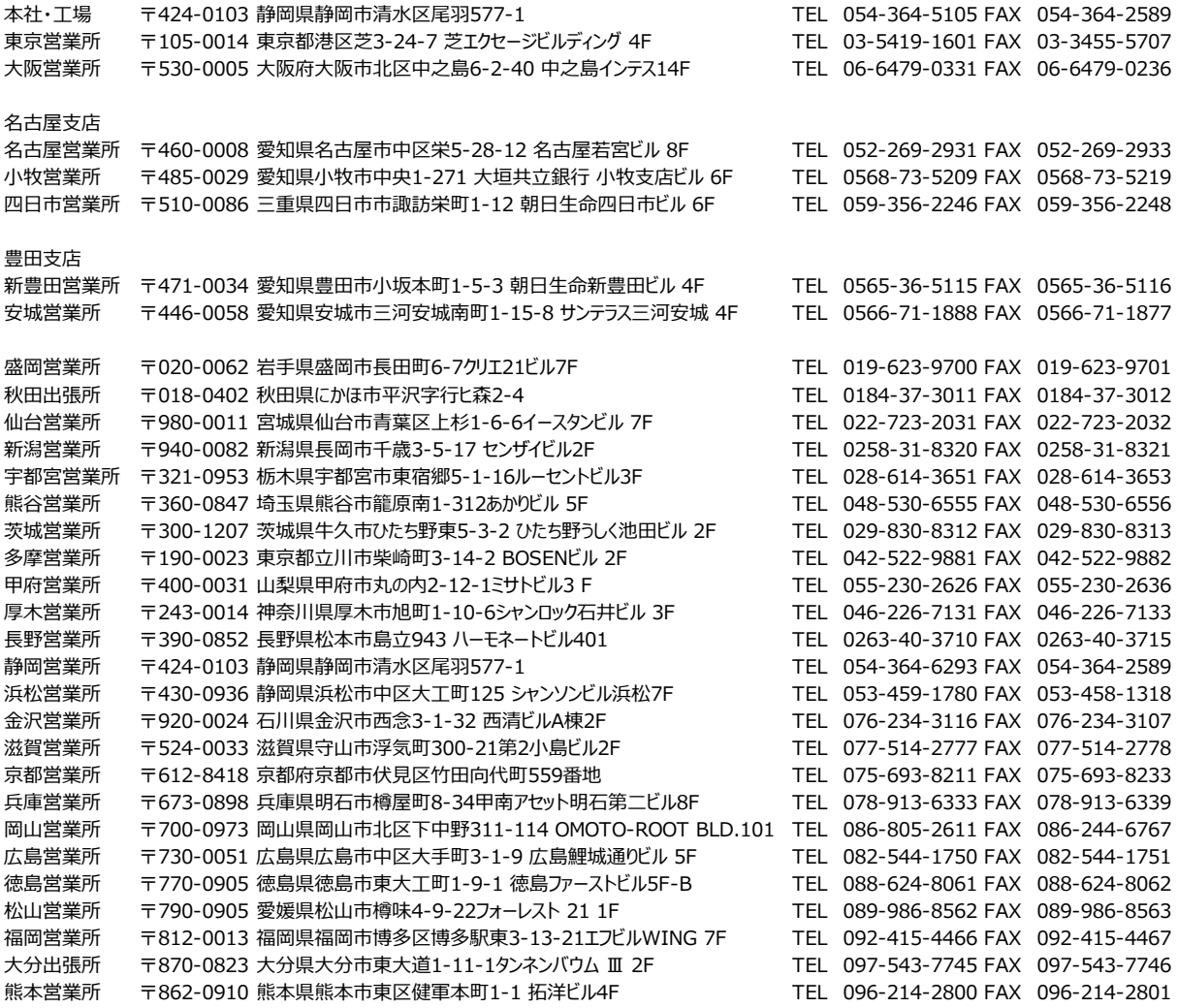

お問い合せ先

アイエイアイお客様センター エイト

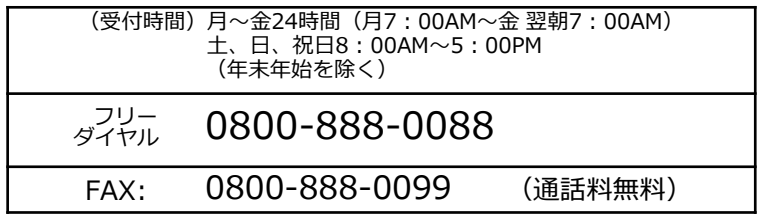

ホームページアドレス http://www.iai-robot.co.jp

製品改良のため、記載内容の一部を予告なしに変更することがあります。 Copyright © 2023. Apr. IAI Corporation. All rights reserved.